**User Guide** GFK-3126A Jan 2020

# **PACSystems™ Ethernet Switch**

**SLM082 Users Manual**

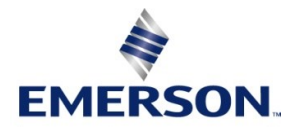

## **Warnings and Caution Notes as Used in this Publication**

### **A WARNING**

Warning notices are used in this publication to emphasize that hazardous voltages, currents, temperatures, or other conditions that could cause personal injury exist in this equipment or may be associated with its use.

In situations where inattention could cause either personal injury or damage to equipment, a Warning notice is used.

### **A CAUTION**

Caution notices are used where equipment might be damaged if care is not taken.

Note: Notes merely call attention to information that is especially significant to understanding and operating the equipment.

These instructions do not purport to cover all details or variations in equipment, nor to provide for every possible contingency to be met during installation, operation, and maintenance. The information is supplied for informational purposes only, and Emerson makes no warranty as to the accuracy of the information included herein. Changes, modifications, and/or improvements to equipment and specifications are made periodically and these changes may or may not be reflected herein. It is understood that Emerson may make changes, modifications, or improvements to the equipment referenced herein or to the document itself at any time. This document is intended for trained personnel familiar with the Emerson products referenced herein.

Emerson may have patents or pending patent applications covering subject matter in this document. The furnishing of this document does not provide any license whatsoever to any of these patents.

Emerson provides the following document and the information included therein as-is and without warranty of any kind, expressed or implied, including but not limited to any implied statutory warranty of merchantability or fitness for particular purpose. If you purchased this product through an Authorized Channel Partner, please contact the seller directly.

# Contents

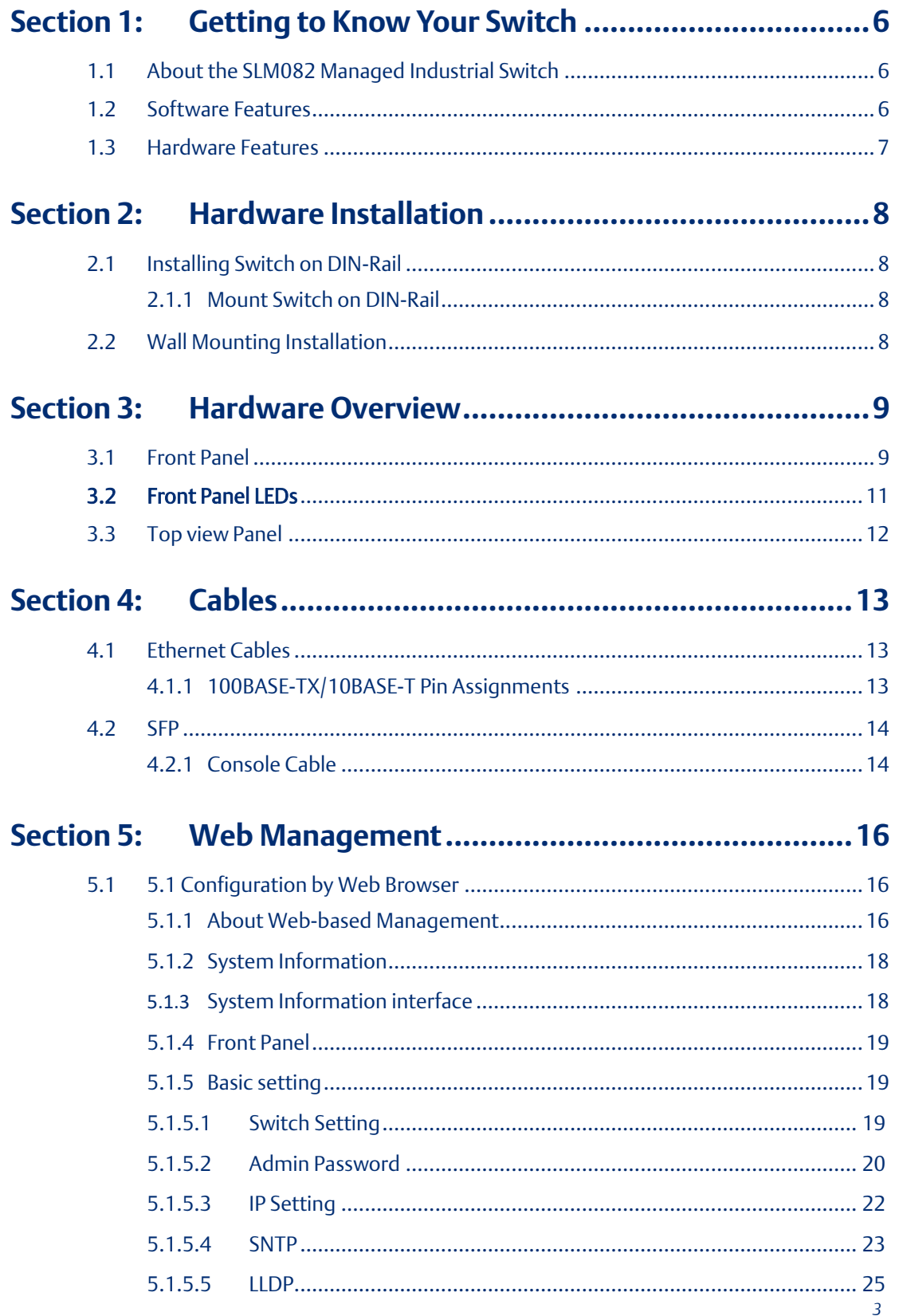

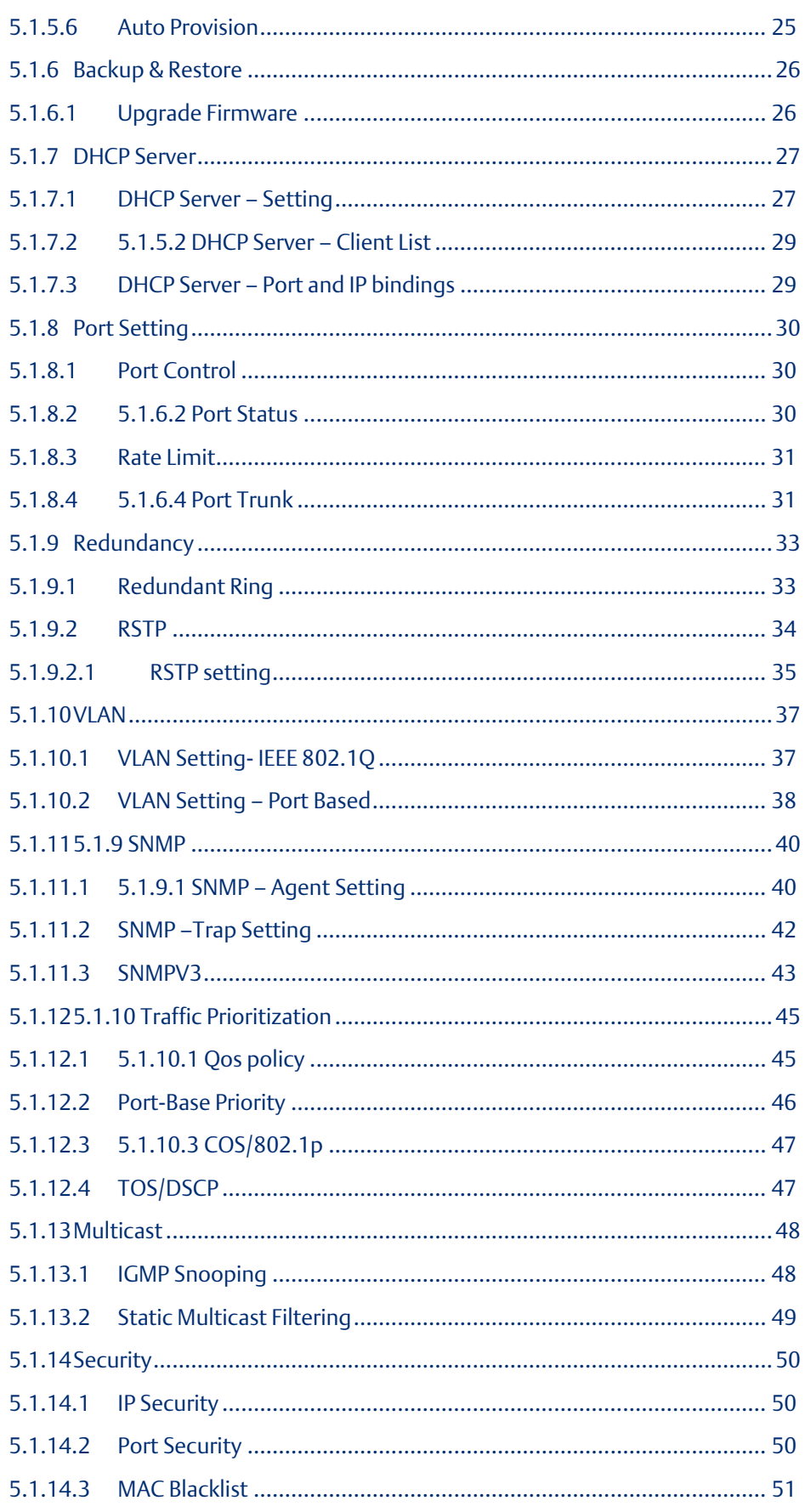

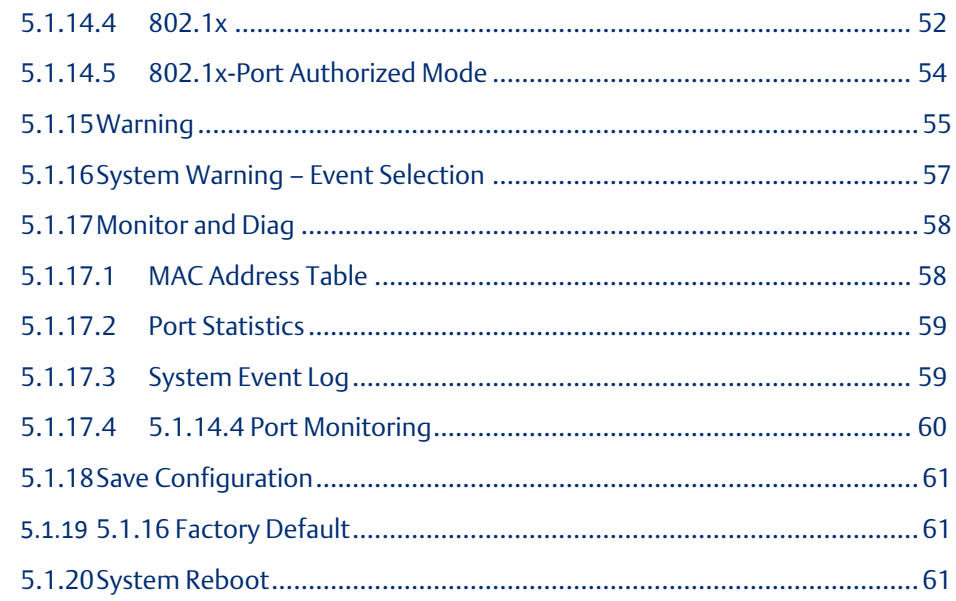

# **Section 6: [Command Line Interface Management](#page-61-0) ................62**

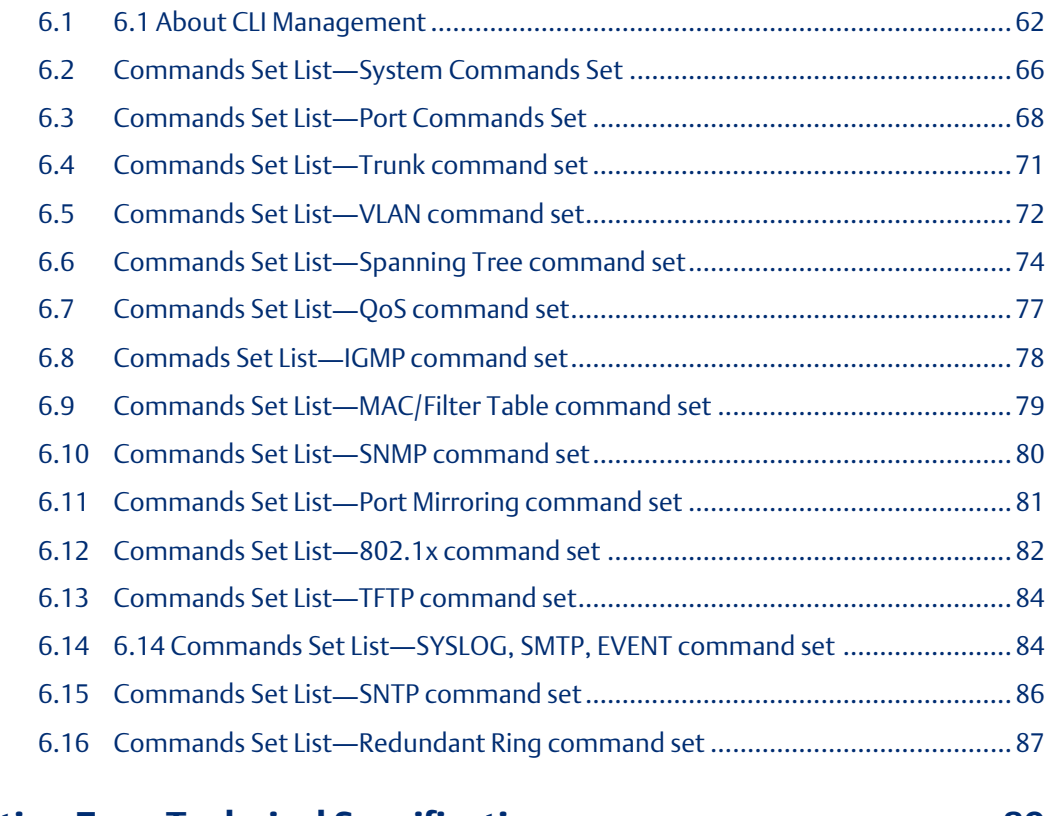

### **Section 7: Technical Specifications [.......................................89](#page-88-0)**

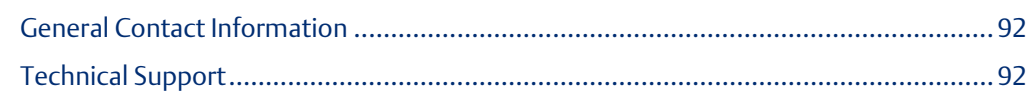

# <span id="page-5-0"></span>Section 1: Getting to Know Your Switch

# **1.1 About the SLM082 Managed Industrial Switch**

<span id="page-5-1"></span>The SLM082 is powerful managed industrial switch with many features. This switch can work under wide temperature, dusty environment and humid condition.

The SLM082 can be managed by WEB, Consol or other third-party SNMP software as well. Besides, this switchcan be managed by a useful utility that we called PACSystems Ethenet Switch Configuration Tool. PACSystems Ethenet Switch Configuration Tool is powerful network management software. With its friendly and powerful interface, you can easily configure multiple switches at the same time, and monitor switches' status.

# <span id="page-5-2"></span>**1.2 Software Features**

■ World's fastest Redundant Ethernet Ring : Redundant Ring(Recovery time < 10ms over 250 units connection)

- Supports Ring Coupling, Dual Homing over Redundant Ring
- $\blacksquare$  Supports SNMPv1/v2/v3 & Port base/802.1Q VLAN Network Management
- Event notification by Email, SNMP trap and Relay Output
- Web-based, Console(CLI) configuration
- Enable/disable ports, MAC based port security
- Port based network access control (802.1x)
- VLAN (802.1Q) to segregate and secure network traffic
- Radius centralized password management
- SNMPv3 encrypted authentication and access security
- $\blacksquare$  RSTP (802.1w)
- Quality of Service (802.1p) for real-time traffic
- VLAN (802.1Q) with double tagging and GVRP supported
- IGMP Snooping for multicast filtering
- Port configuration, status, statistics, mirroring, security

**PACSystems™ Ethernet Switch SLM082 User Manual Section 1 GFK-3126A Jan 2020**

# <span id="page-6-0"></span>**1.3 Hardware Features**

- Redundant three DC power inputs
- Wide Operating Temperature: -40 to 70°C
- Storage Temperature: -40 to 85°C
- Operating Humidity: 5% to 95%, non-condensing
- Casing: IP-30
- 10/100Base-T(X) Ethernet port
- 100/1000 Base-X SFP Port
- Console Port
- Dimensions(W x D x H) : 52 mm(W)x 106 mm( D )x 144 mm(H)

# <span id="page-7-0"></span>Section 2: Hardware Installation

# <span id="page-7-1"></span>**2.1 Installing Switch on DIN-Rail**

Each switch has a DIN-Rail kit on rear panel. The DIN-Rail kit helps switch to fix on the DIN-Rail. It is easy to install the switch on the DIN-Rail:

<span id="page-7-2"></span>2.1.1 Mount Switch on DIN-Rail

# <span id="page-7-3"></span>**2.2 Wall Mounting Installation**

Each switch has another installation method for users to fix the switch. A wall mount panel can be found in the package. The following steps show how to mount the switch on the wall:

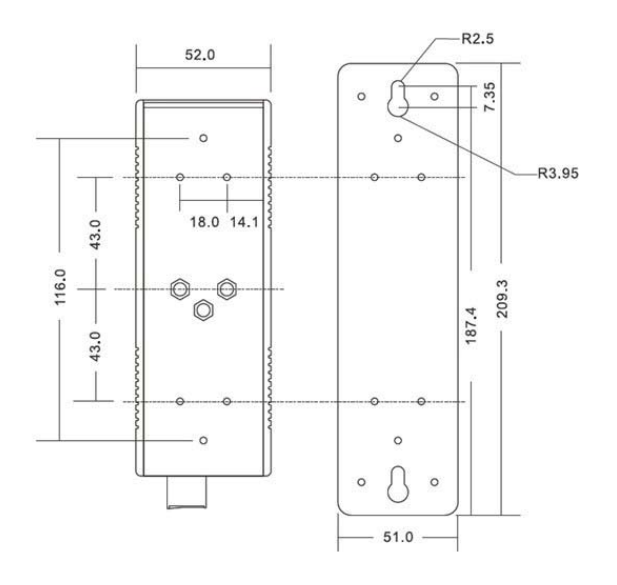

Wall-Mounting size

# <span id="page-8-0"></span>Section 3: Hardware Overview

# <span id="page-8-1"></span>**3.1 Front Panel**

The following table describes the labels that stick on the Switch

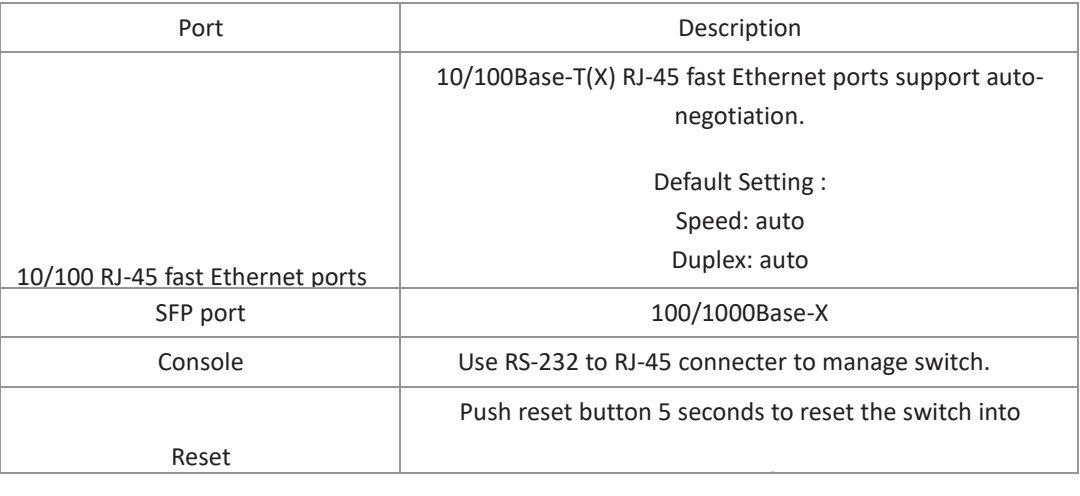

#### **Figure 1: SLM082**

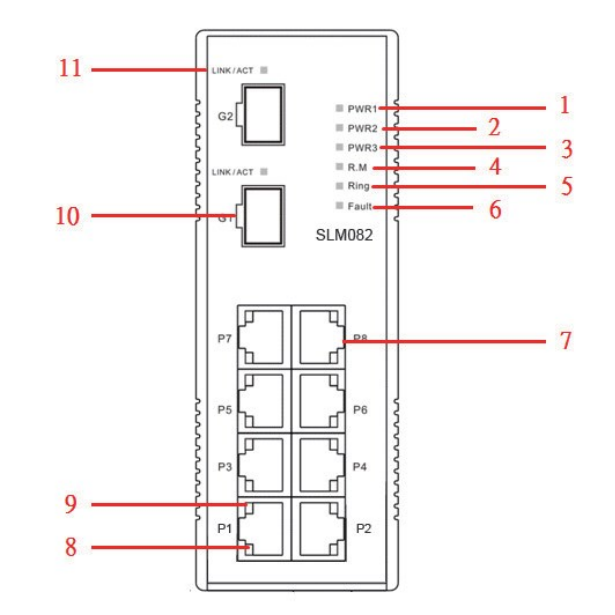

1. LED for PWR1. When the PWR1 links, the green led will be light on.

2. LED for PWR2. When the PWR2 links, the green led will be light on.

3. LED for PWR3. When the PWR3 links, the green led will be light on.

4. LED for R.M (Ring master). When the LED light on, it means that the switch is the ring master of Redundant Ring.

5. LED for Ring. When the led light on, it means the Redundant Ring is activated.

6. LED for Fault Relay. When the fault occurs, the amber LED will be light on.

- 7. 10/100Base-T(X) Ethernet ports..
- 8. LED for Ethernet ports ACT status.
- 9. LED for Ethernet ports Link status.
- 10. 100BaseFX / 1000BaseX SFP Port .
- 11. LED for fiber port .

**PACSystems™ Ethernet Switch SLM082 User Manual Section 3 GFK-3126A Jan 2020**

# <span id="page-10-0"></span>**3.2 Front Panel LEDs**

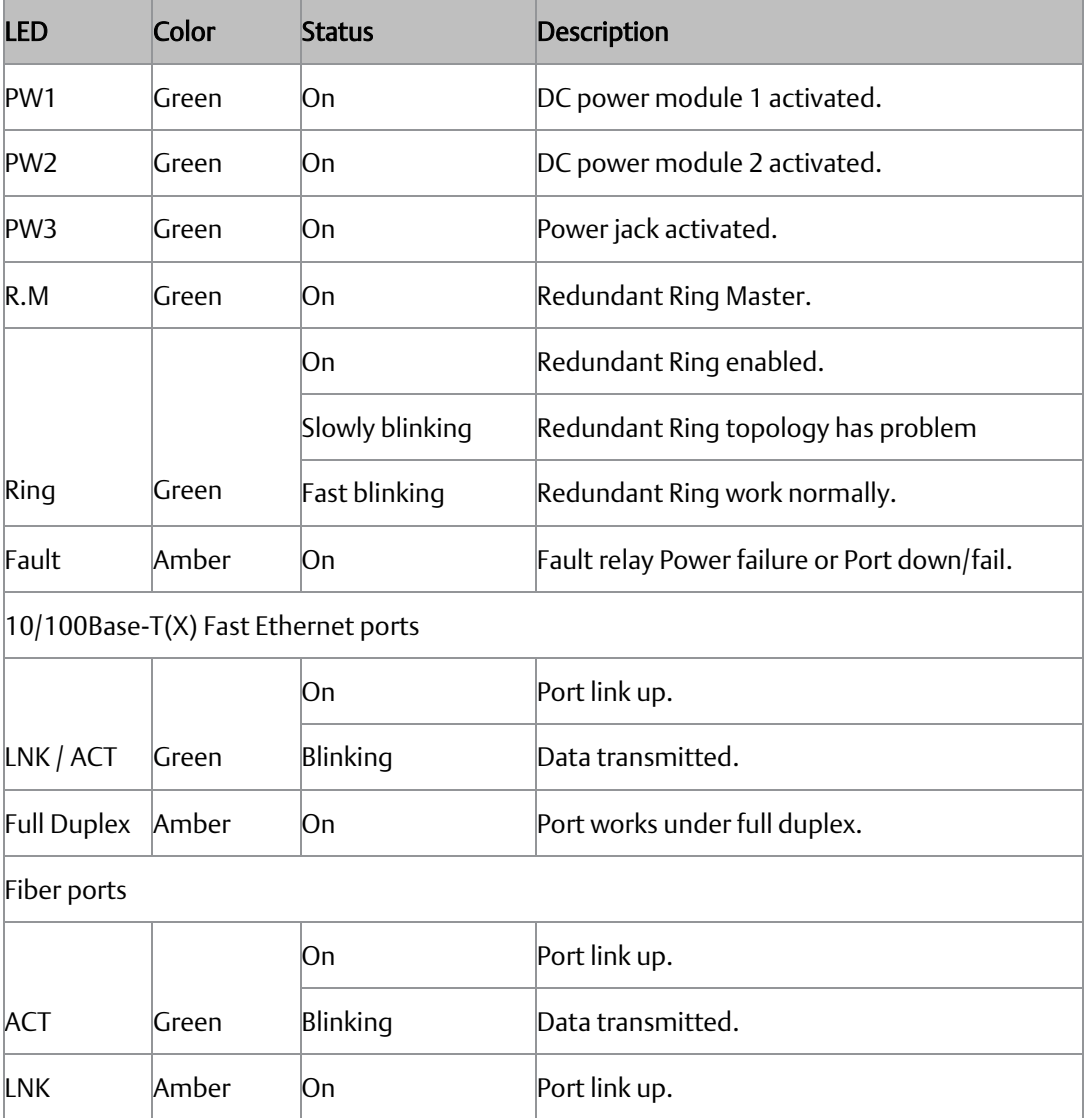

**PACSystems™ Ethernet Switch SLM082 User Manual Section 3 GFK-3126A Jan 2020**

# <span id="page-11-0"></span>**3.3 Top view Panel**

The bottom panel components of SLM082 are shown as below:

- 1. Terminal block includes: PWR1, PWR2 (12-48V DC) and Relay output [\(1A@24VDC\).](mailto:1A@24VDC)
- 2. Power jack for PWR3 (12-45VDC).
- 3. Reset button. Push the button 3 seconds for reset; 5 seconds for factory default
- 4. Console port (RJ-45).

#### **Figure 2: Top View Panel**

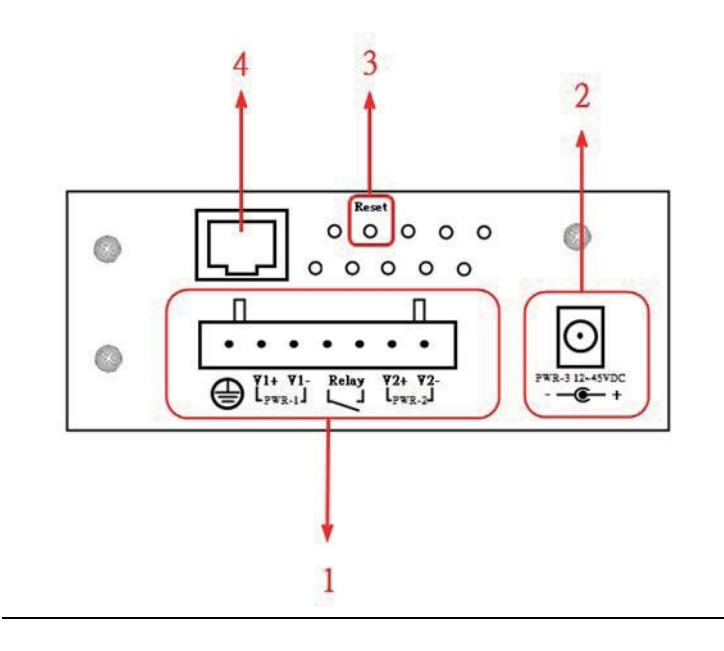

# <span id="page-12-0"></span>Section 4: Cables

# <span id="page-12-1"></span>**4.1 Ethernet Cables**

The SLM082 switches have standard Ethernet ports. According to the link type, the switches use CAT 3, 4, 5,5e UTP cables to connect to any other network device (PCs, servers, switches, routers, or hubs). Please refer to the following table for cable specifications.

Cable Types and Specifications

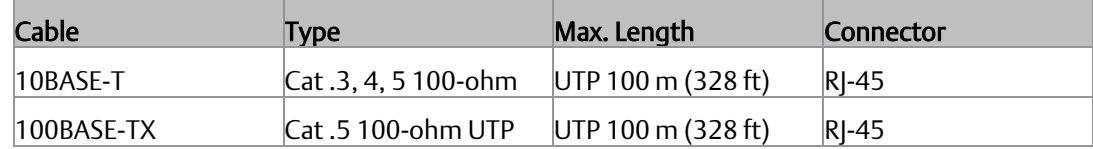

# <span id="page-12-2"></span>4.1.1 100BASE-TX/10BASE-T Pin Assignments

With 100BASE-TX/10BASE-T cable, pins 1 and 2 are used for transmitting data, and pins 3 and 6 are used for receiving data.

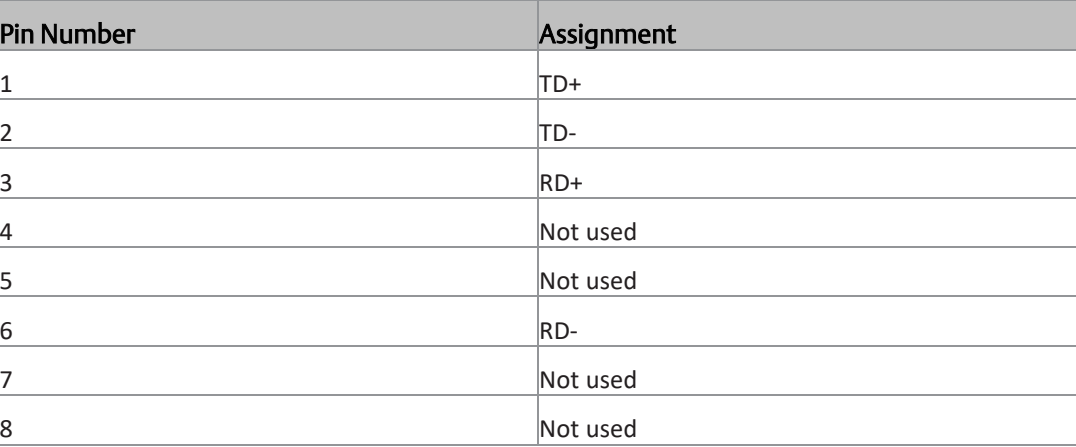

#### RJ-45 Pin Assignments

The SLM082switches support auto MDI/MDI-X operation. You can use a straight-through cable to connect PC to switch. The following table below shows the 10BASE-T/ 100BASE-TX MDI and MDI-X port pin outs.

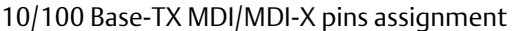

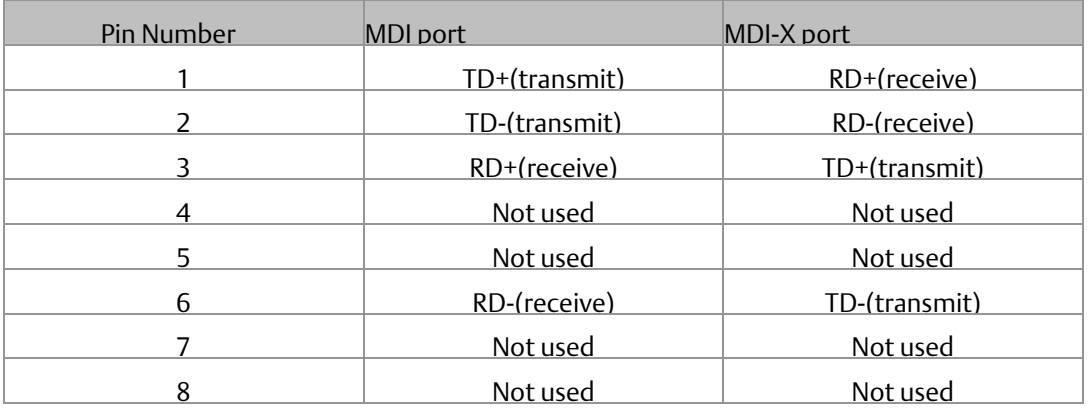

<span id="page-13-0"></span>Note: "+" and "-" signs represent the polarity of the wires that make up each wire pair.

## 4.1.2 SFP

The switch has fiber optical ports with SFP connectors. The fiber optical ports are in multi-mode (0 to 550M, 850 nm with 50/125 µm, 62.5/125 µm fiber) and single-mode with LC connector. Please remember that the TX port of Switch A should be connected to the RX port of Switch B.

# 4.1.3 Console Cable

<span id="page-13-1"></span>Fiber cord

SLM082switches can be management by console port . The DB-9 to RJ-45 cable can be found in the package. You can connect them to PC via a RS-232 cable with DB-9 female connector and the other end (RJ-45 connector) connects to console port of switch.

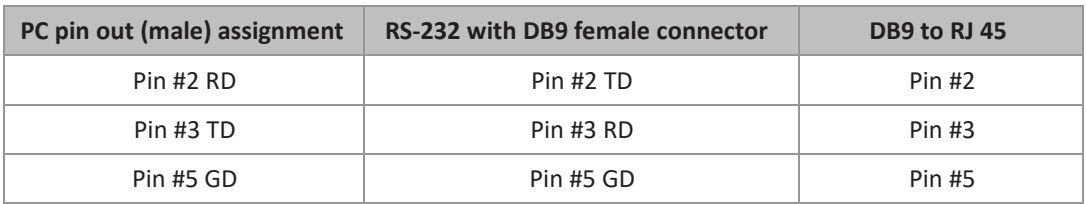

#### **Figure 3: DB9 Pinout**

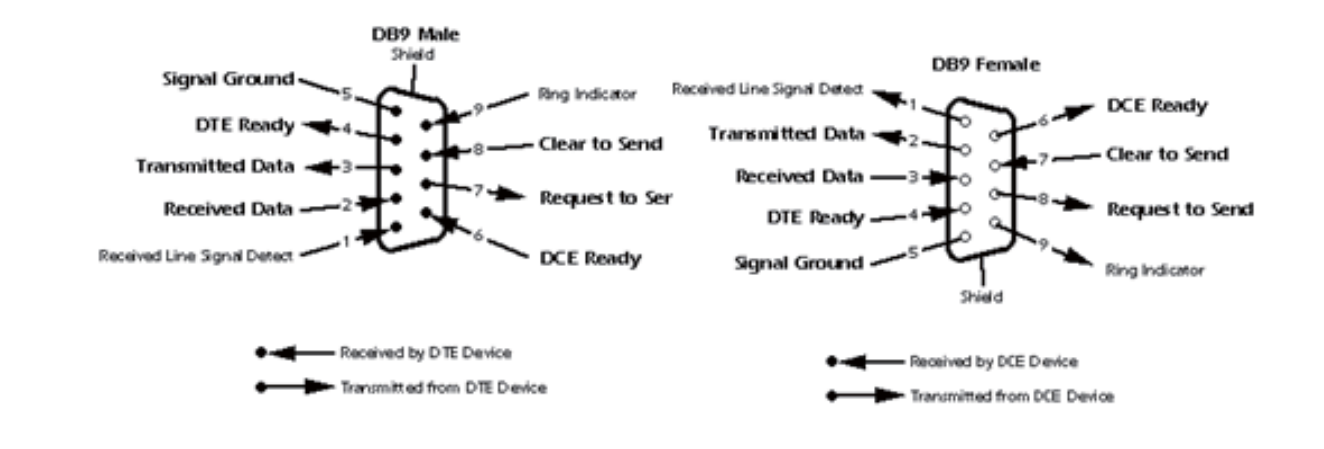

# <span id="page-15-0"></span>Section 5: Web Management

#### **WARNING**

While making any establishment and upgrading firmware, please remove physical loop connection first.

Do NOT power off equipment while firmware is upgrading.

# <span id="page-15-1"></span>**5.1 5.1 Configuration by Web Browser**

This section introduces the configuration by Web browser.

# <span id="page-15-2"></span>5.1.1 About Web-based Management

An embedded HTML web site resides in flash memory on the CPU board. It contains advanced management features and allows you to manage the switch from anywhere on the network through a standard web browser such as Microsoft Internet Explorer.

The Web-Based Management function supports Internet Explorer 5.0 or later. It is based on Java Applets with an aim to reduce network bandwidth consumption, enhance access speed and present an easy viewing screen.

Note: By default , IE5.0 or later version does not allow Java Applets to open sockets. You need to explicitly modify the browser setting in order to enable Java Applets to use network ports. And also the switch can support the HTTP and HTTPs mode at the same time, you can use any mode to manage switch.

#### Preparing for Web Management

The default value is as below: IP Address: 192.168.0.100

Subnet Mask: 255.255.255.0

Default Gateway: 192.168.0.254

User Name: admin

Password: admin

e

#### System Login

1. Launch the Internet Explorer.

2. Type http:// or https:// and the IP address of the switch. Press "Enter".

 $\begin{array}{rcl} \leftarrow & \Rightarrow & \textbf{C} & \text{D}\:\text{http://192.168.0.100} \end{array}$ 

- 3. The login screen appears.
- 4. Key in the username and password. The default username and password is "admin".
- 5. Click "Enter" or "OK" button, then the main interface of the Web-based management appears.

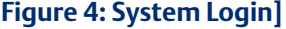

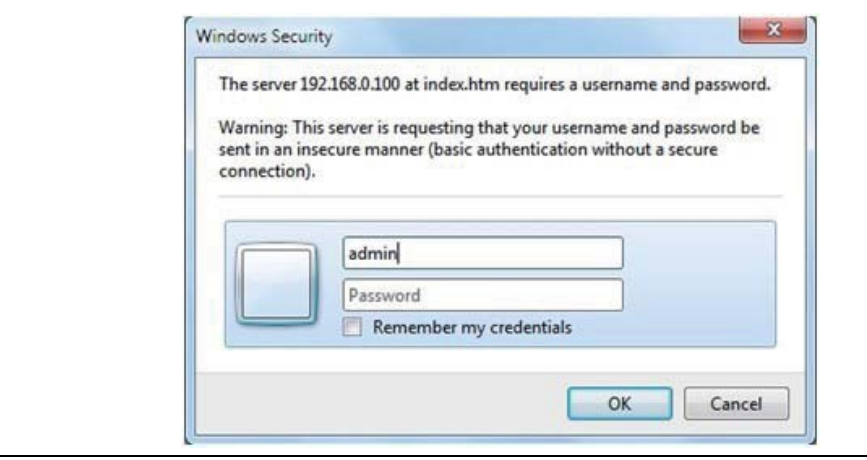

# <span id="page-17-0"></span>5.1.2 System Information

#### **Figure 5: Switch Settings**

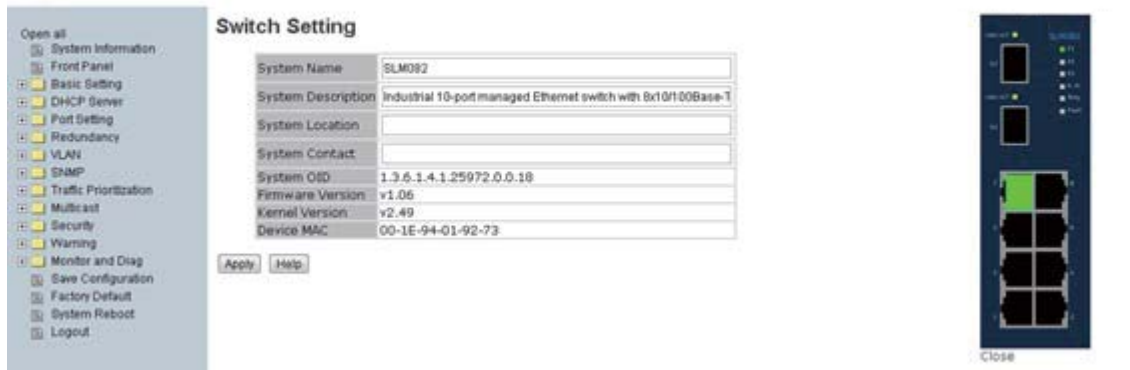

# <span id="page-17-1"></span>5.1.3 System Information interface

#### System Information

The system information will display the basic configuration and the switch panel stataus. Enable Location Alert

When click Enable Location Alert PWR1, PWR2 and PWR3 LEDs of the switch will start to flash together, and click Disable Location Alert], the LEDs will stop flashing.

**PACSystems™ Ethernet Switch SLM082** User Manual<br>12020 **Section 5**<br>12020 Jan 2020 **GFK-3126A Jan 2020**

## <span id="page-18-0"></span>5.1.4 Front Panel

Show the panel of switch, Click "Close" to close panel on web.

#### **Figure 6: Front Panel**

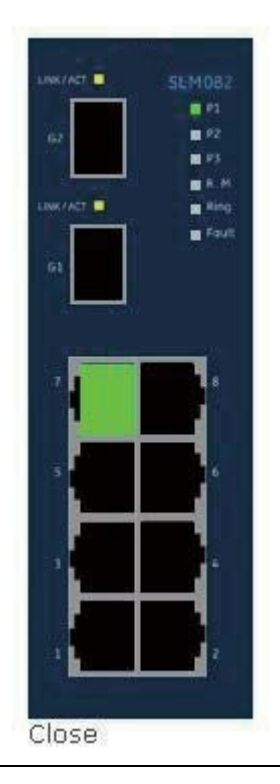

# <span id="page-18-1"></span>5.1.5 Basic setting

# <span id="page-18-2"></span>**5.1.5.1 Switch Setting**

### **Figure 7: Switch Setting**

#### **Switch Setting**

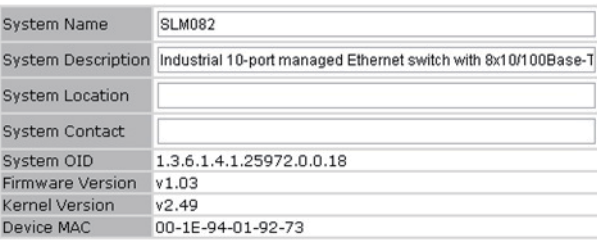

Apply | Help

The following table describes the labels in this screen.

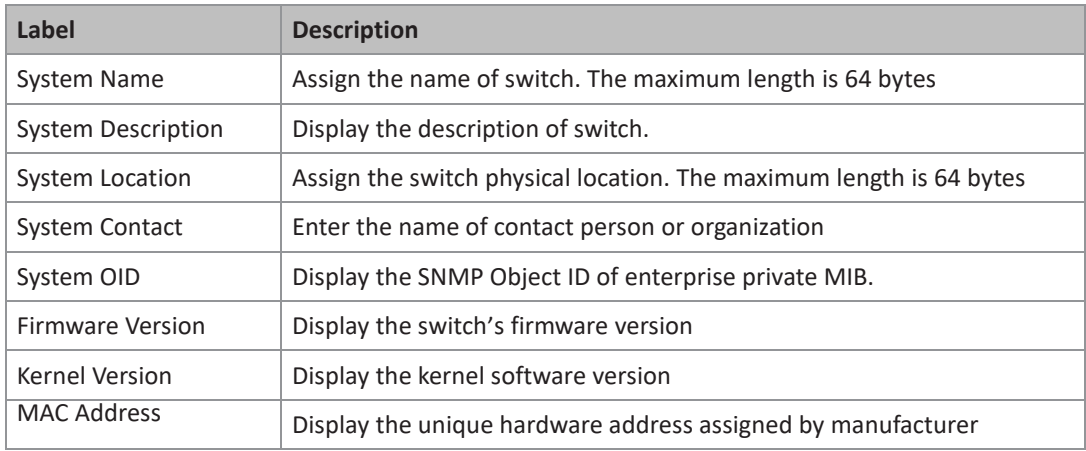

### <span id="page-19-0"></span>**5.1.5.2 Admin Password**

Change web management login username and password for the management security issue

**Figure 8: Admin Password**

#### **Admin Password**

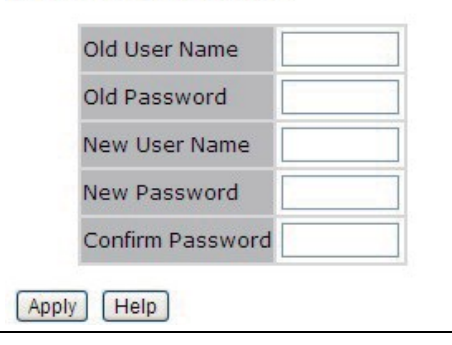

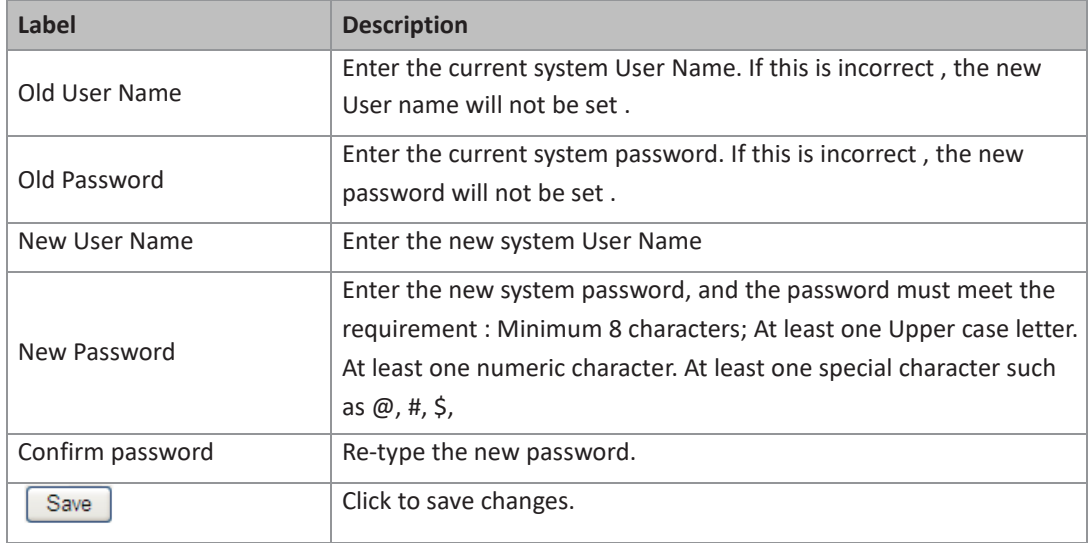

# <span id="page-21-0"></span>**5.1.5.3 IP Setting**

You can configure the IP Settings and DHCP client function through IP configuration.

#### **Figure 9: IP Setting**

### **IP Setting**

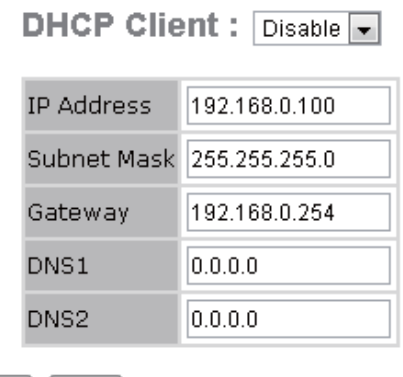

Apply | Help

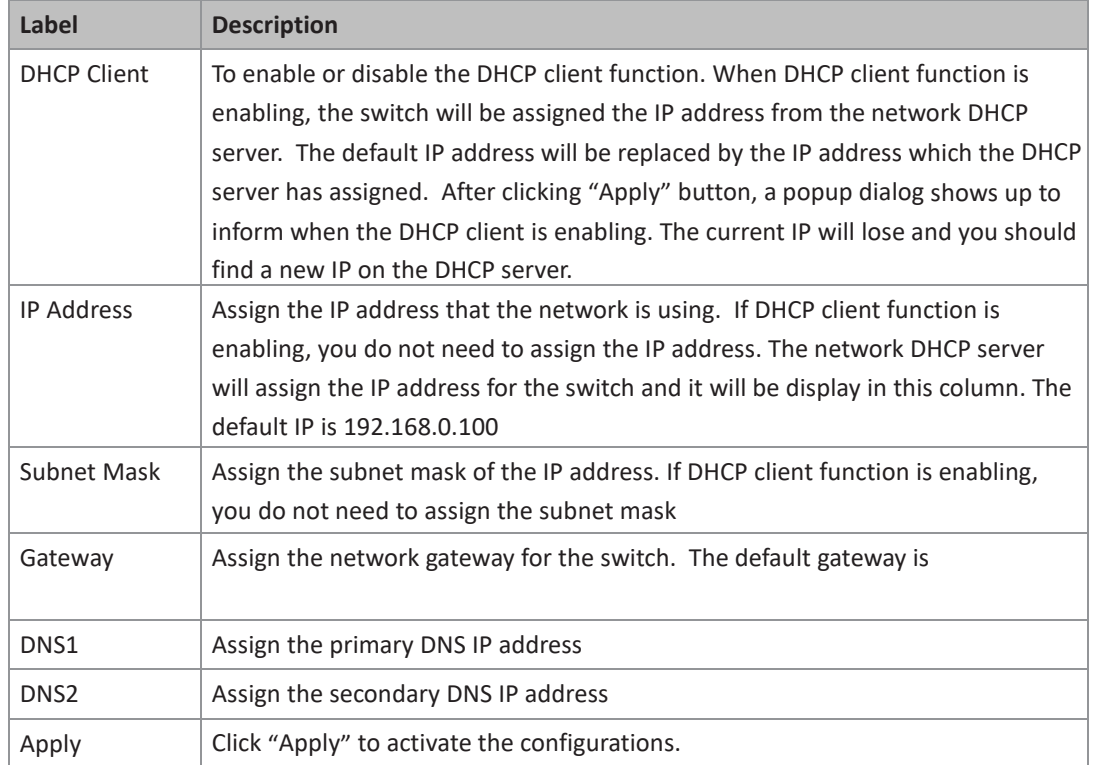

### <span id="page-22-0"></span>**5.1.5.4 SNTP**

The SNTP (Simple Network Time Protocol) settings allow you to synchronize switch clocks in the Internet .

**Figure 10: SNTP**

### **SNTP**

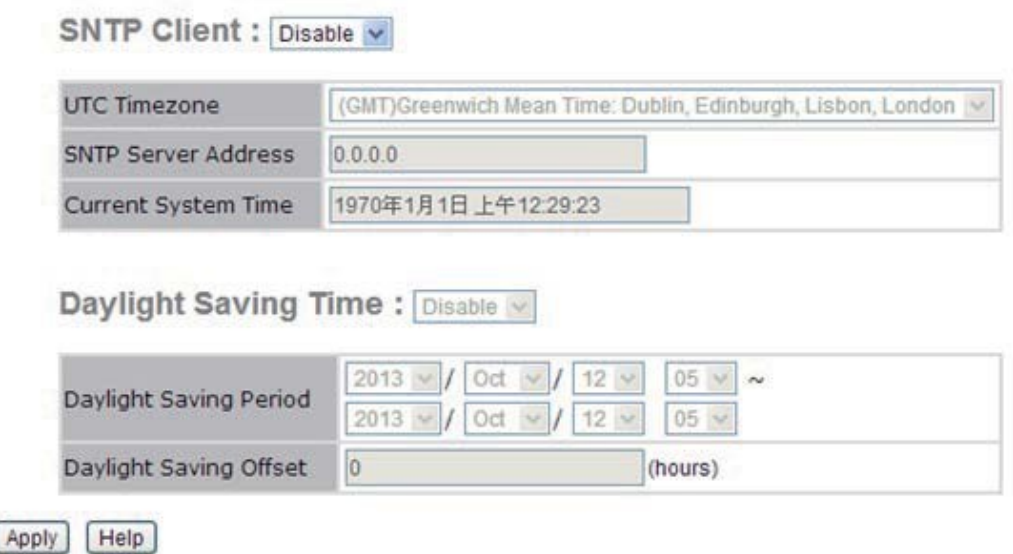

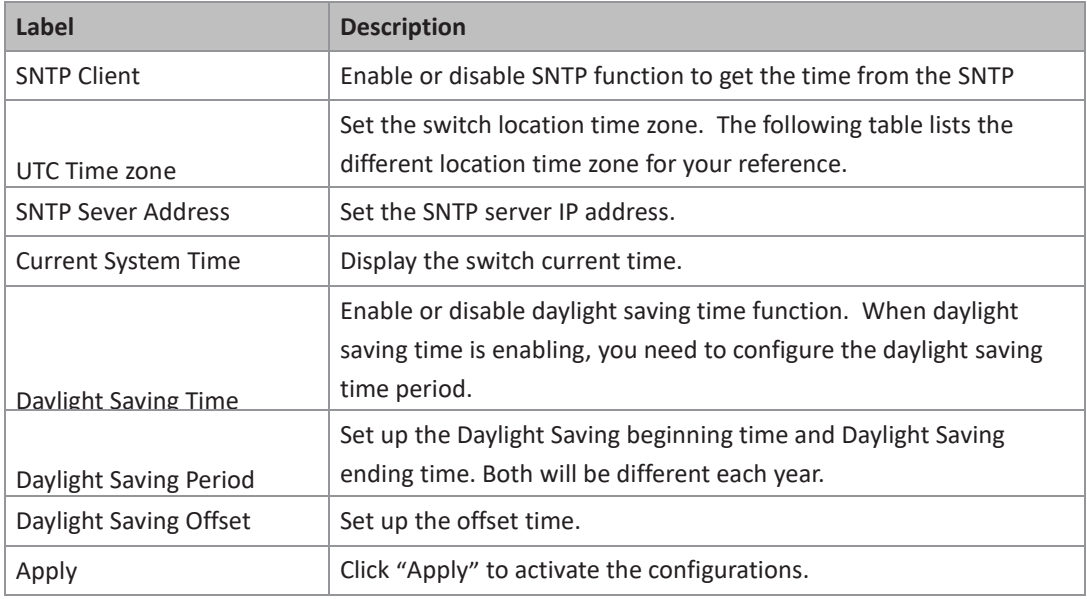

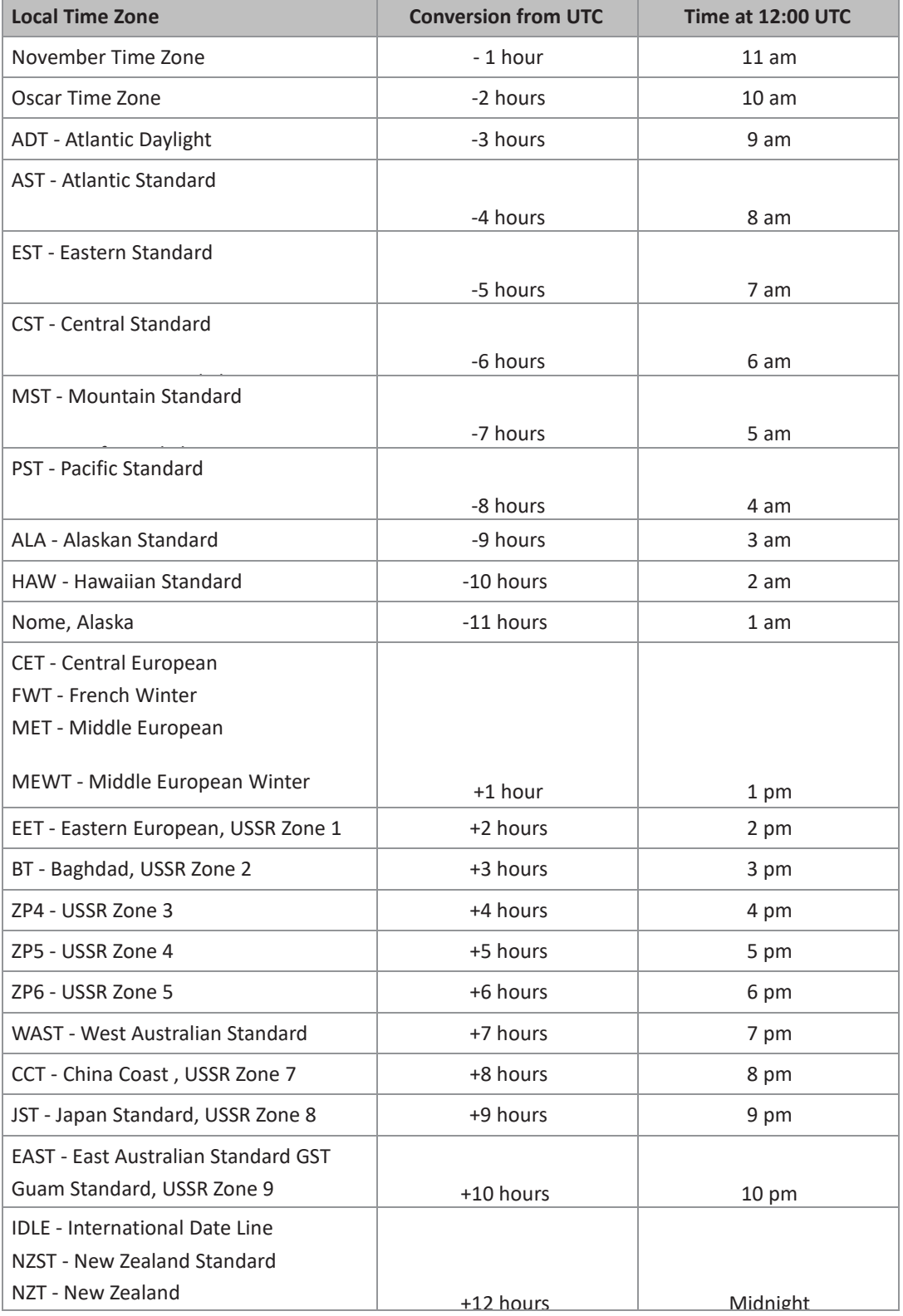

### <span id="page-24-0"></span>**5.1.5.5 LLDP**

LLDP (Link Layer Discovery Protocol) function allows the switch to advertise its information to other nodes on the network and store the information it discovers.

**Figure 11: LLDP**

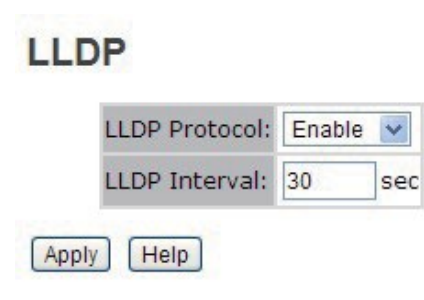

The following table describes the labels in this screen.

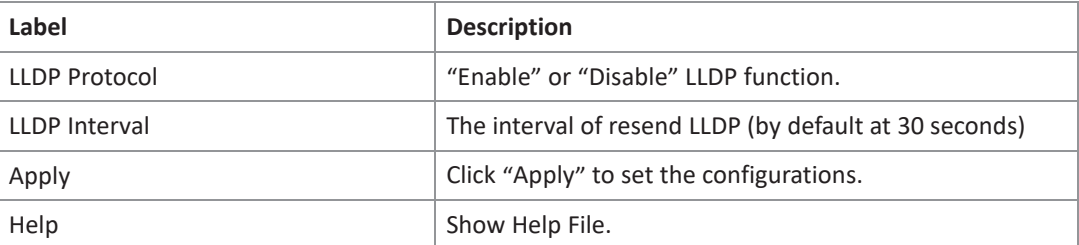

### <span id="page-24-1"></span>**5.1.5.6 Auto Provision**

Auto Provision allows you to update the switch firmware automatically. You can put firmware or configuration file on TFTP server. When you reboot the switch, it will upgrade automatically. Before updating, make sure you have your TFTP server ready and the firmware image and configuration file is on the TFTP server.

**Figure 12: Auto Provision**

#### **Auto Provision**

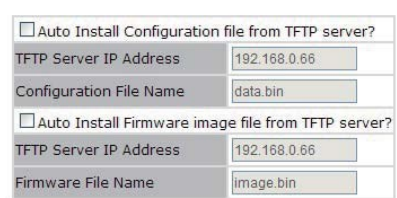

Apply | Help

The following table describes the labels in this screen.

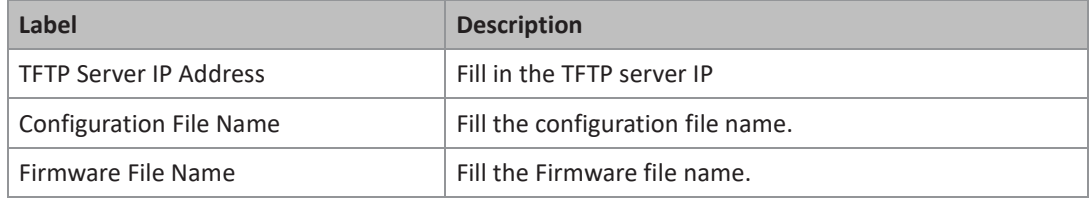

# <span id="page-25-0"></span>5.1.6 Backup & Restore

You can save current EEPROM value from the switch to TFTP server, then go to the TFTP restore configuration page to restore the EEPROM value.

#### **Figure 13: Backup & Restore**

#### **Backup & Restore**

Restore Configuration<br>From TFTP Server TFTP Server IP Address 192.168.0.66 Restore File Name data.bin Restore | Help

**Backup Configuration**<br>To TFTP Server

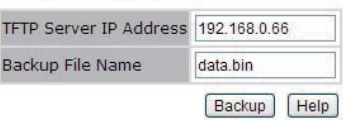

The following table describes the labels in this screen.

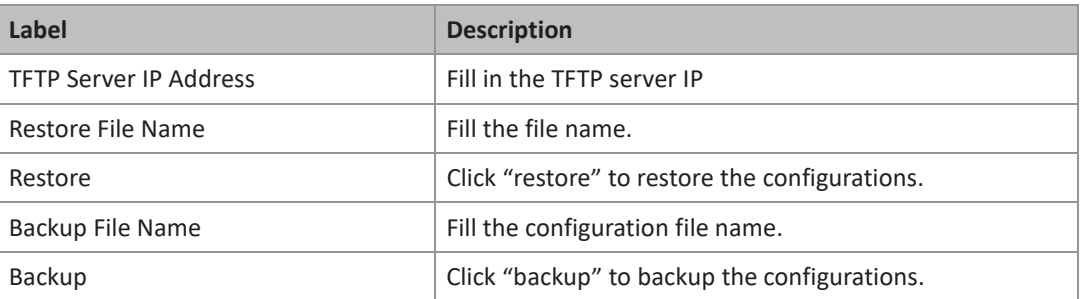

## <span id="page-25-1"></span>**5.1.6.1 Upgrade Firmware**

Upgrade Firmware allows you to update the switch firmware. Before updating, make sure you have your TFTP server ready and the firmware image is on the TFTP server.

#### **Figure 14: Upgrade Firmware**

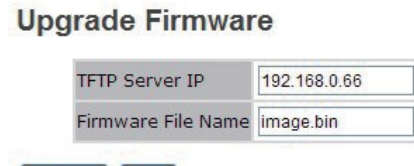

Upgrade | Help

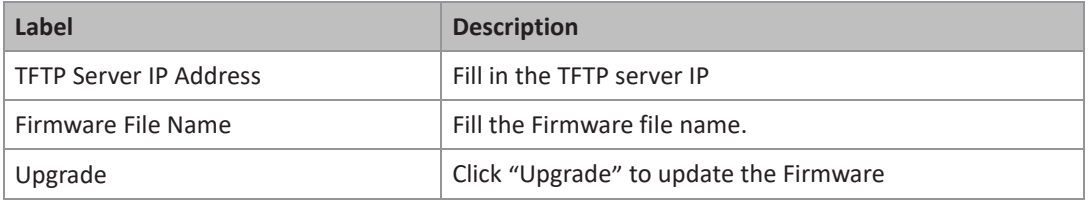

# <span id="page-26-0"></span>5.1.7 DHCP Server

### <span id="page-26-1"></span>**5.1.7.1 DHCP Server – Setting**

The system provides with DHCP server function. Enable the DHCP server function, the switch system will be a DHCP server.

#### **Figure 15: DHCP Server - Setting**

#### **DHCP Server - Setting**

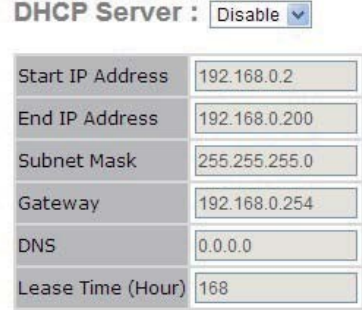

Apply Help

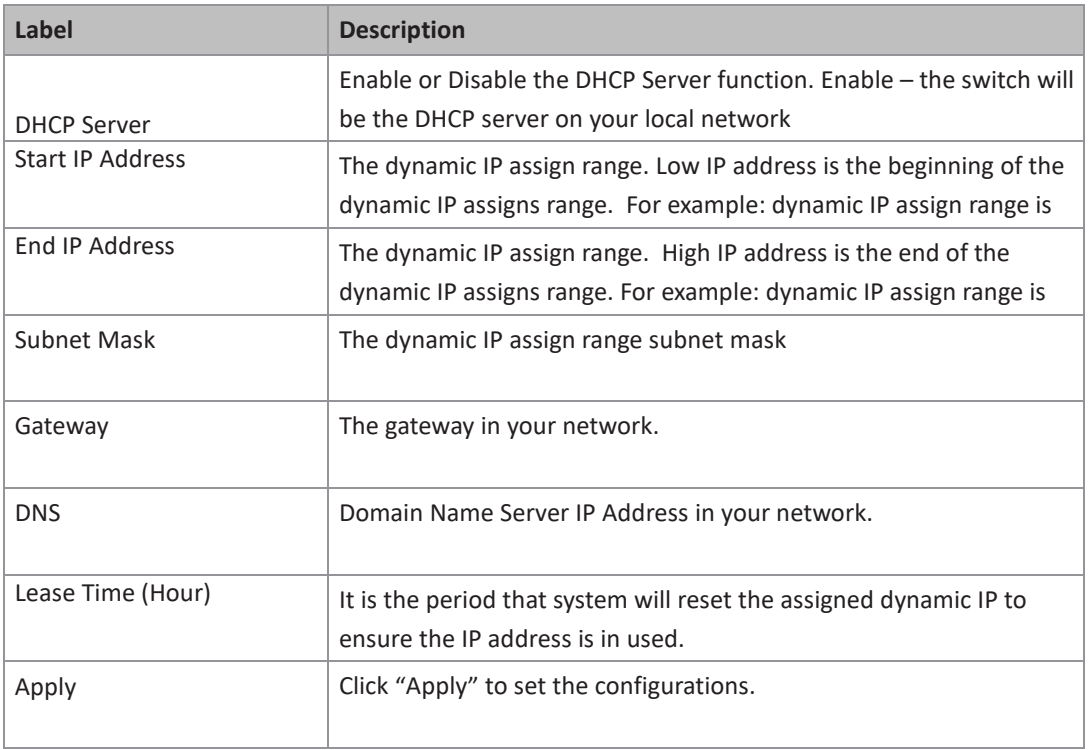

**PACSystems™ Ethernet Switch SLM082 User Manual Section 5 GFK-3126A Jan 2020**

### <span id="page-28-0"></span>**5.1.7.2 5.1.5.2 DHCP Server – Client List**

When the DHCP server function is activated, the system will collect the DHCP client information and display in here.

### <span id="page-28-1"></span>**5.1.7.3 DHCP Server – Port and IP bindings**

You can assign the specific IP address which is in the assigned dynamic IP range to the specific port . When the device is connecting to the port and asks for dynamic IP assigning, the system will assign the IP address that has been assigned before in the connected device.

**Figure 16: DHCP Server - Port and IP Binding**

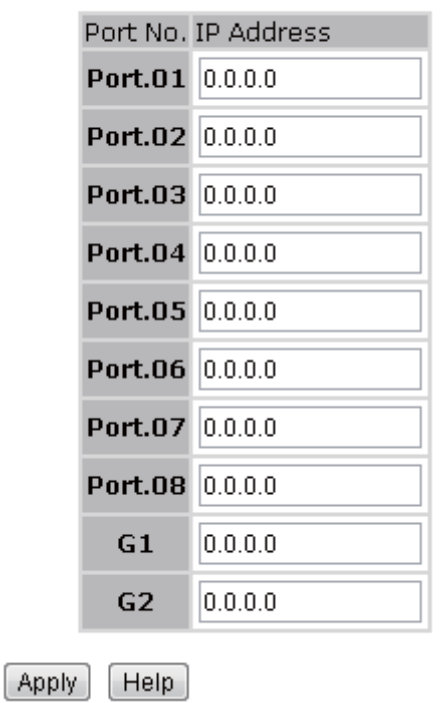

# **DHCP Server - Port and IP Binding**

**PACSystems™ Ethernet Switch SLM082 User Manual Section 5 GFK-3126A Jan 2020**

# <span id="page-29-0"></span>5.1.8 Port Setting

### <span id="page-29-1"></span>**5.1.8.1 Port Control**

By this function, you can set the state, speed/duplex, flow control, and security of the port . The following table describes the labels in this screen.

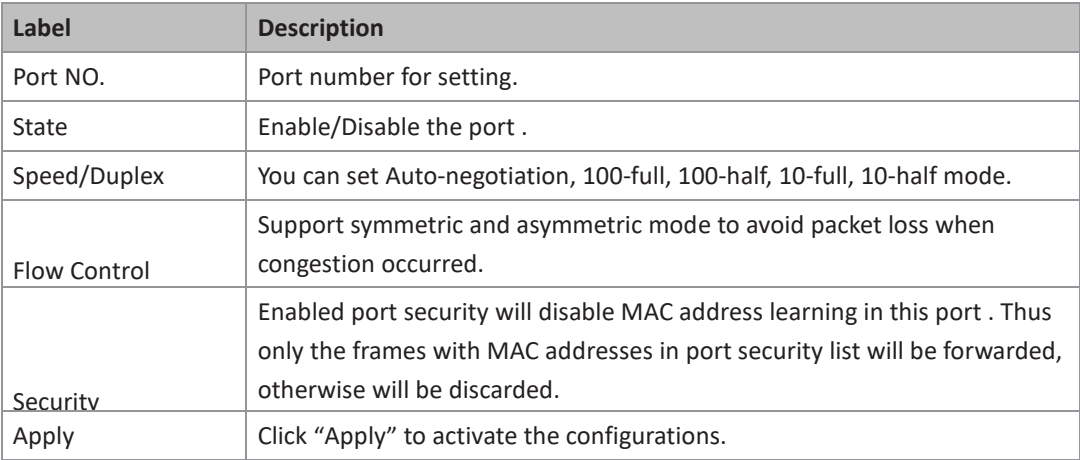

### <span id="page-29-2"></span>**5.1.8.2 5.1.6.2 Port Status**

#### **Figure 17: Port Status**

#### **Port Status**

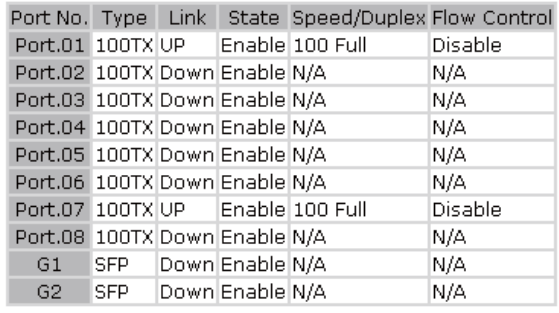

### <span id="page-30-0"></span>**5.1.8.3 Rate Limit**

By this function, you can limit traffic of all ports, including Broadcast , Multicast and flooded Unicast , You can also set "Ingress" or "Egress" to limit traffic received or transmitted bandwidth. The following table describes the labels in this screen.

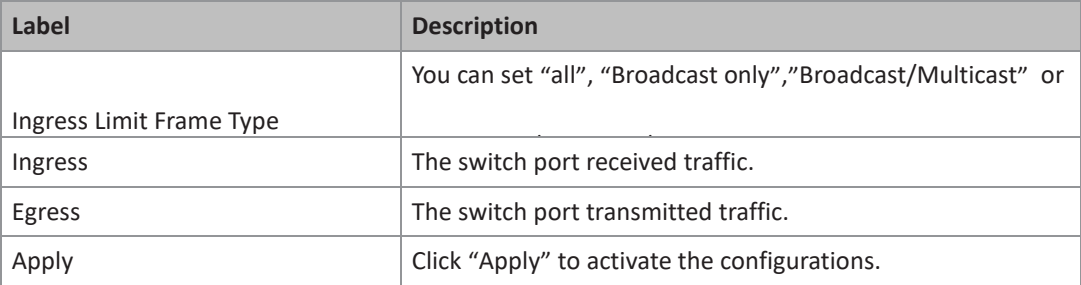

# <span id="page-30-1"></span>**5.1.8.4 5.1.6.4 Port Trunk**

#### Port Trunk – Setting

You can select static trunk or 802.3ad LACP to combine several physical links with a logical link to increase the bandwidth.

#### **Figure 18: Port Trunk Setting**

#### **Port Trunk - Setting**

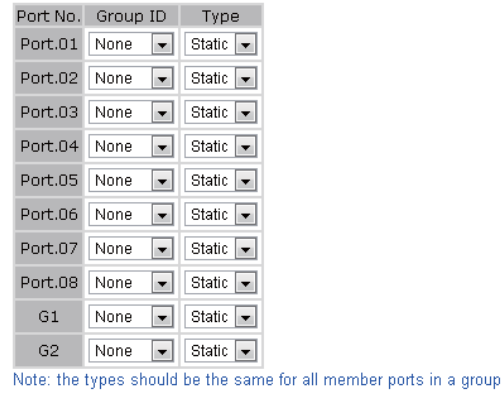

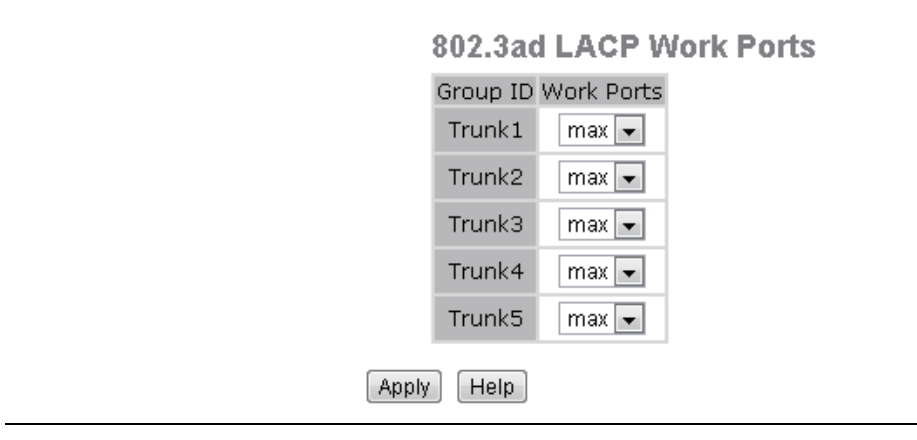

**Figure 19: 802.3ad LACP Work Ports**

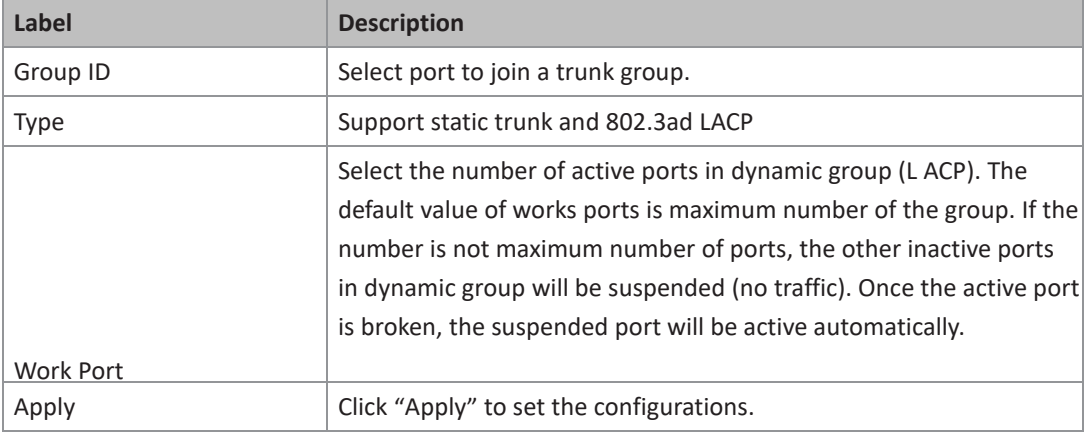

Port Trunk – Status

#### **Figure 20: Port Trunk Status**

# **Port Trunk - Status**

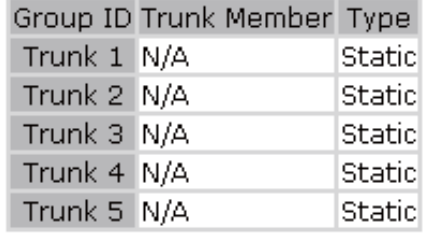

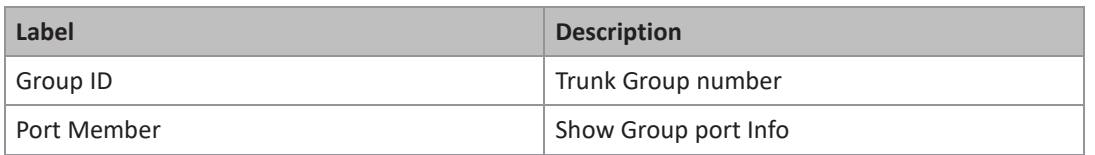

# <span id="page-32-0"></span>5.1.9 Redundancy

## <span id="page-32-1"></span>**5.1.9.1 Redundant Ring**

Redundant Ring is the most powerful Ring in the world. The recovery time of Ring is less than 10ms. It can reduce unexpected damage caused by network topology change. Redundant Ring Supports 3 Ring topology: Ring, Coupling Ring and Dual Homing.

#### **Figure 21: Redundant Ring**

#### **Redundant Ring**

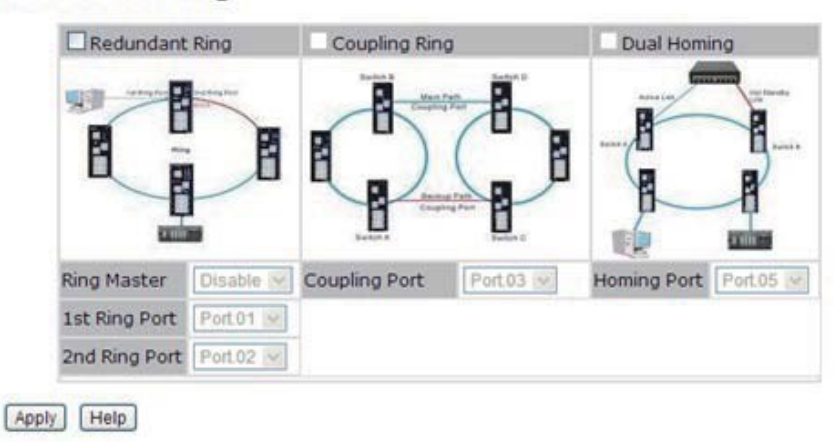

The following table describes the labels in this screen.

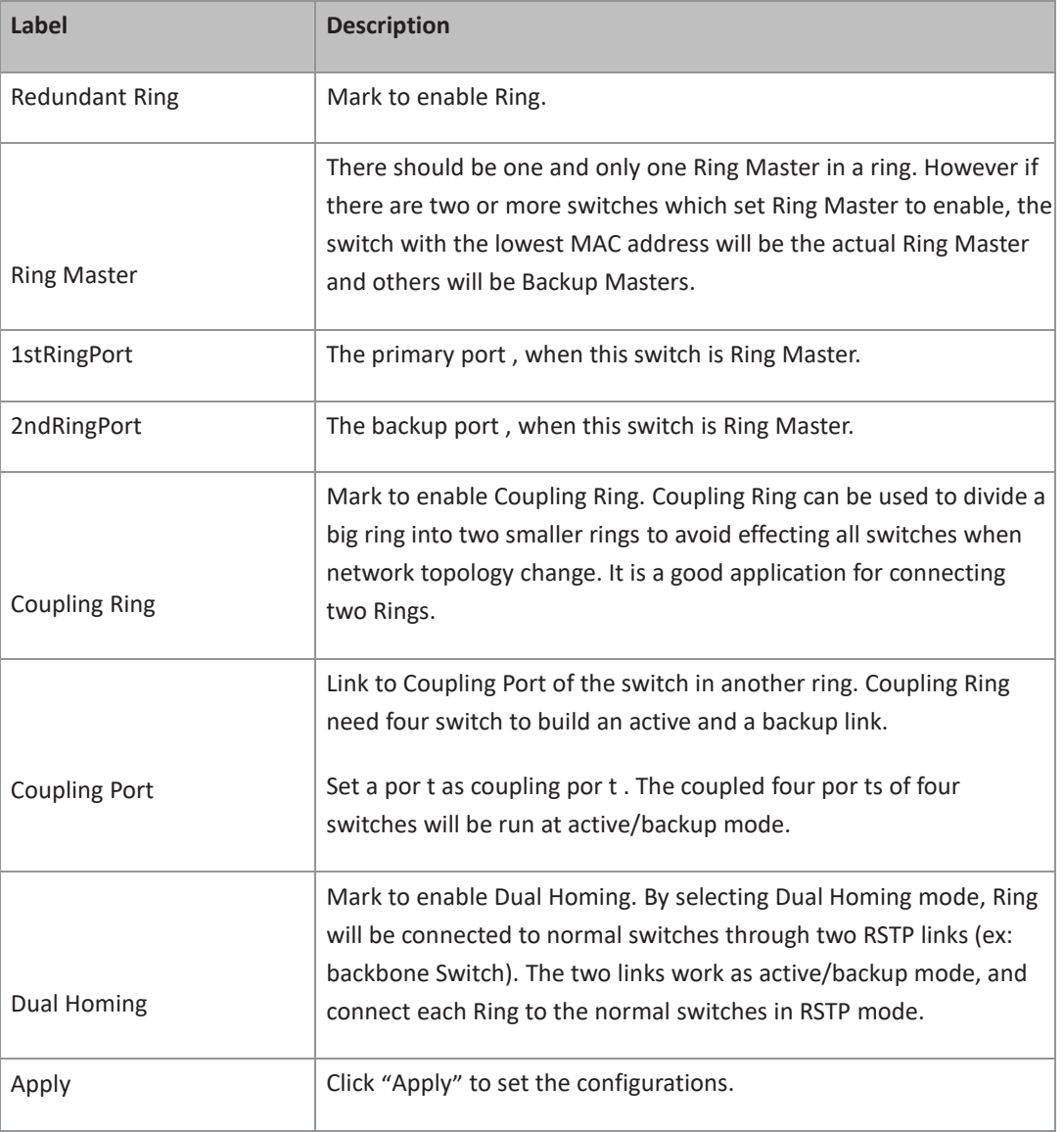

### <span id="page-33-0"></span>**5.1.9.2 RSTP**

The Rapid Spanning Tree Protocol (RSTP) is an evolution of the Spanning Tree Protocol. It provides faster spanning tree convergence after a topology change. The system also supports STP and the system will auto detect the connected device that is running STP or RSTP protocol.

### <span id="page-34-0"></span>5.1.9.2.1 RSTP setting

You can enable/disable RSTP function, and set parameters for each port .

**Figure 22: RSTP Setting**

### **RSTP Setting**

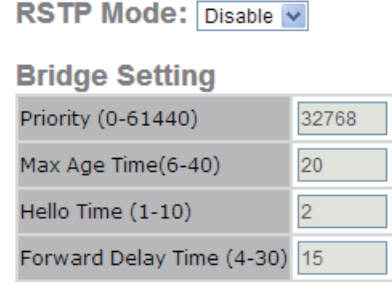

The following table describes the labels in this screen.

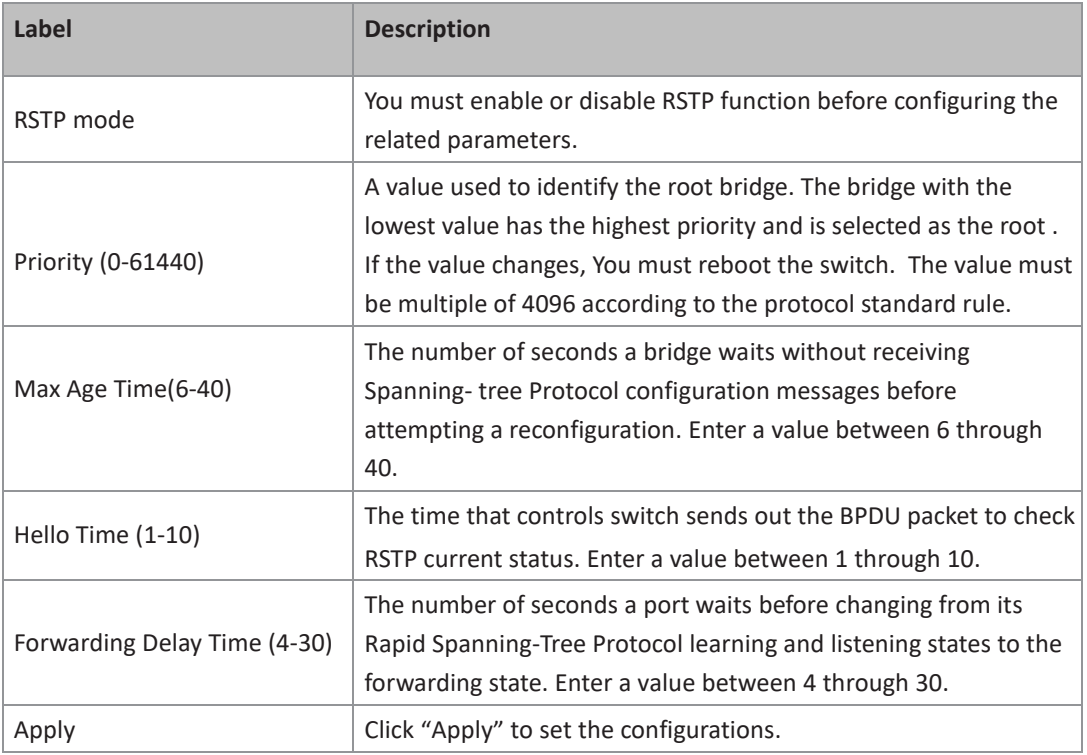

NOTE: Follow the rule to configure the MAX Age, Hello Time, and Forward Delay Time.

2 x (Forward Delay Time value  $-1$ ) > = Max Age value >= 2 x (Hello Time value +1)

<span id="page-35-0"></span>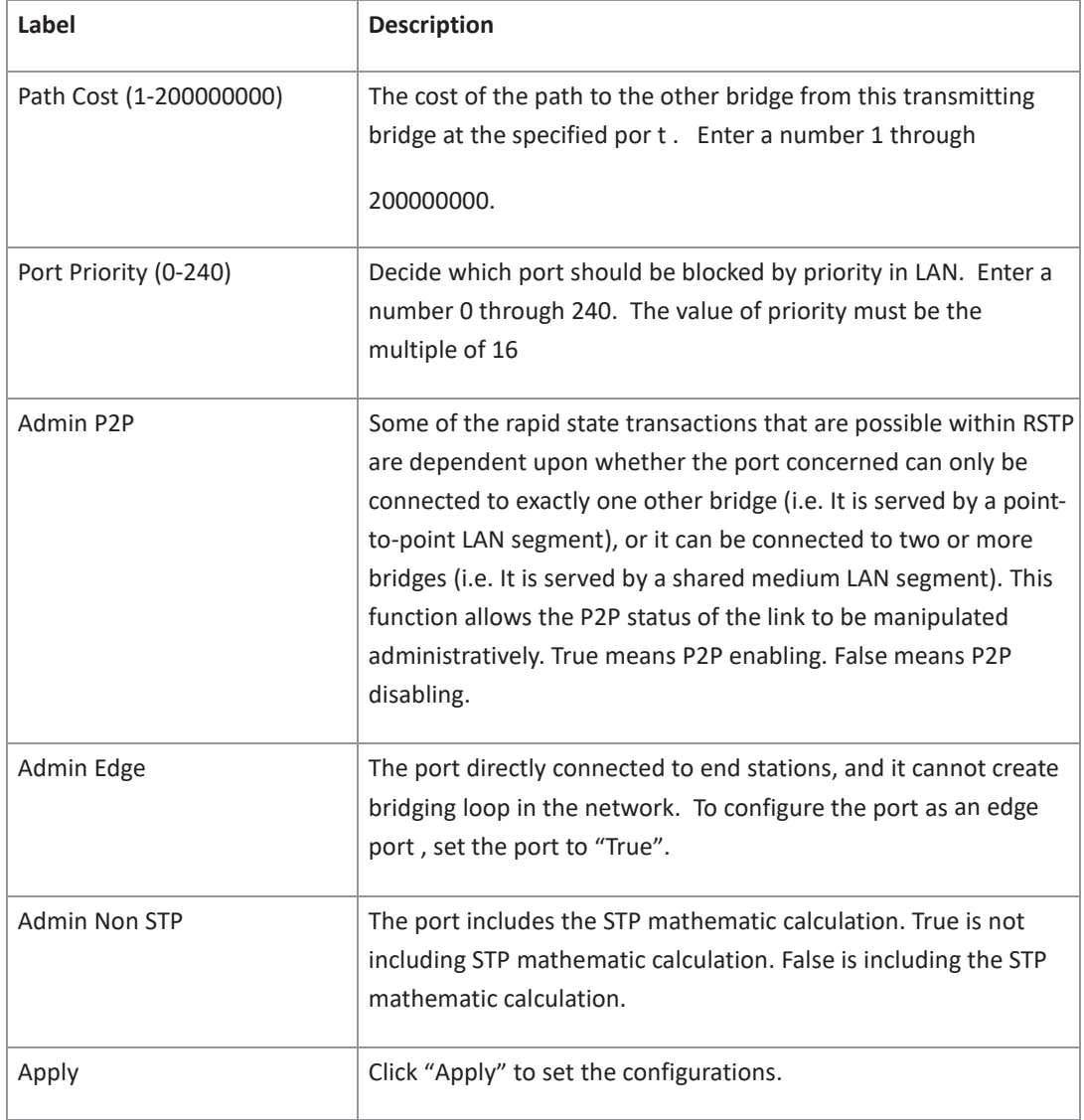
## 5.1.10 VLAN

A Virtual LAN (VLAN) is a logical network grouping that limits the broadcast domain, which allows you to isolate network traffic. Only the members of the VLAN will receive traffic from the same members of VLAN. Basically, creating a VLAN from a switch is logically equivalent of reconnecting a group of network devices to another Layer 2 switch. However, all the network devices are still plugged into the same switch physically.

The switch supports port-based and 802.1Q (tagged-based) VLAN. The default configuration of

VLAN operation mode is at "802.1Q".

### **5.1.10.1 VLAN Setting- IEEE 802.1Q**

Tagged-based VLAN is an IEEE 802.1Q specification standard, and t is possible to create a VLAN across devices from different switch venders. IEEE 802.1Q VLAN uses a technique to insert a"tag" into the Ethernet frames. Tag contains a VLAN Identifier (VID) that indicates the VLAN numbers.

You can create Tag-based VLAN, and enable or disable GVRP protocol. There are 256 VLAN groups to provide configure. Enable 802.1Q VLAN, the all ports on the switch belong to default VLAN, VID is 1. The default VLAN cannot be deleted.

GVRP allows automatic VLAN configuration between the switch and nodes. If the switch is connected to a device with GVRP enabled, you can send a GVRP request by using the VID of a VLAN defined on the switch; the switch will automatically add that device to the existing VLAN.

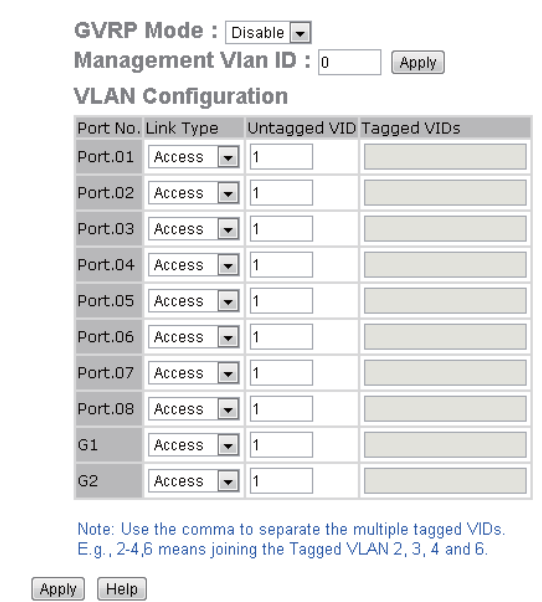

#### **Figure 23: GVRP Mode**

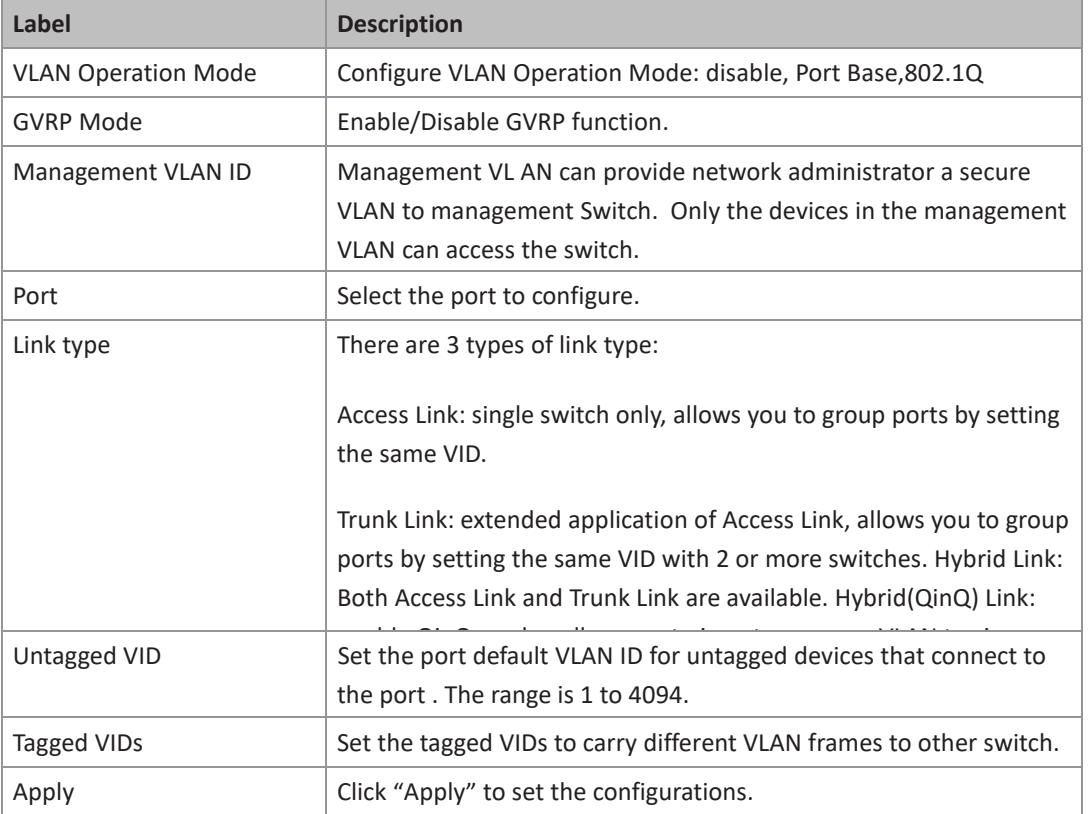

The following table describes the labels in this screen.

## **5.1.10.2 VLAN Setting – Port Based**

Packets can go among only members of the same VLAN group. Note all unselected ports are treated as belonging to another single VLAN. If the port-based VLAN enabled, the VLAN-tagging is ignored.

#### **Figure 24: VLAN Setting**

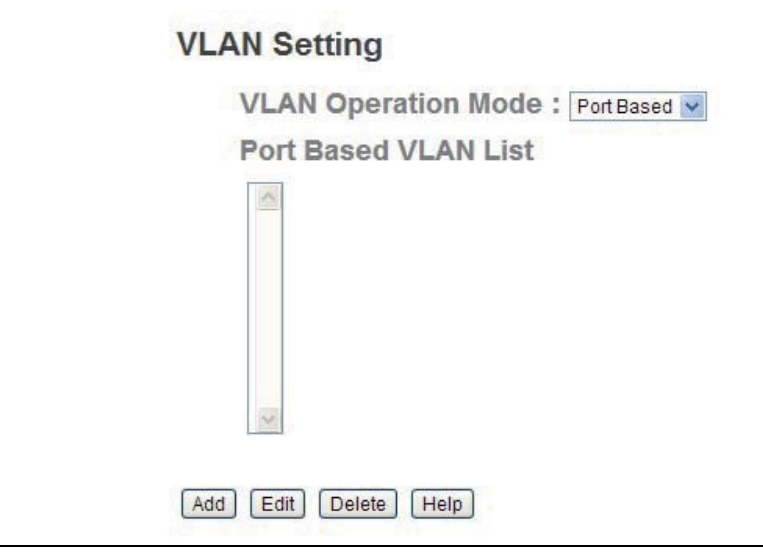

The following table describes the labels in this screen.

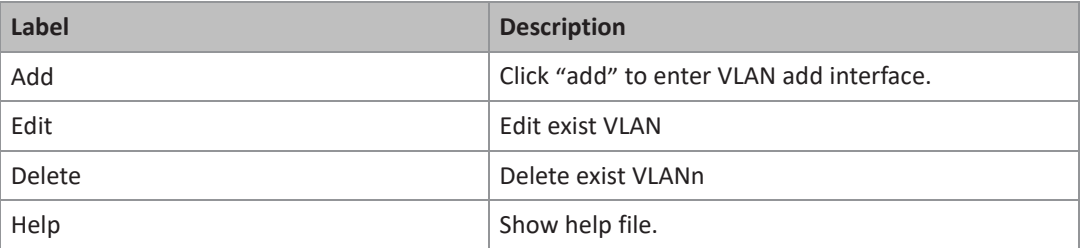

### **Figure 25: VLAN ID**

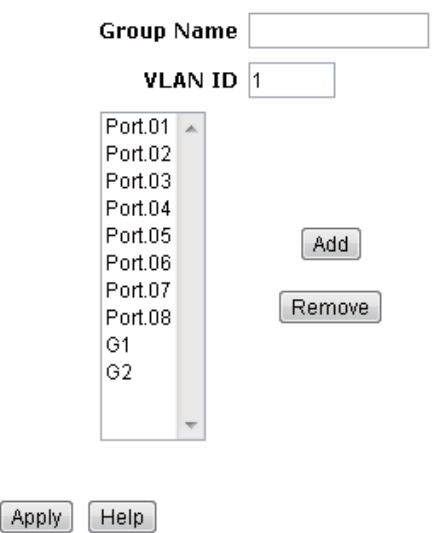

The following table describes the labels in this screen.

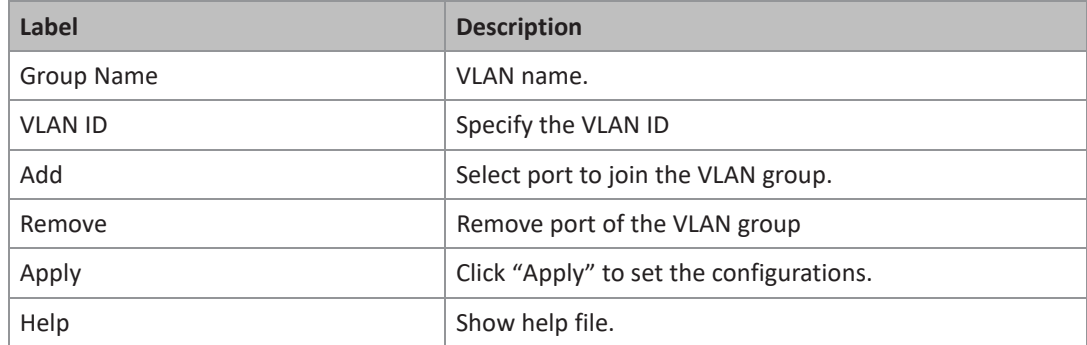

### 5.1.11 5.1.9 SNMP

Simple Network Management Protocol (SNMP) is the protocol developed to manage nodes (servers, workstations, routers, switches and hubs etc.) on an IP network. SNMP enables network administrators to manage network performance, find and solve network problems, and plan for network growth. Network management systems learn of problems by receiving traps or change notices from network devices implementing SNMP.

### **5.1.11.1 5.1.9.1 SNMP – Agent Setting**

You can set SNMP agent related information by Agent Setting Function.

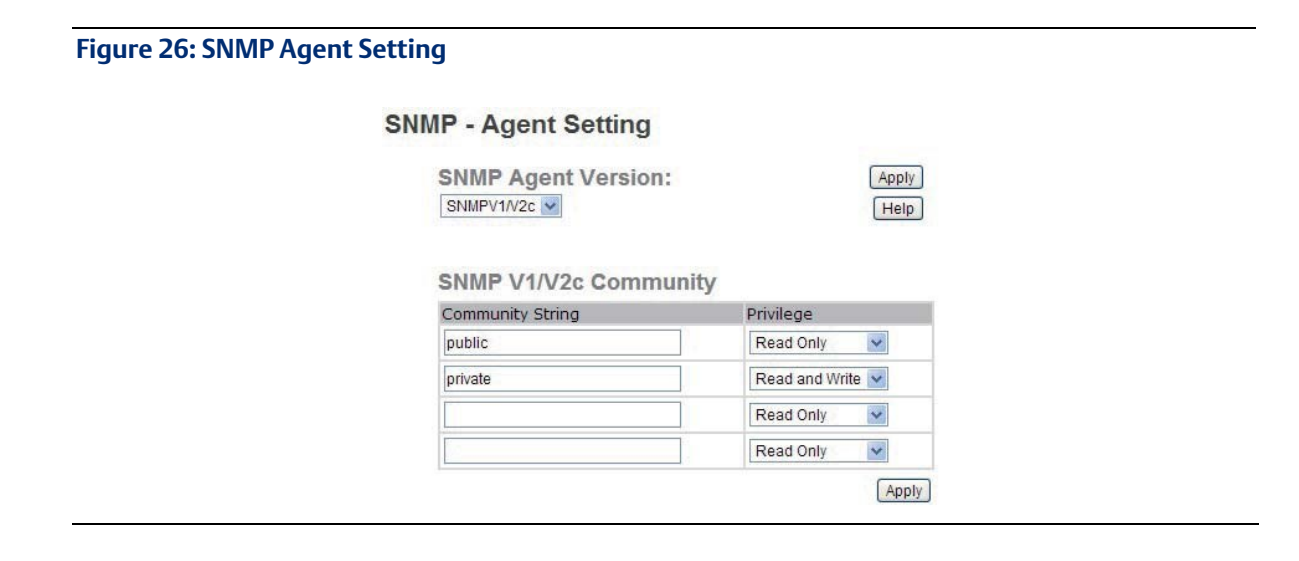

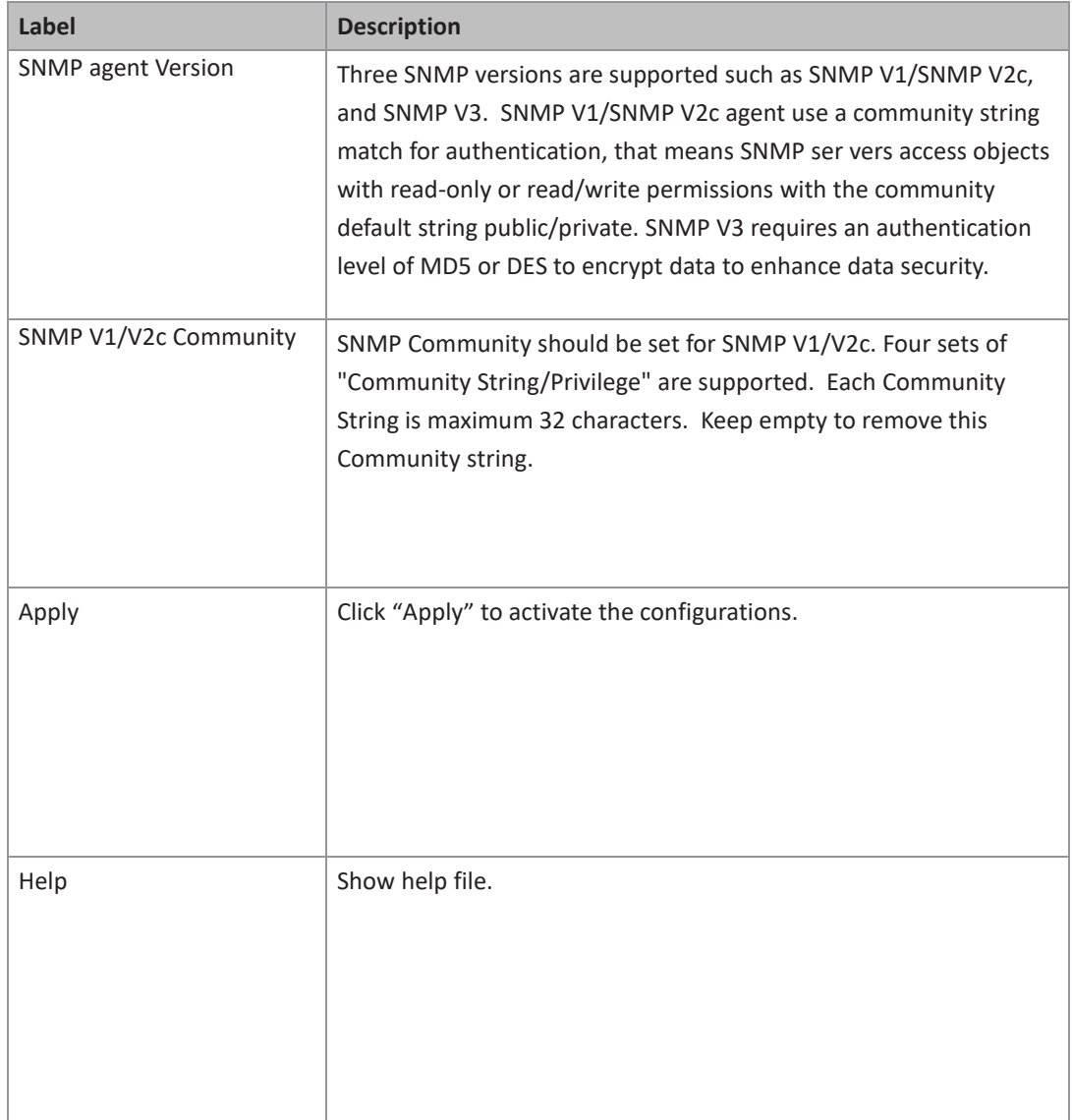

### **5.1.11.2 SNMP –Trap Setting**

A trap manager is a management station that receives traps, the system alerts generated by the switch. If no trap manager is defined, no traps will issue. Create a trap manager by entering the IP address of the station and a community string. To define management stations as trap manager and enter SNMP community strings and selects the SNMP version.

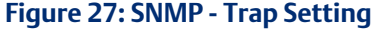

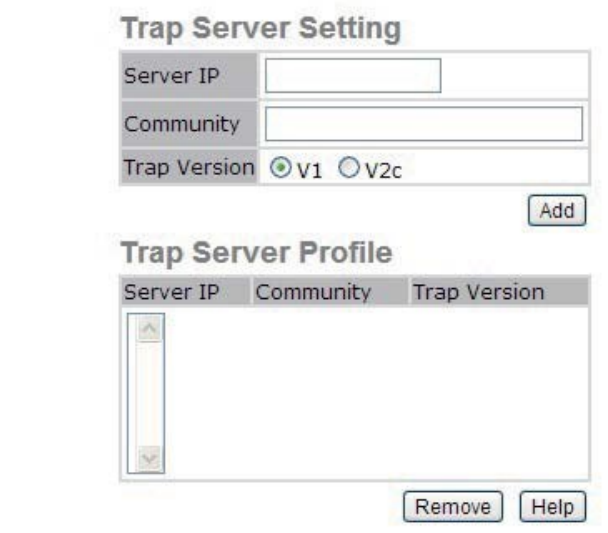

**SNMP - Trap Setting** 

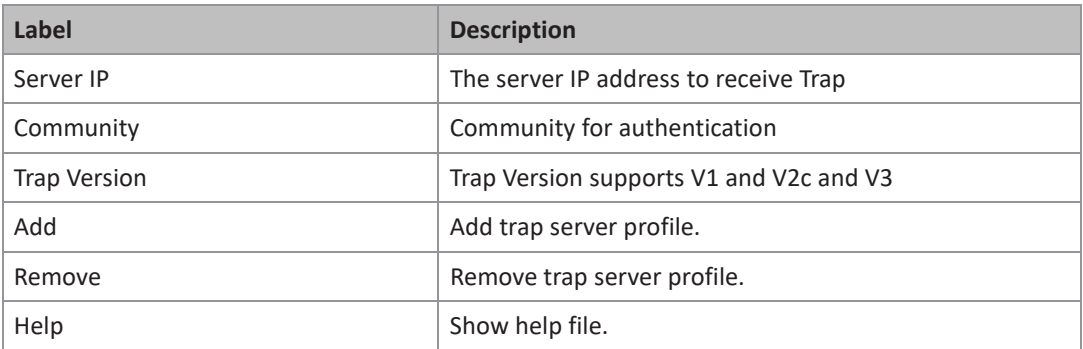

## **5.1.11.3 SNMPV3**

### **Figure 28: SNMPV3**

SNMPv3 Engine ID: f465000003001e94019bbf **SNMPv3 User** 

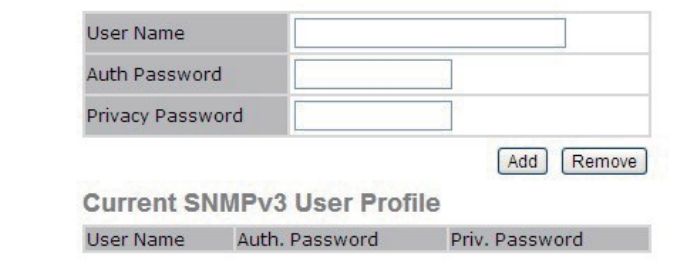

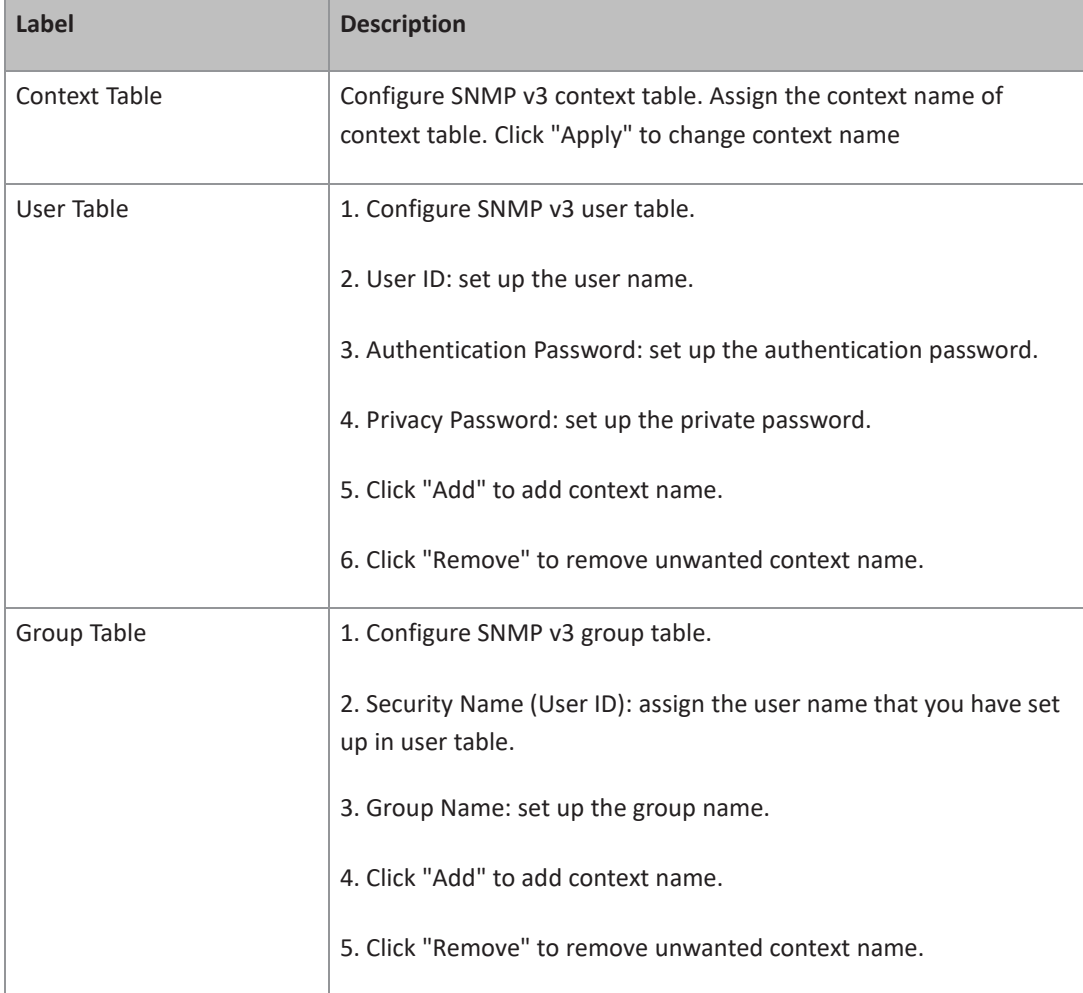

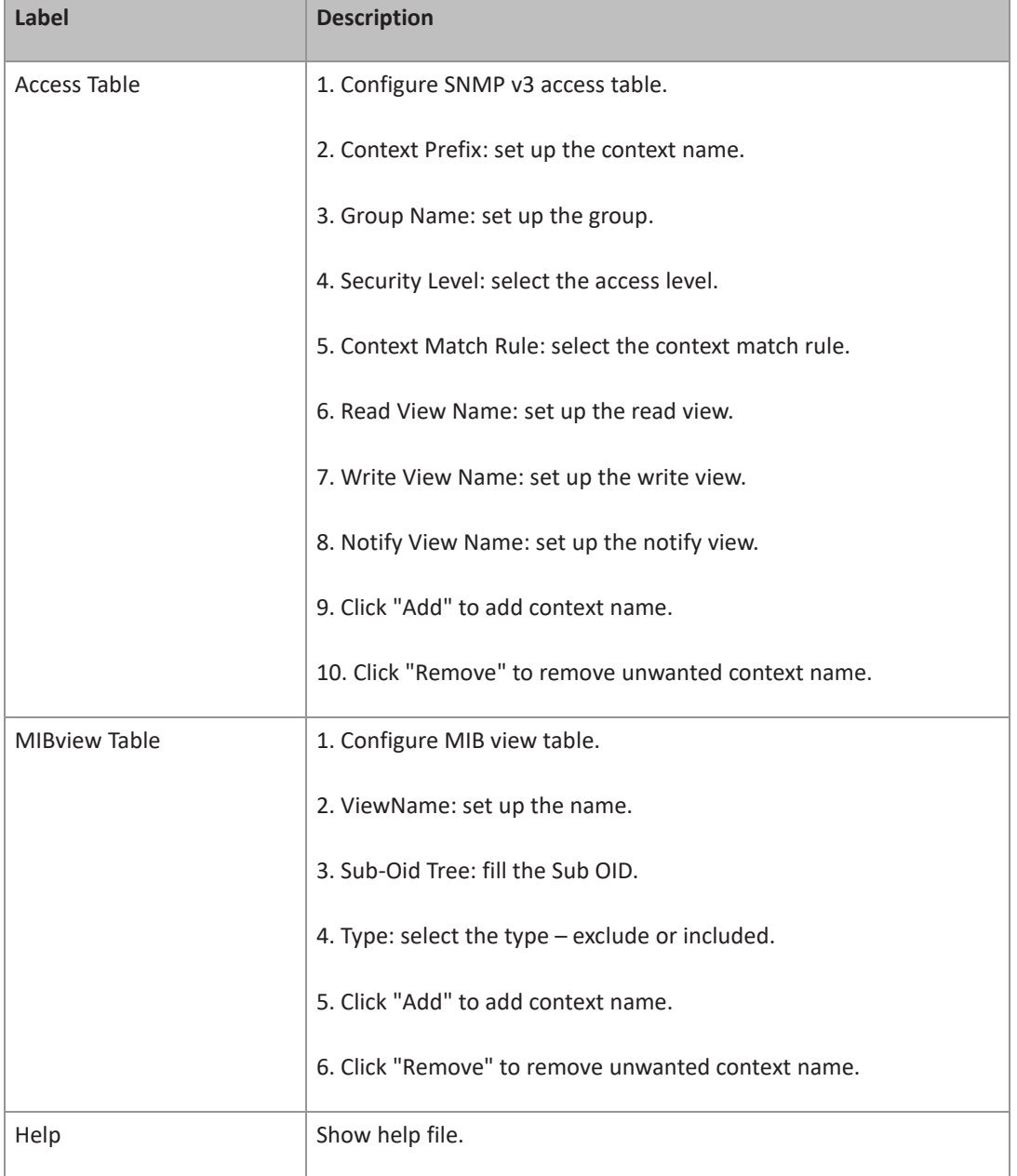

**PACSystems™ Ethernet Switch SLM082** User Manual **Section 5 Section 5 Section 5 User Manual Section 5 Section 5 Section 5 Section 5 Section 5 Section 5 Section 5 D GFK-3126A Jan 2020**

## 5.1.12 Traffic Prioritization

Traffic Prioritization includes 3 modes: port base, 802.1p/COS, and TOS/DSCP. By traffic prioritization function, you can classify the traffic into four classes for differential network application.

## **5.1.12.1 Qos policy**

#### **Figure 29: Policy**

## **Policy**

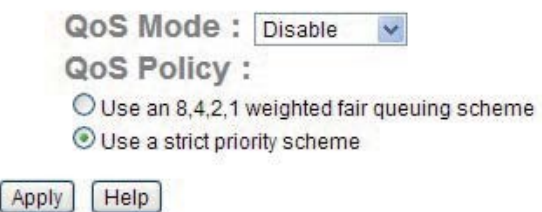

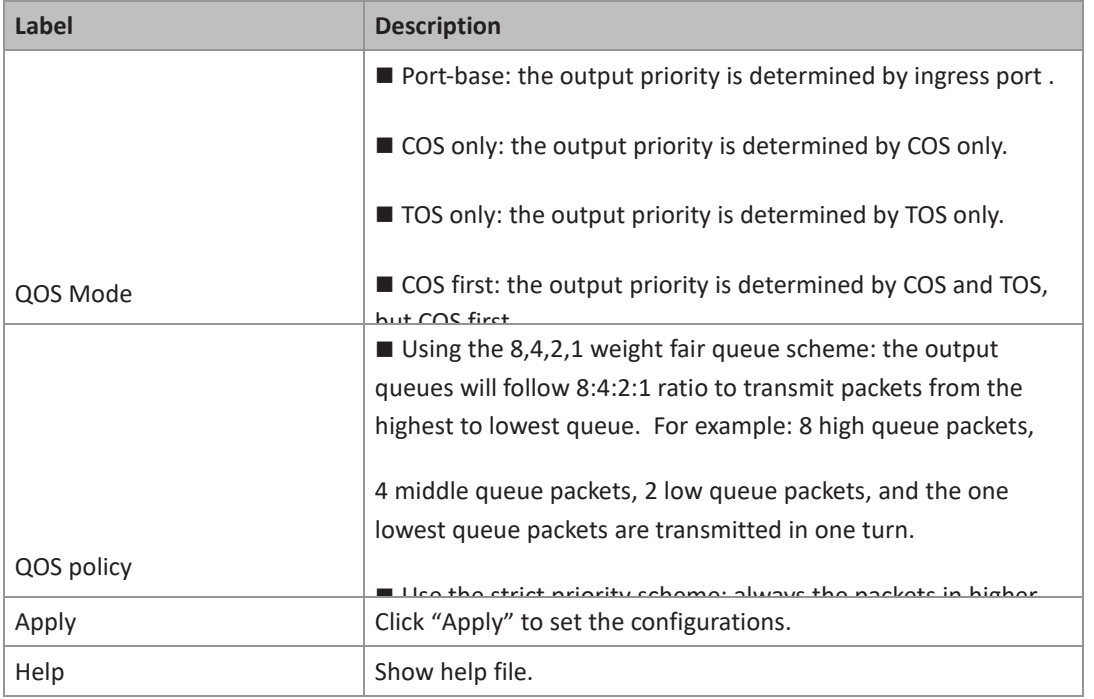

## **5.1.12.2 Port-Base Priority**

#### **Figure 30: Port-Based Priority**

### **Port-based Priority**

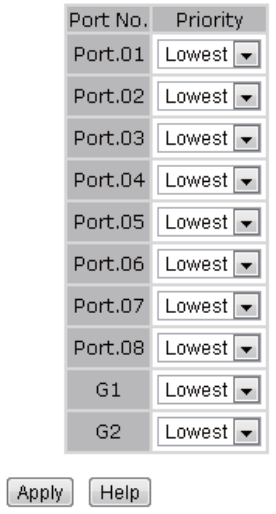

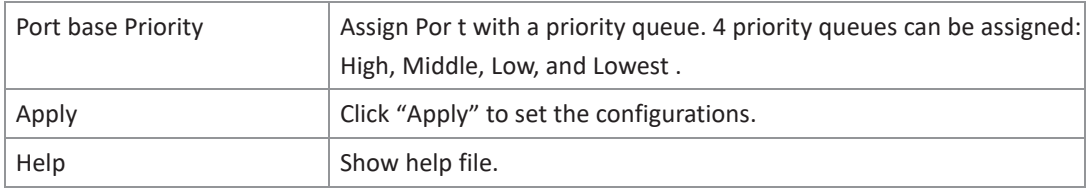

## **5.1.12.3 COS/802.1p**

The following table describes the labels in this screen

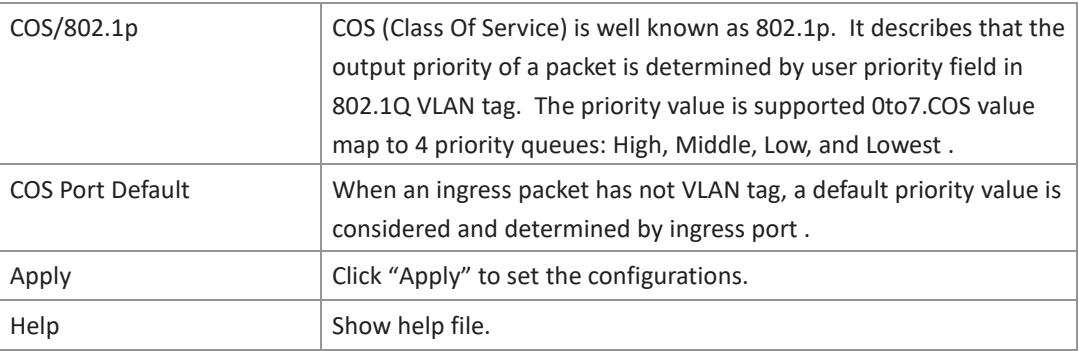

## **5.1.12.4 TOS/DSCP**

### **Figure 31: TOS/DSCP**

#### **TOS/DSCP**

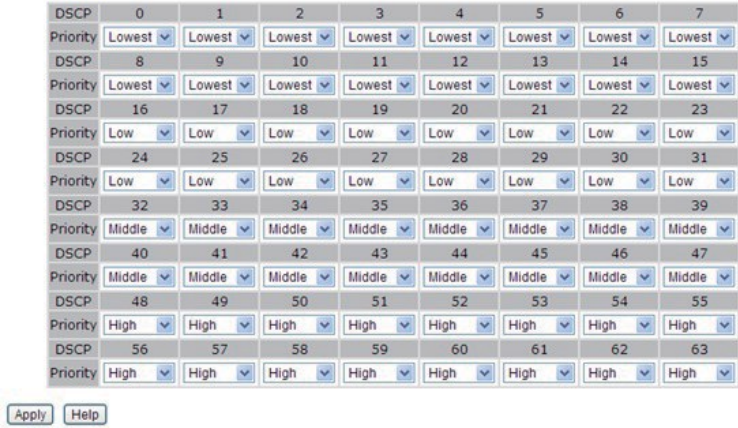

The following table describes the labels in this screen

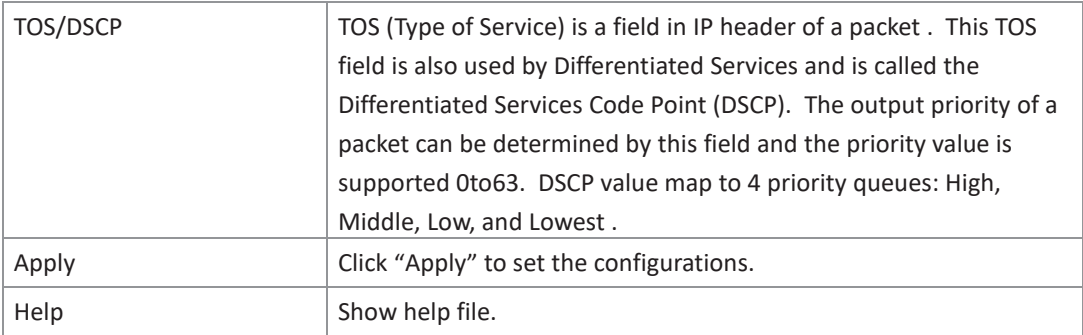

## 5.1.13 Multicast

### **5.1.13.1 IGMP Snooping**

Internet Group Management Protocol (IGMP) is used by IP hosts to register their dynamic multicast group membership. IGMP has 3 versions, IGMP v1, v2 and v3. Please refer to RFC 1112,

2236 and 3376. IGMP Snooping improves the performance of networks that carry multicast traffic. It provides the ability to prune multicast traffic so that it travels only to those end destinations that require that traffic and reduces the amount of traffic on the Ethernet LAN.

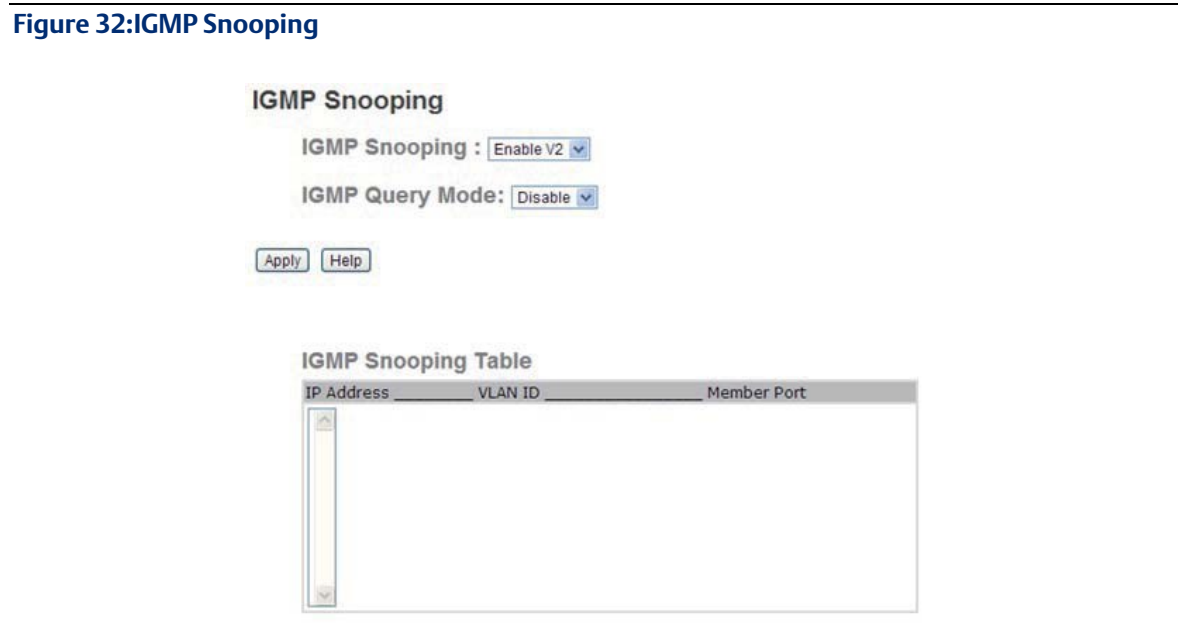

The following table describes the labels in this screen.

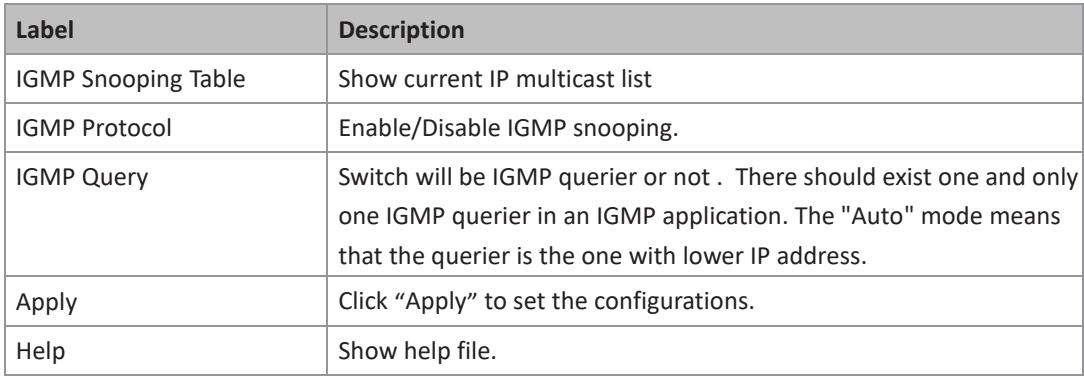

## **5.1.13.2 Static Multicast Filtering**

Static Multicast filtering is the system by which end stations only receive multicast traffic if they register to join specific multicast groups. With multicast filtering, network devices only forward multicast traffic to the ports that are connected to registered end stations.

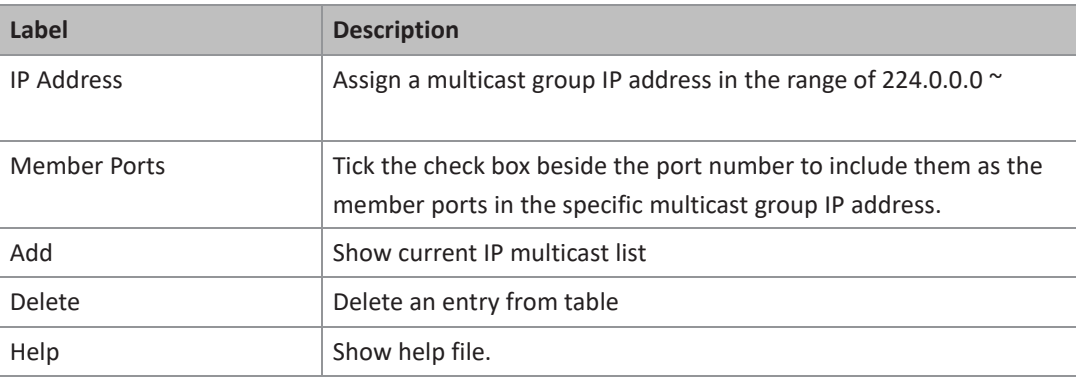

## 5.1.14 Security

Five useful functions can enhance security of switch: IP Security, Port Security, MAC Blacklist , and MAC address Aging and 802.1x protocol.

## **5.1.14.1 IP Security**

Only IP in the Secure IP List can manage the switch through your defined management mode. ( WEB, SNMP)

The following table describes the labels in this screen.

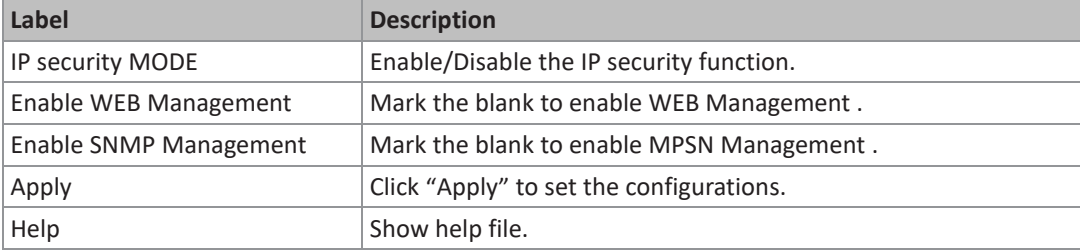

### **5.1.14.2 Port Security**

Static MAC Forwarding is to add static MAC addresses to hardware forwarding database. If port security is enabled at Port Control page, only the frames with MAC addresses in this list will be forwarded, otherwise will be discarded.

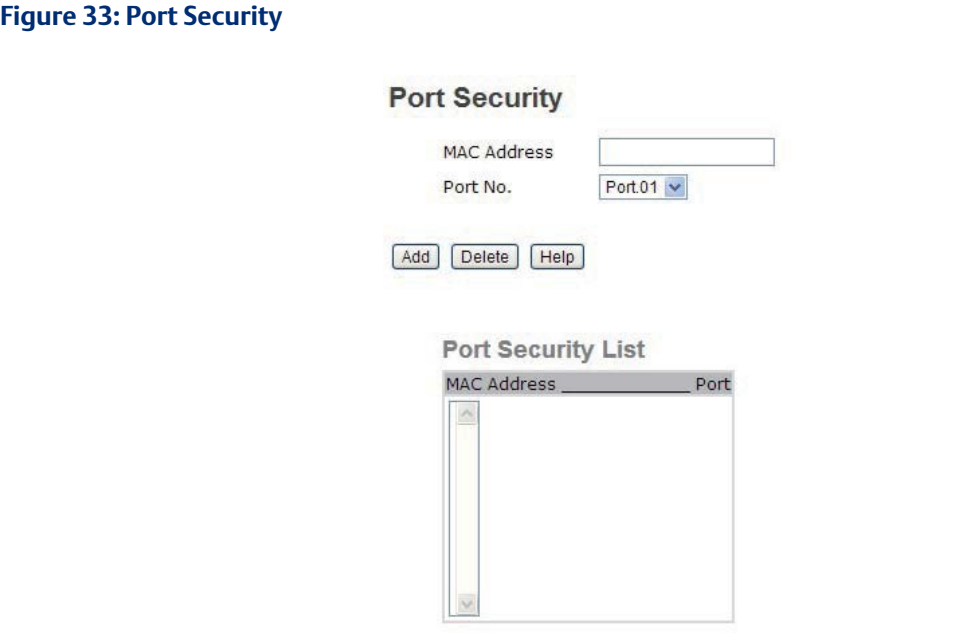

The following table describes the labels in this screen.

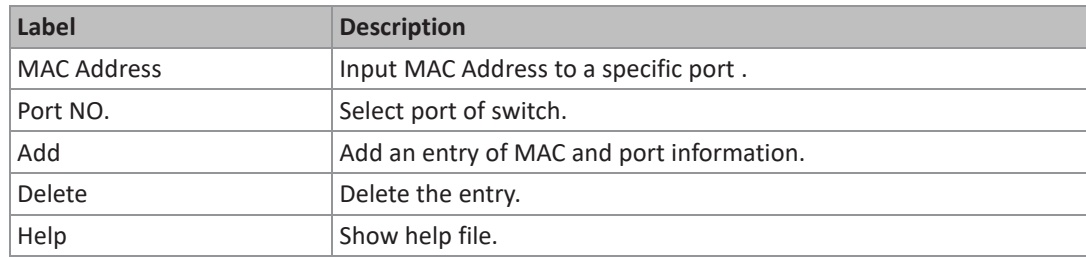

## **5.1.14.3 MAC Blacklist**

MAC Blacklist can eliminate the traffic forwarding to specific MAC addresses in list . Any frames forwarding to MAC addresses in this list will be discarded. Thus the target device will never receive any frame.

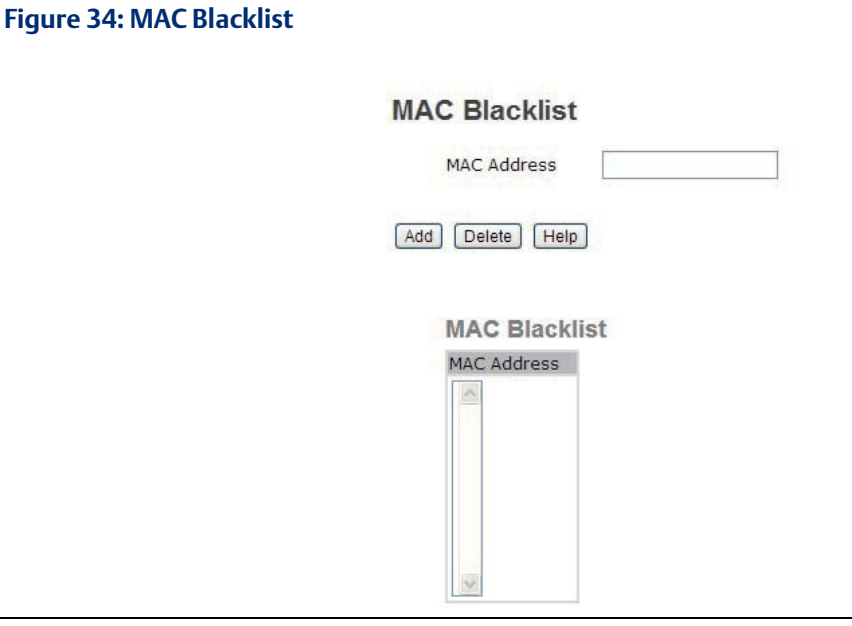

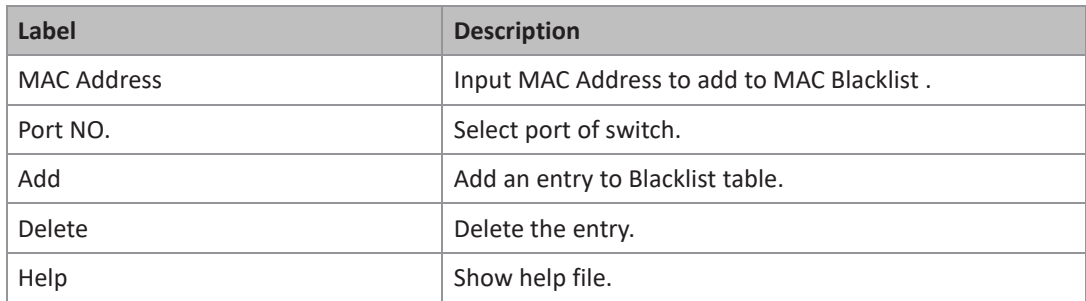

### **5.1.14.4 802.1x**

802.1x - Radius Server

802.1x makes the use of the physical access characteristics of IEEE802 LAN infrastructures in order to provide a authenticated and authorized devices attached to a LAN port . Please refer to IEEE 802.1X - Port Based Network Access Control.

#### **Figure 35: 802.1x - Radius Server**

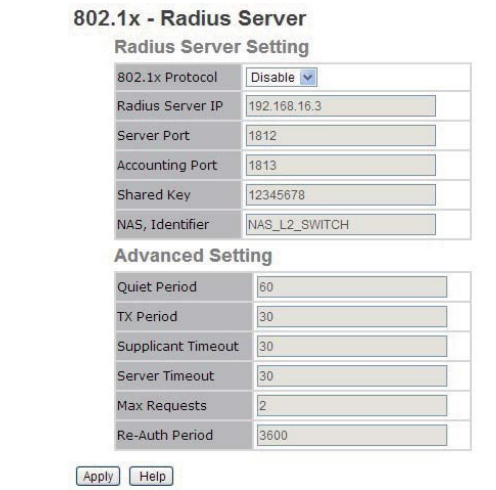

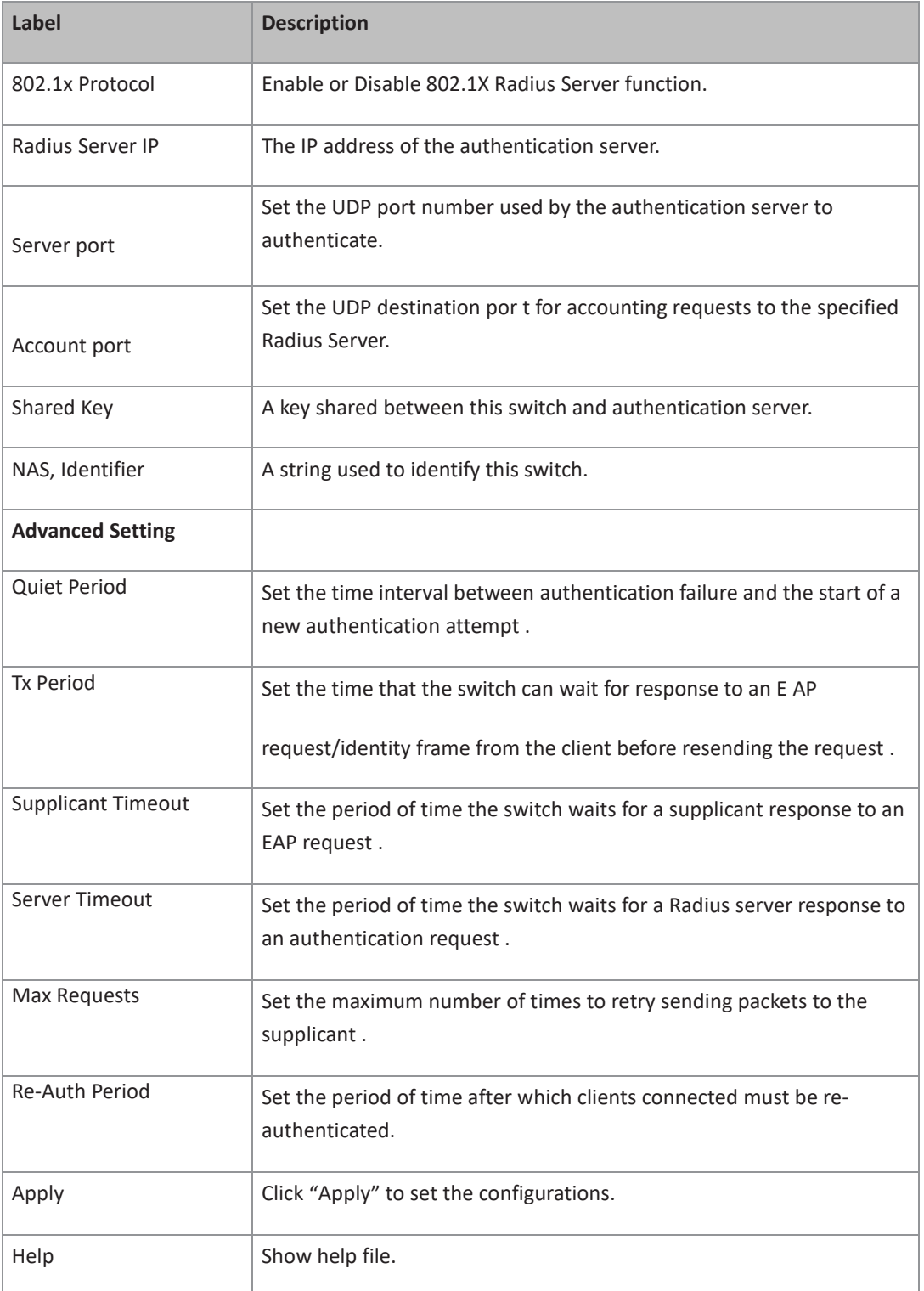

## **5.1.14.5 802.1x-Port Authorized Mode**

Set the 802.1x authorized mode of each port .

#### **Figure 36: 802.1x - Port Auhorized Mode**

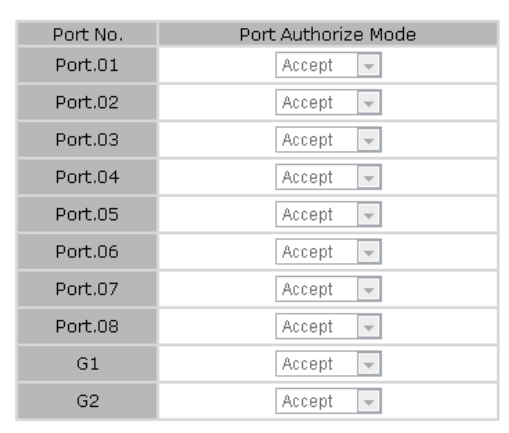

#### 802.1x - Port Authorize Mode

Apply | Help

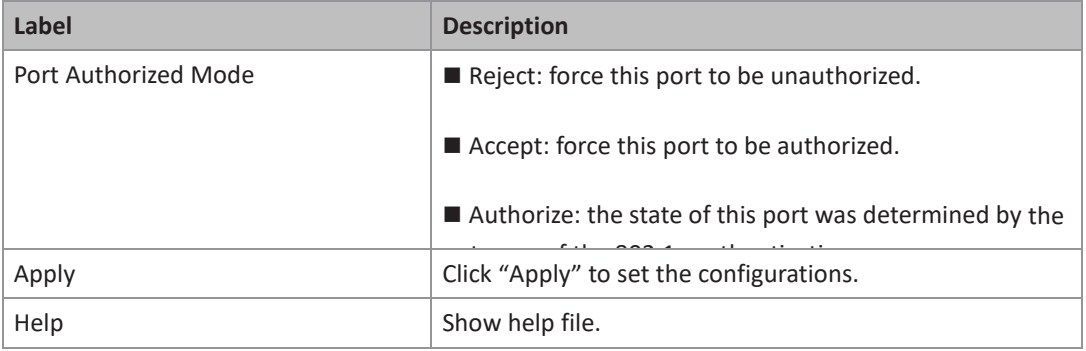

## 5.1.15 Warning

Warning function is very important for managing switch. You can manage switch by SYSLOG, E-MAIL, and Fault Relay. It helps you to monitor the switch status on remote site. When events occurred, the warning message will send to your appointed server, E-MAIL, or relay fault to switch panel.

System alarm support two warning mode: 1. SYSLOG. 2. E-MAIL. You can monitor switch through selected system events.

#### Warning – Fault Relay Alarm

When any selected fault event is happened, the Fault LED in switch panel will light up and the electric relay will signal at the same time.

The SYSLOG is a protocol to transmit event notification messages across networks. Please refer to RFC 3164 - The BSD SYSLOG Protocol

#### **Figure 37: System Warning**

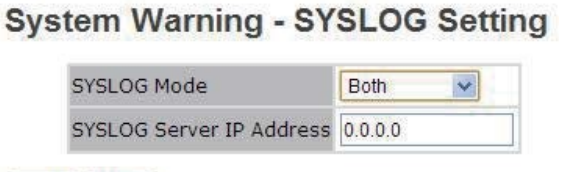

Apply | Help

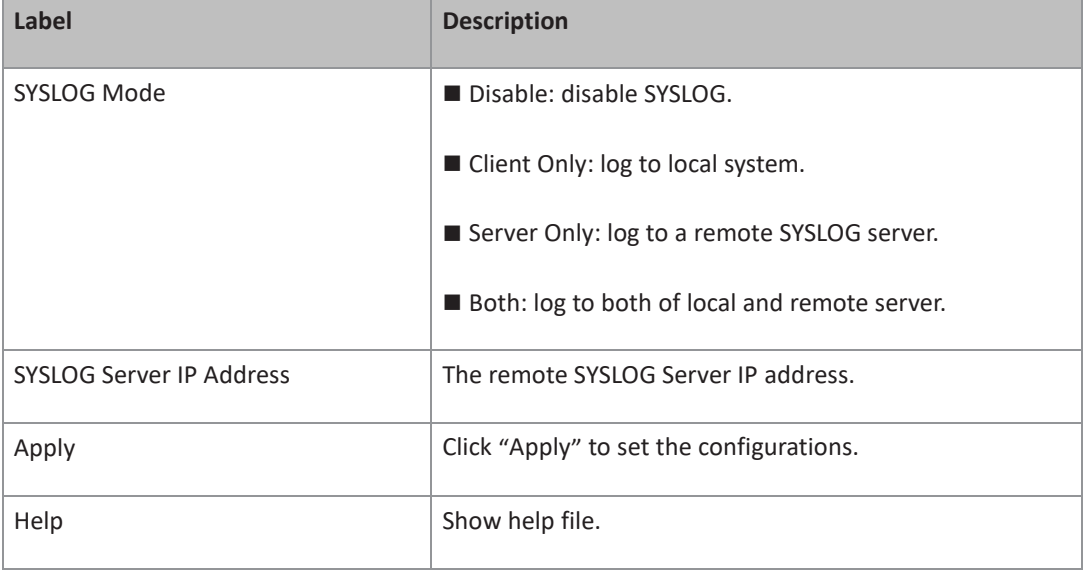

#### System Warning – SMTP Setting

The SMTP is Short for Simple Mail Transfer Protocol. It is a protocol for e-mail transmission across the Internet . Please refer to RFC 821 - Simple Mail Transfer Protocol.

#### **Figure 38: SMTP Setting**

#### **System Warning - SMTP Setting**

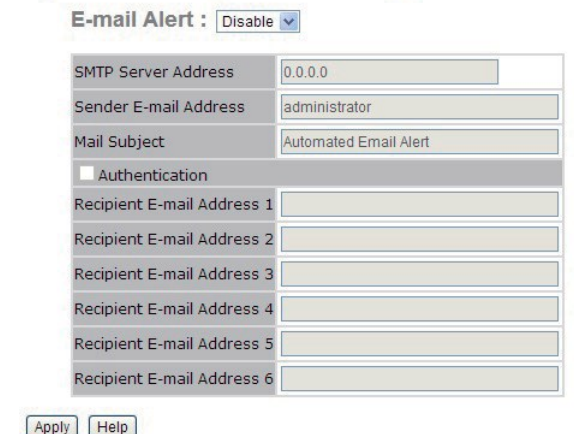

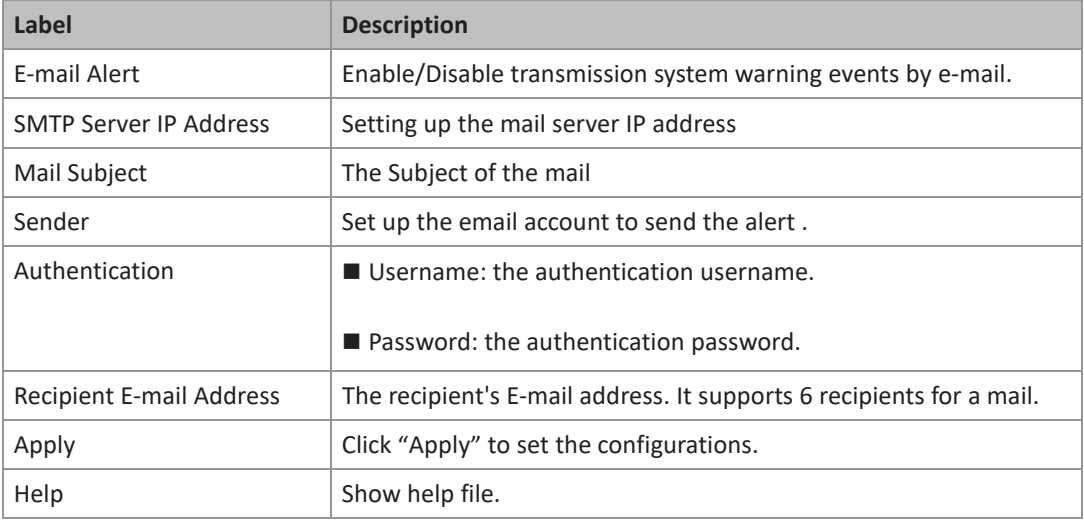

## 5.1.16 System Warning – Event Selection

SYSLOG and SMTP are the two warning methods that supported by the system. Check the corresponding box to enable system event warning method you wish to choose. Please note that the checkbox cannot be checked when SYSLOG or SMTP is disabled.

#### **Figure 39: System Warning - Event Selection**

#### **System Warning - Event Selection**

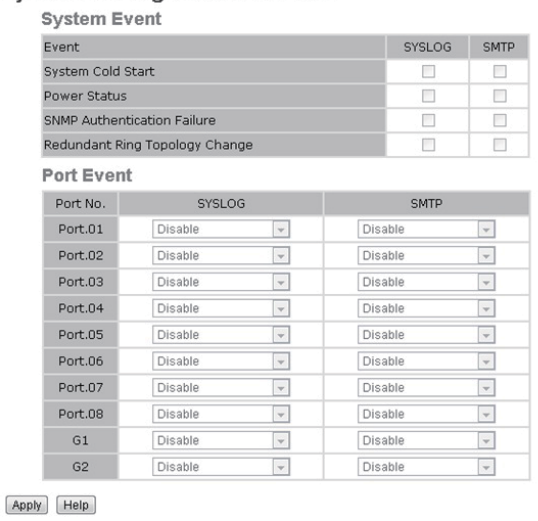

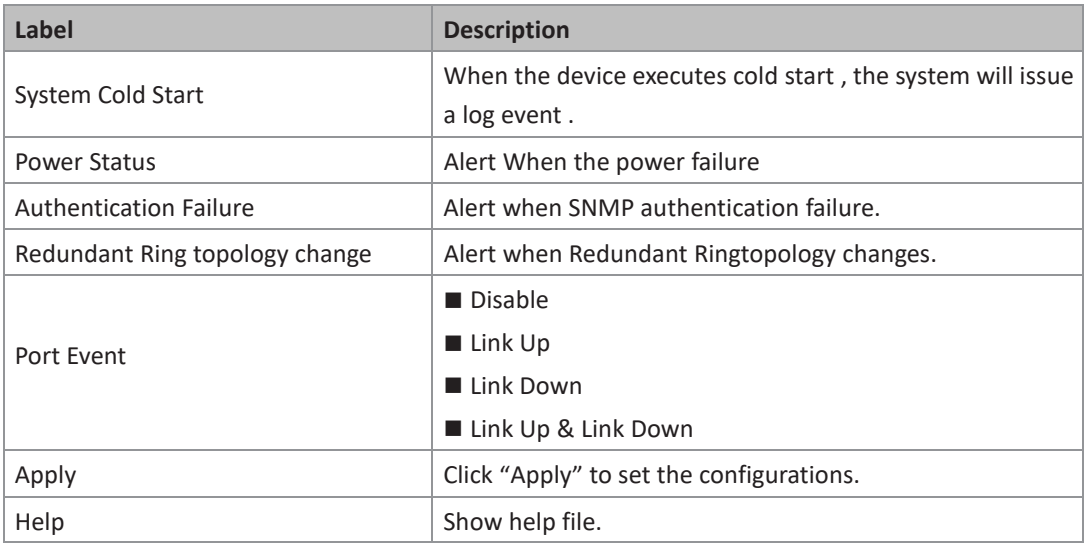

## 5.1.17 Monitor and Diag

## **5.1.17.1 MAC Address Table**

Refer to IEEE 802.1 D Sections 7.9. The MAC Address Table, that is Filtering Database, supports queries by the Forwarding Process, as to whether a frame received by a given port with a given destination MAC address is to be forwarded through a given potential transmission port .

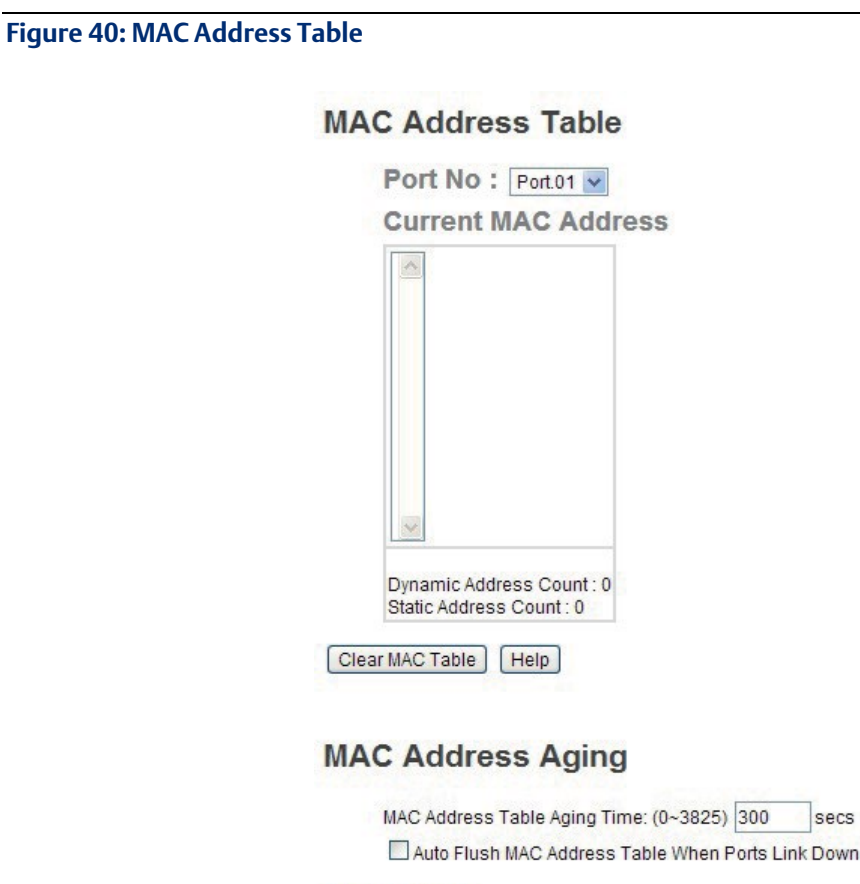

The following table describes the labels in this screen.

Apply

 $[Heip]$ 

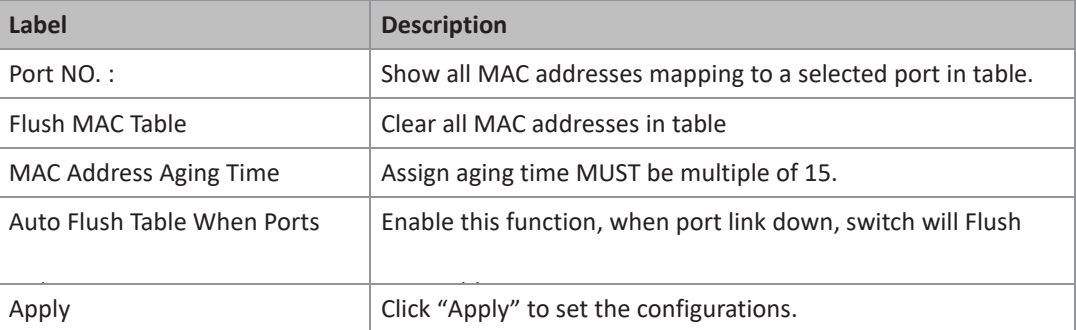

## **5.1.17.2 Port Statistics**

#### **Figure 41: Port Statistics**

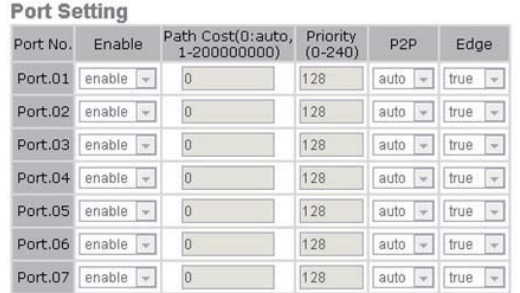

## **5.1.17.3 System Event Log**

If system log client is enabled, the system event logs will be shown in this table.

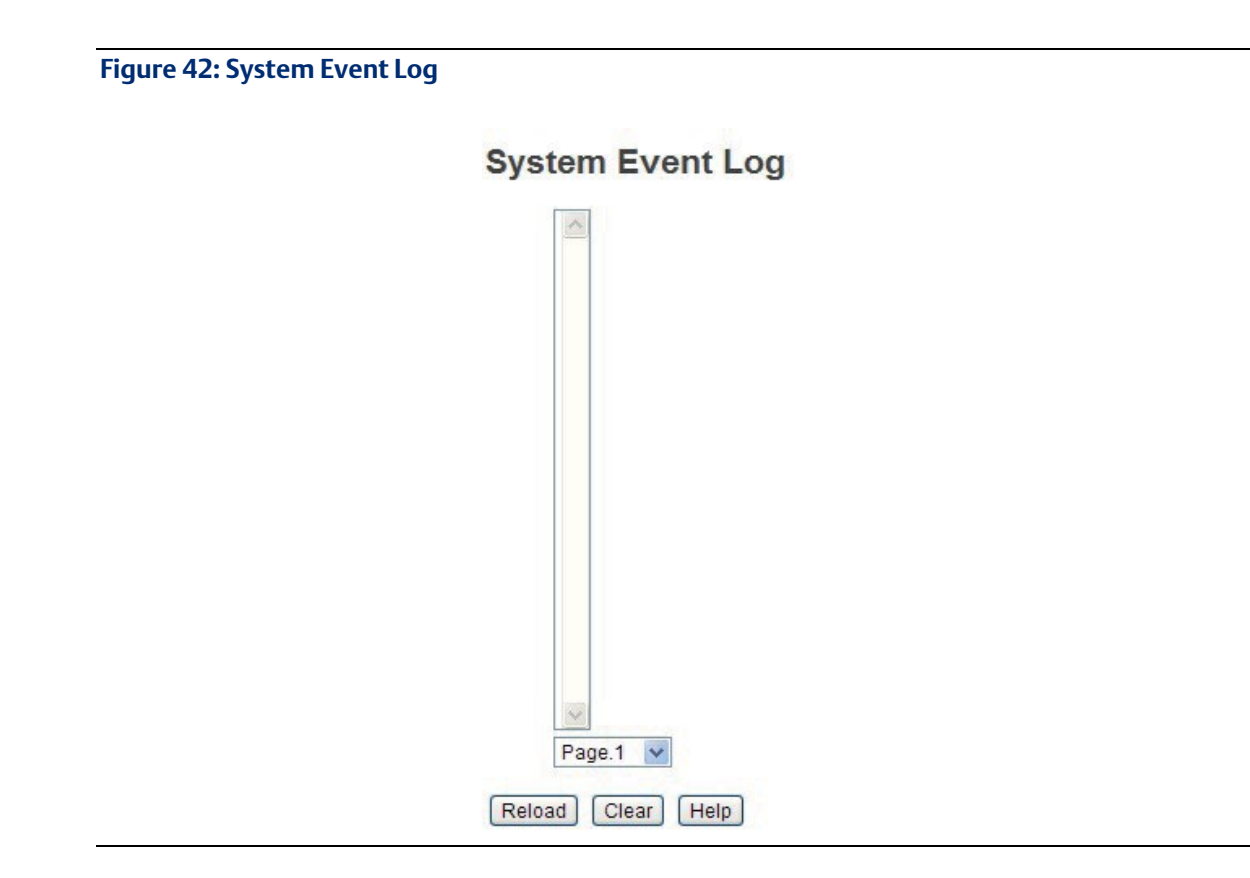

The following table describes the labels in this screen.

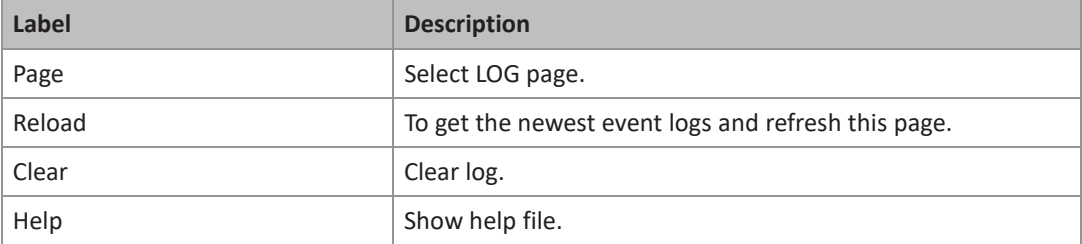

## **5.1.17.4 5.1.14.4 Port Monitoring**

Port monitoring function supports TX (egress) only, RX (ingress) only, and both TX/RX monitoring. TX monitoring sends any data that egress out checked TX source ports to a selected TX destination port as well. RX monitoring sends any data that ingress in checked RX source ports out to a selected RX destination port as well as sending the frame where it normally would have gone. Note that keep all source ports unchecked in order to disable port monitoring.

#### **Figure 43: Port Monitoring**

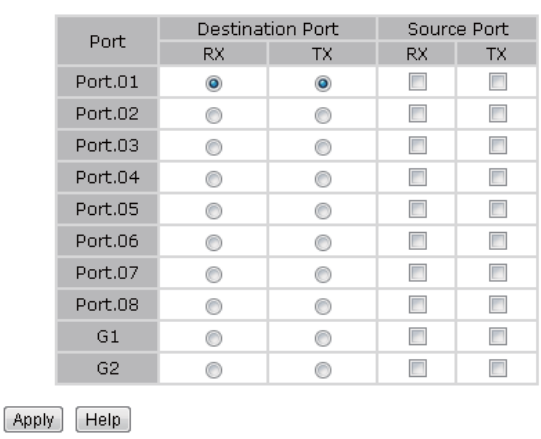

#### **Port Monitoring**

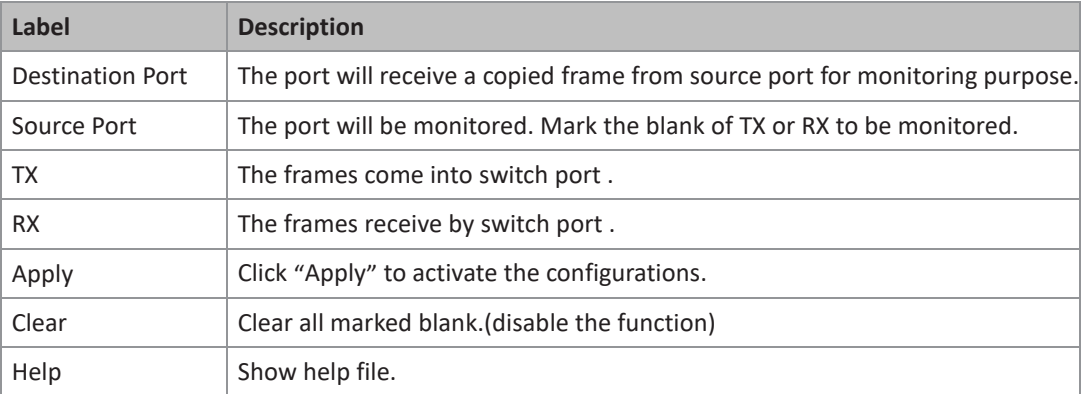

**PACSystems™ Ethernet Switch SLM082** User Manual **Section 6**<br>1an 2020 **Ian 2020 GFK-3126A Jan 2020**

## 5.1.18 Save Configuration

If any configuration changed, "Save Configuration" should be clicked to save current configuration data to the permanent flash memory. Otherwise, the current configuration will be lost when power off or system reset .

**Figure 44: Save Configuration**

**Save Configuration** 

 $[$  Save  $]$  $[Heip]$ 

The following table describes the labels in this screen.

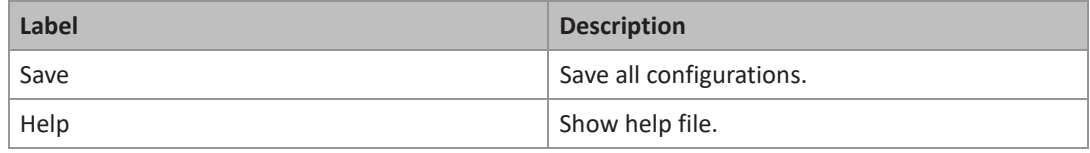

## 5.1.19 5.1.16 Factory Default

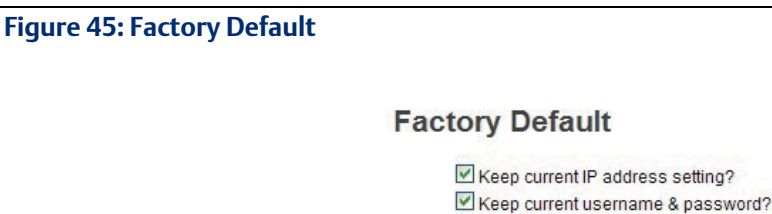

Reset Help

Reset switch to default configuration. Click RESET to reset all configurations to the default value. You can select "Keep current IP address setting" and "Keep current username & password" to keep current IP and username and password

5.1.20 System Reboot

# Section 6: Command Line Interface Management

## **6.1 6.1 About CLI Management**

Besides WEB-base management , SLM082 also supports CLI management . You can use console to management switch by CLI.

CLI Management by RS-232 Serial Console (9600, 8, none, 1, none)

Before Configuring by RS-232 serial console, use an RJ45 to DB9-F cable to connect theSwitches' RS-232 Console port to your PCs' COM port .

Follow the steps below to access the console via RS-232 serial cable.

- 1. From the Windows desktop, click on Start -> Programs -> Accessories -> Communications-> Hyper **Terminal**
- 2. Input a name for new connection.

#### **Figure 46: Input Name**

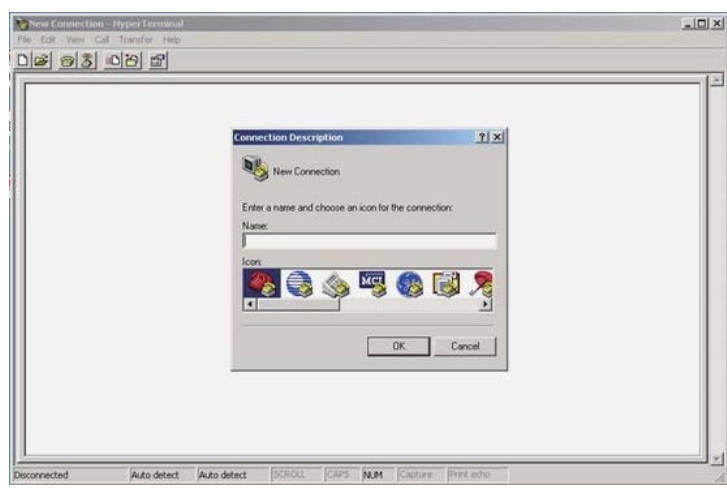

3. Select to use COM port number

#### **Figure 47: COM Port Number**

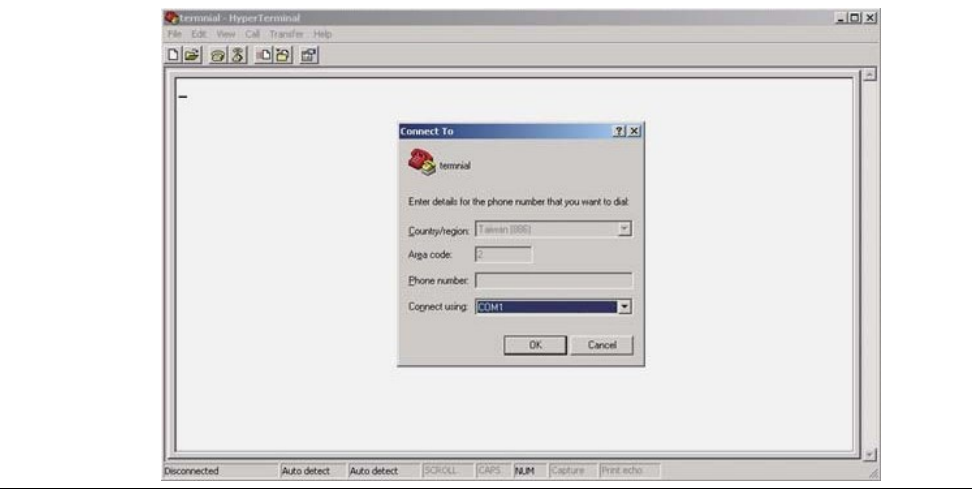

4. The COM port properties setting, 9600 for Bits per second, 8 for Data bits, None for Parity, 1 for Stop bits and none for Flow control.

#### **Figure 48: COM1 Properties**

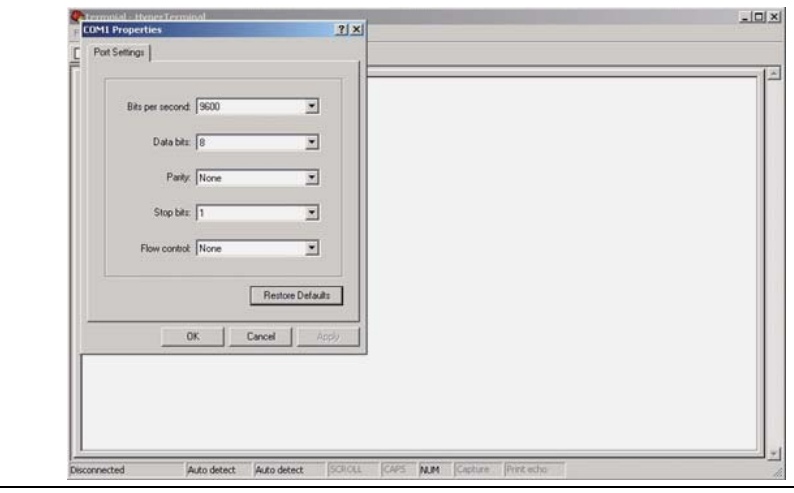

5. The Console login screen will appear. Use the keyboard to enter the Username and Password (The same with the password for Web Browser), then press "Enter".

#### **Figure 49: SLM082 CLI**

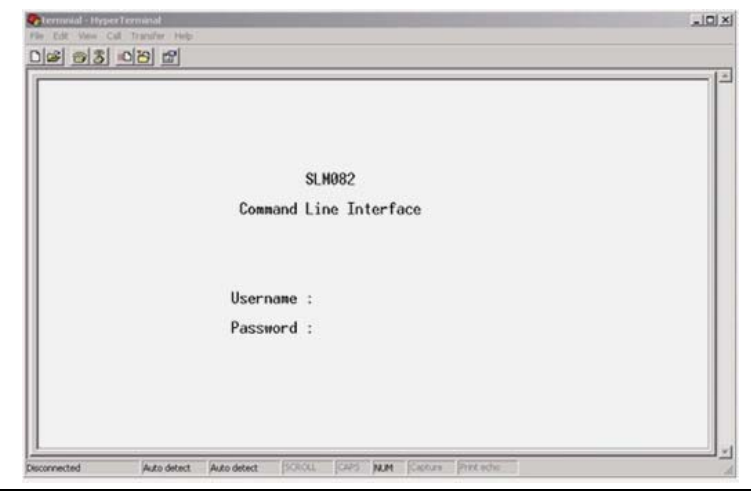

#### Commands Level

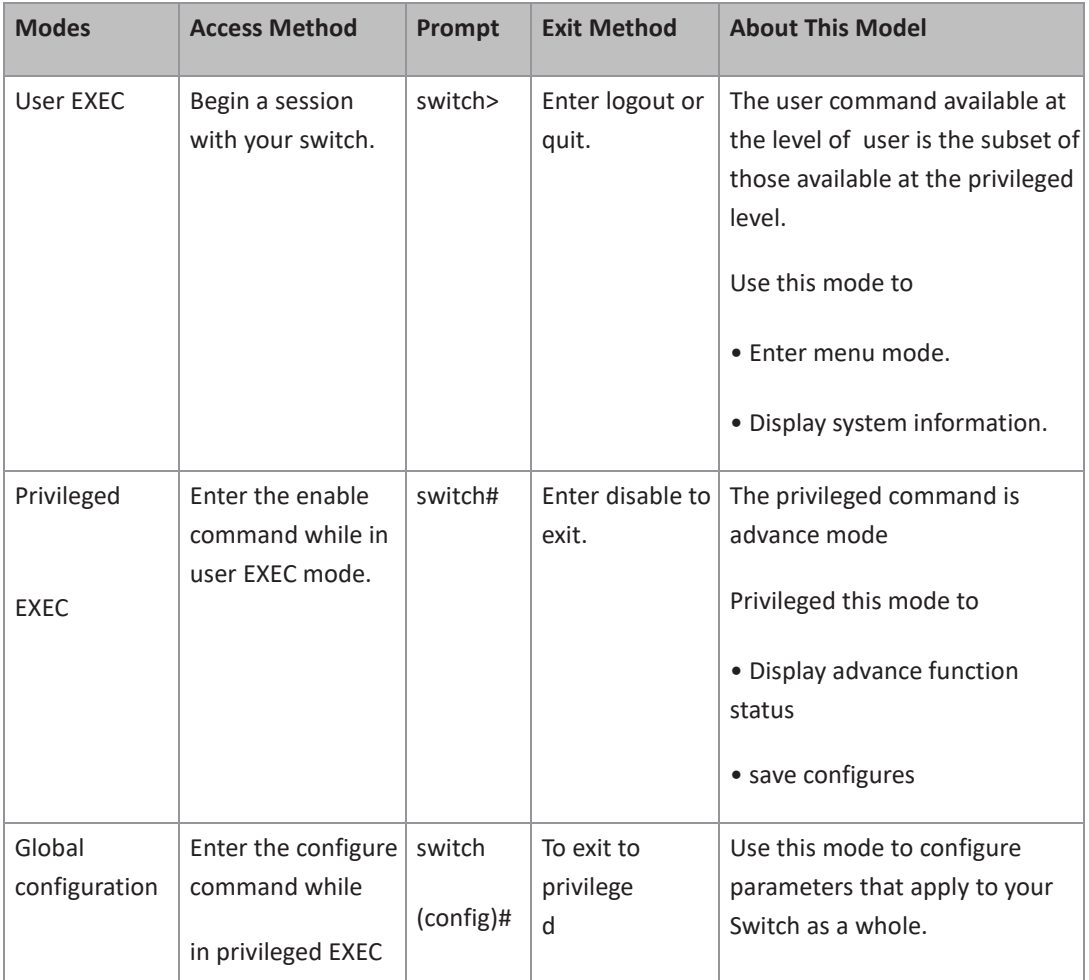

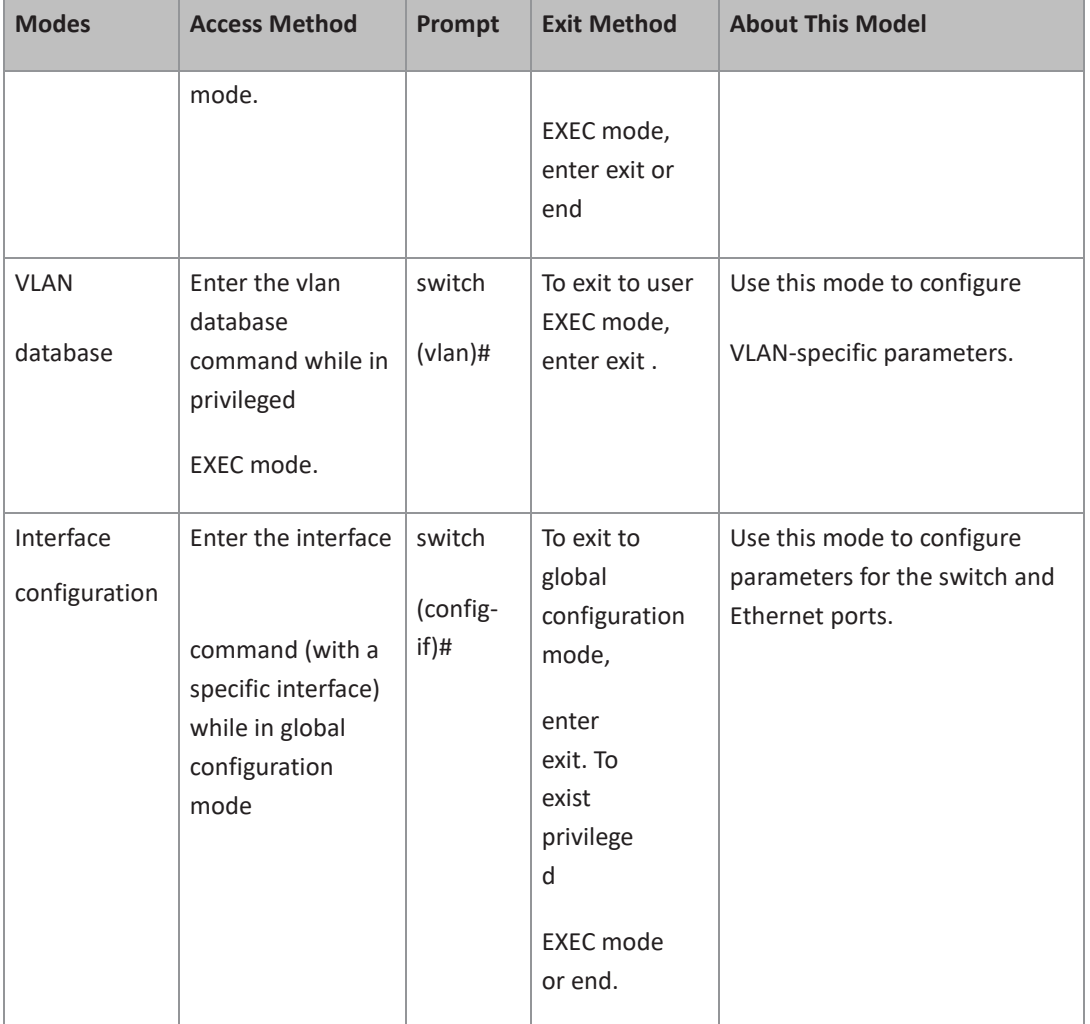

### Symbol of Command Level.

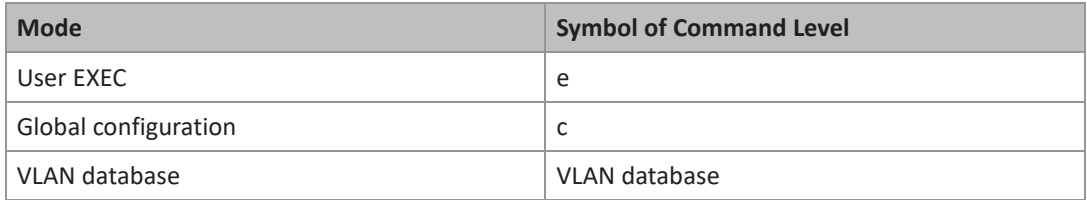

# **6.2 Commands Set List**―**System Commands Set**

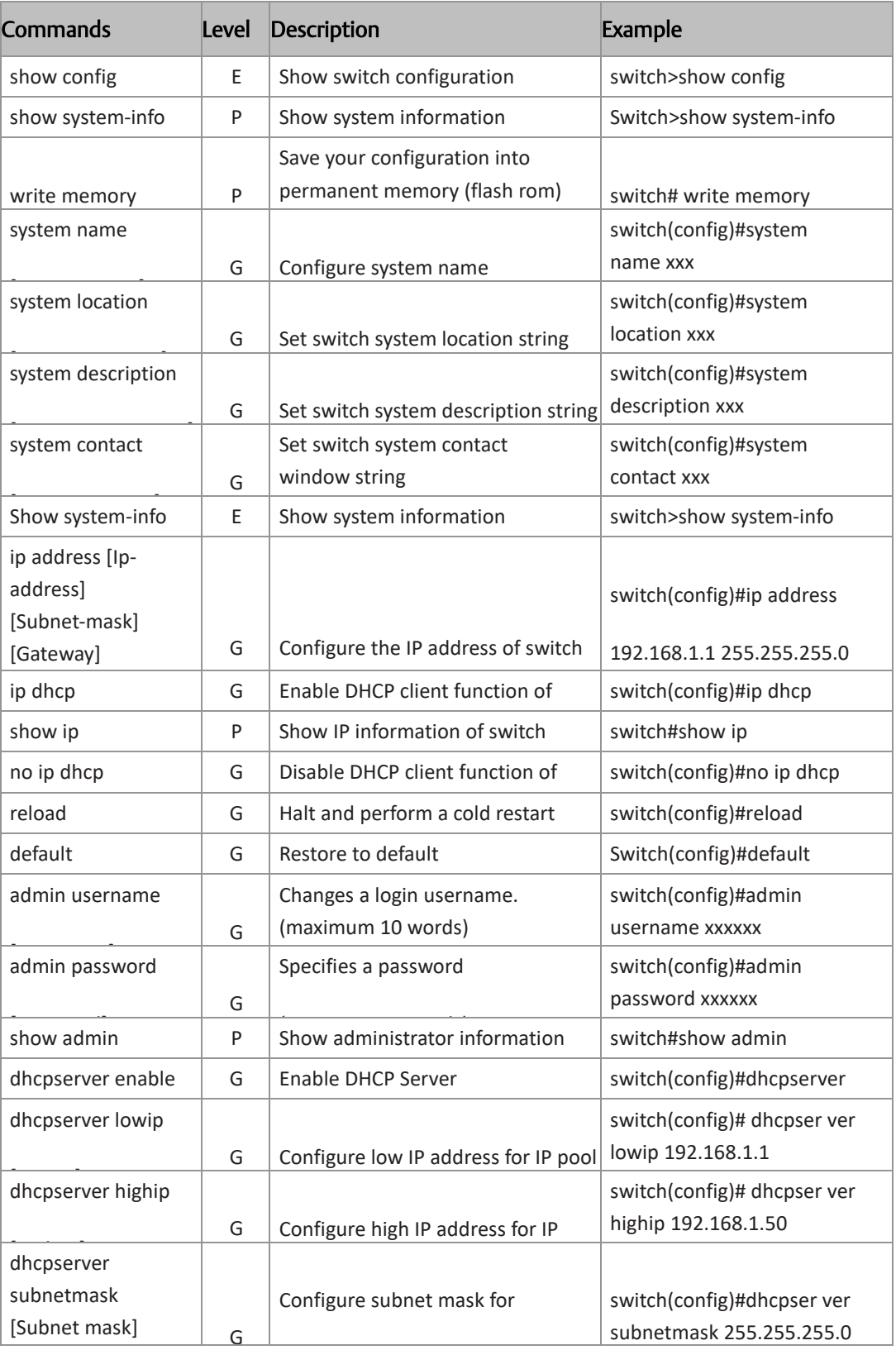

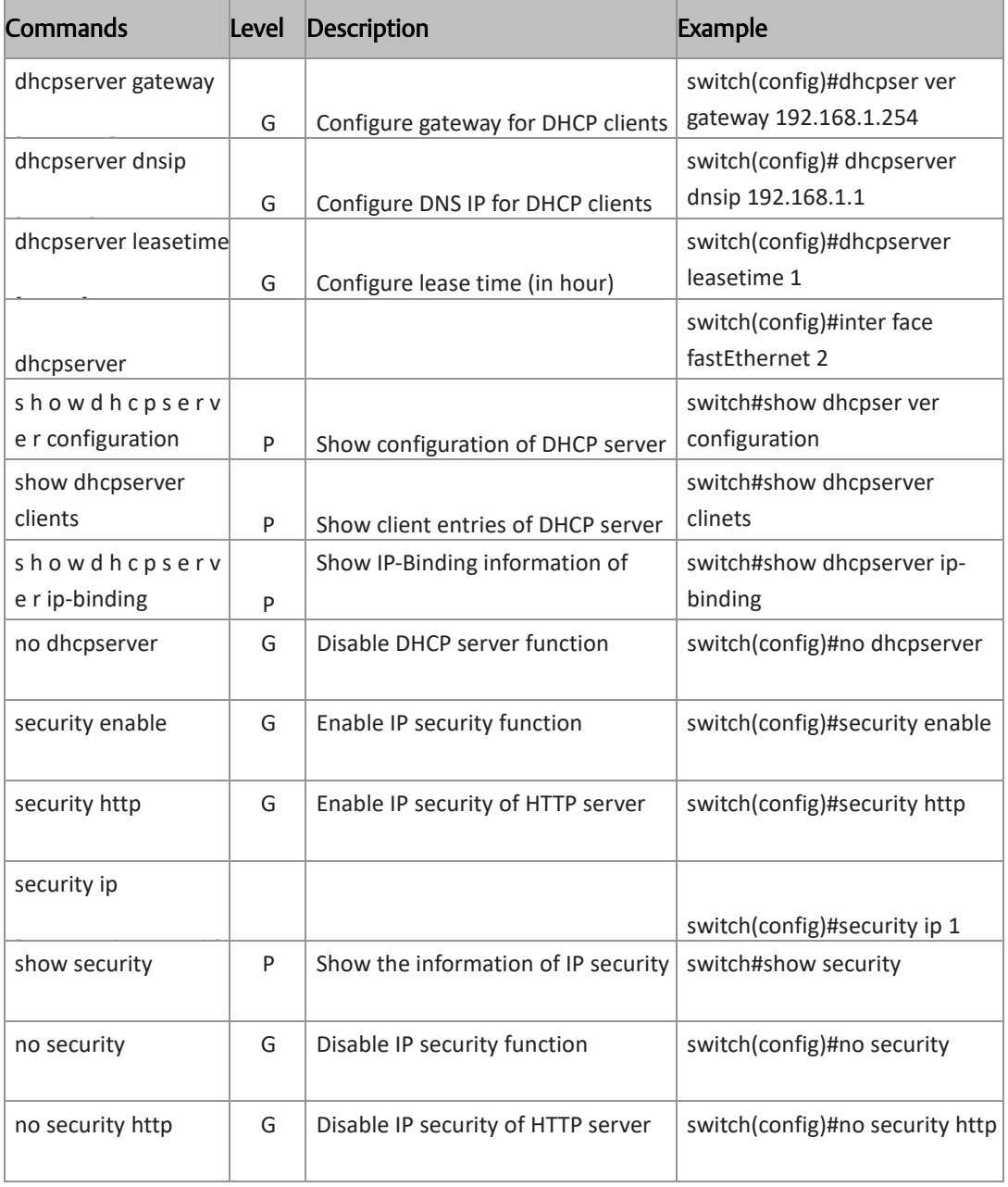

# **6.3 Commands Set List**―**Port Commands Set**

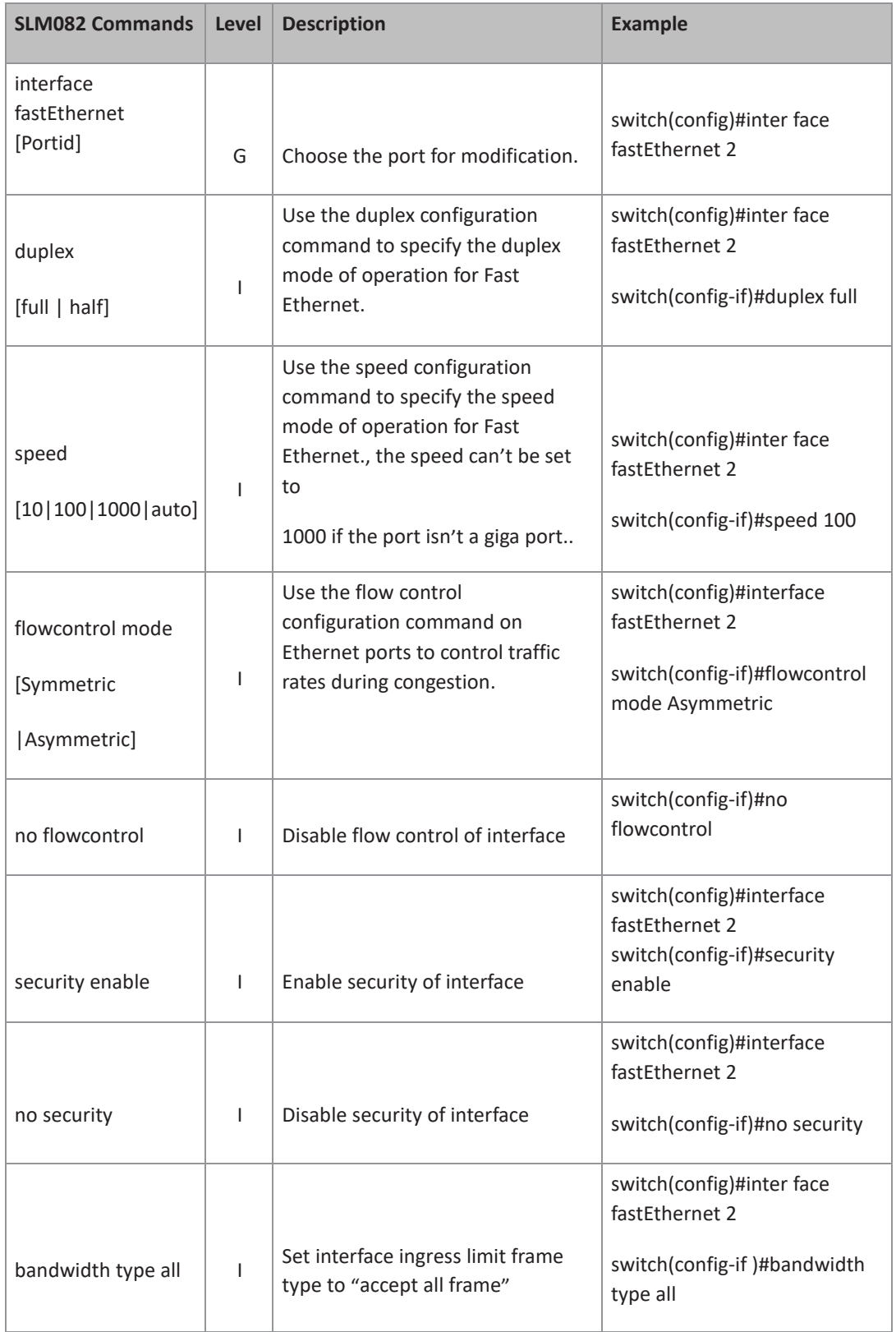

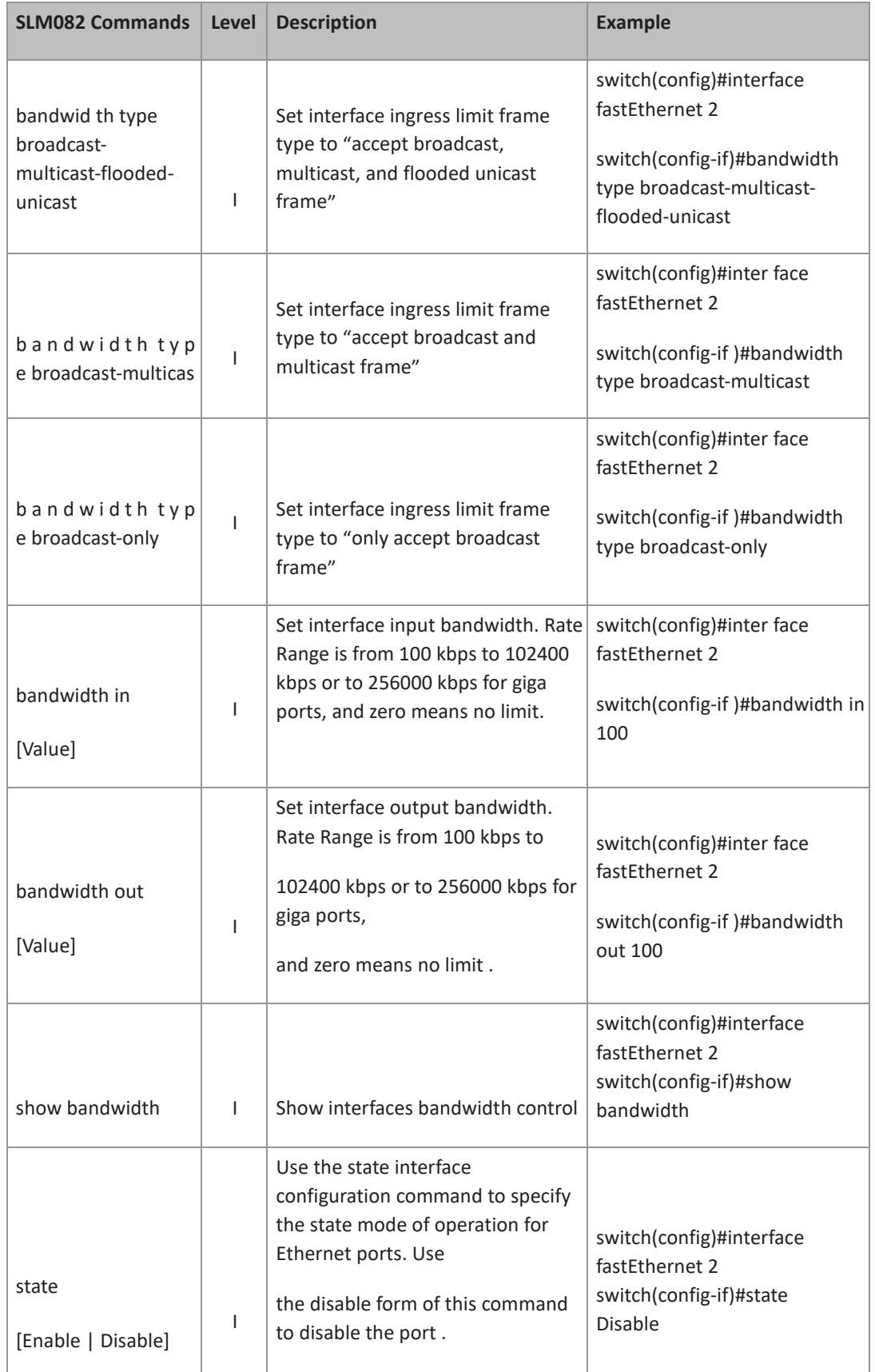

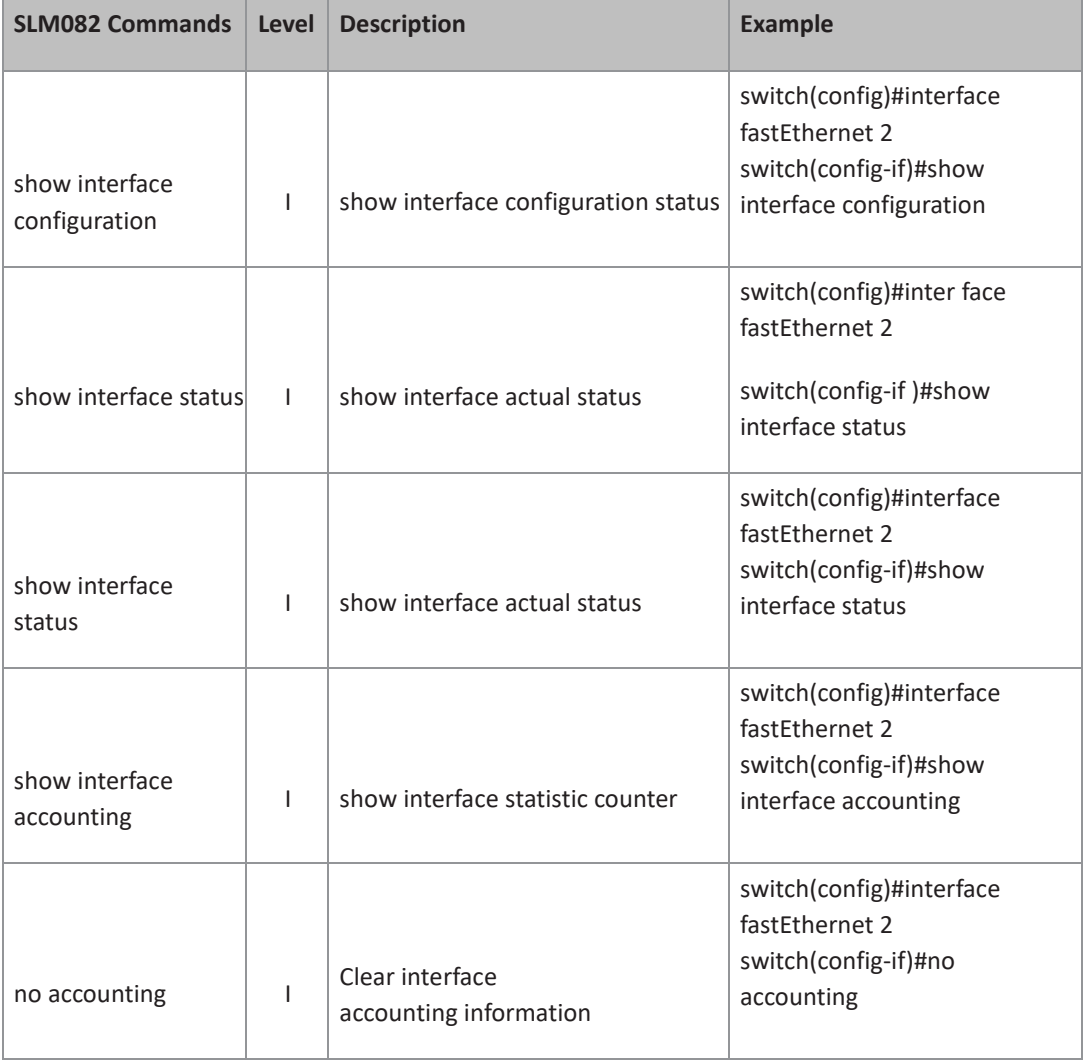

# **6.4 Commands Set List**―**Trunk command set**

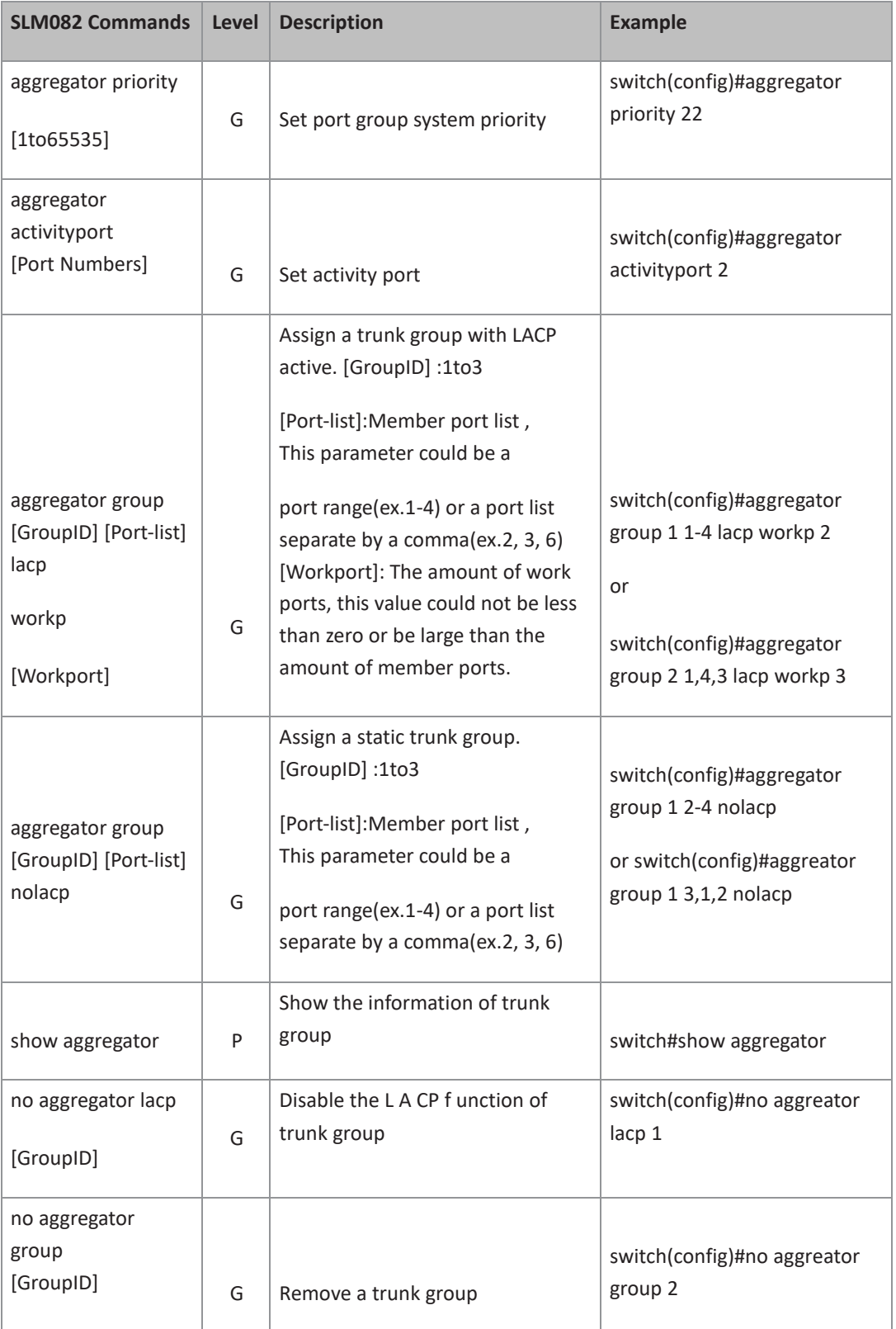

# **6.5 Commands Set List**―**VLAN command set**

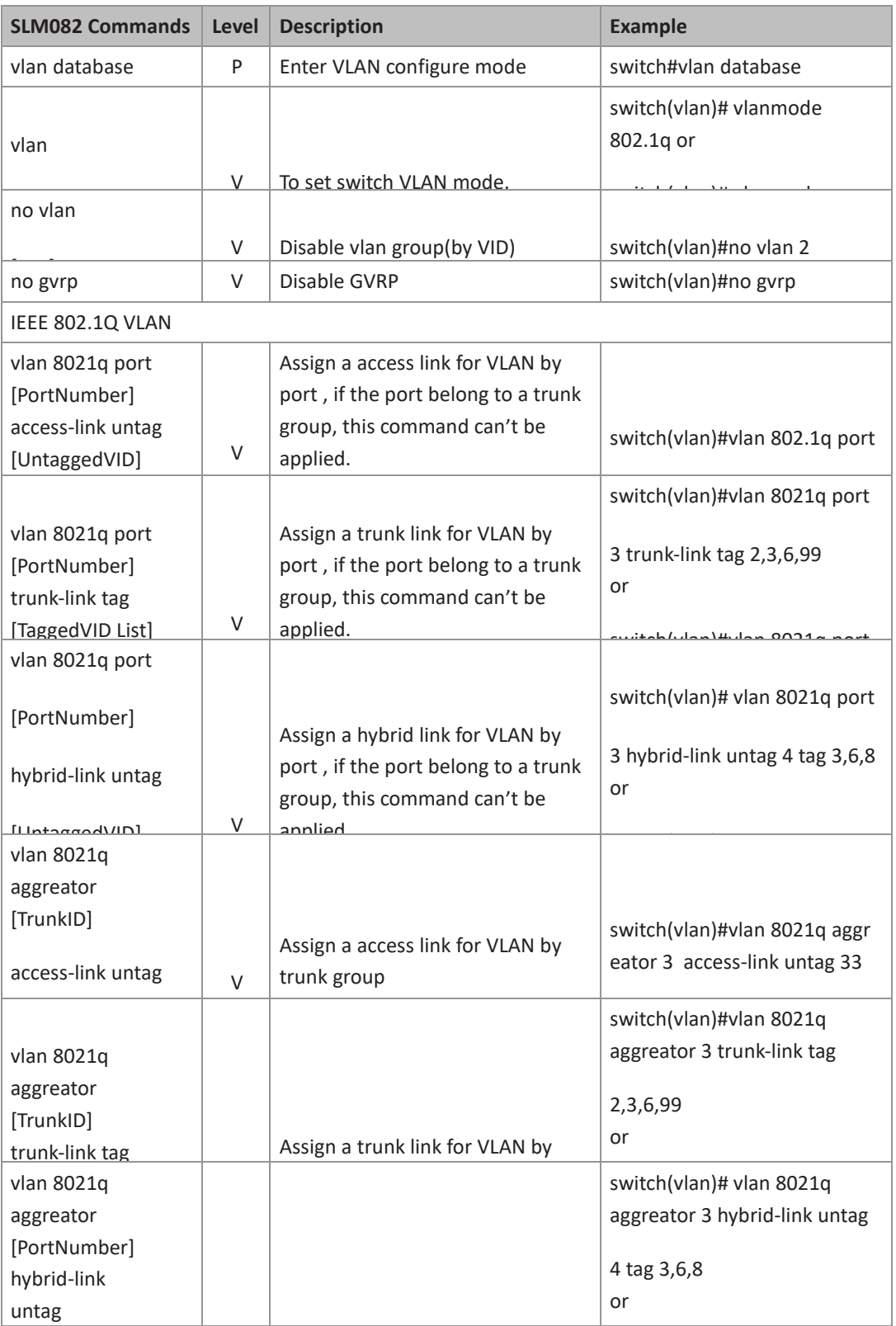
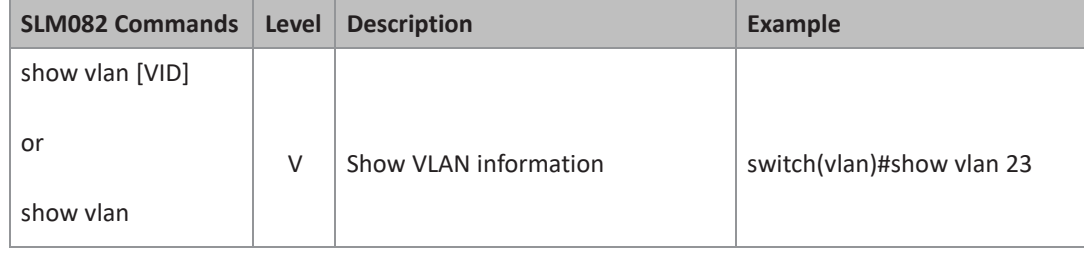

### **6.6 Commands Set List**―**Spanning Tree command set**

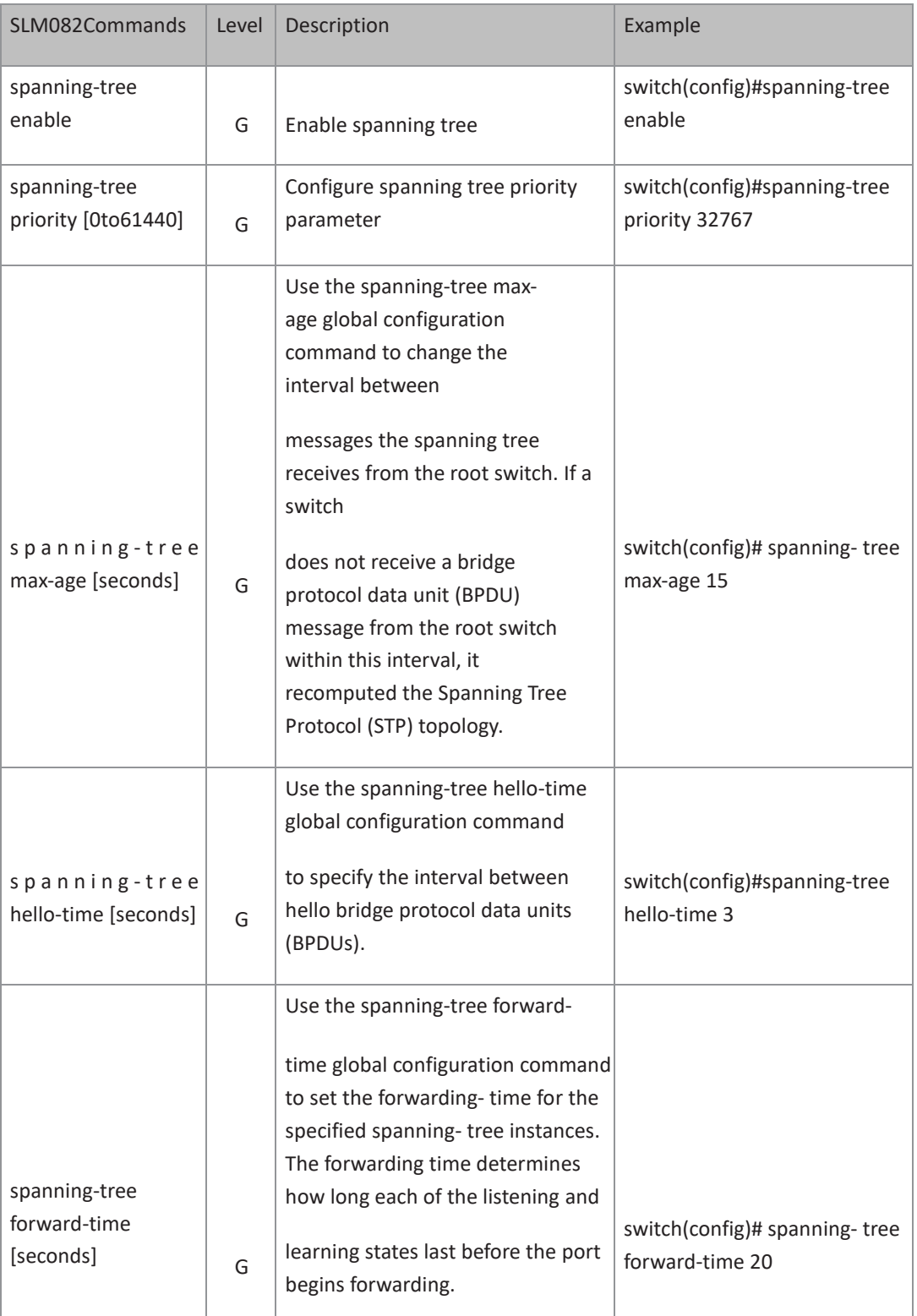

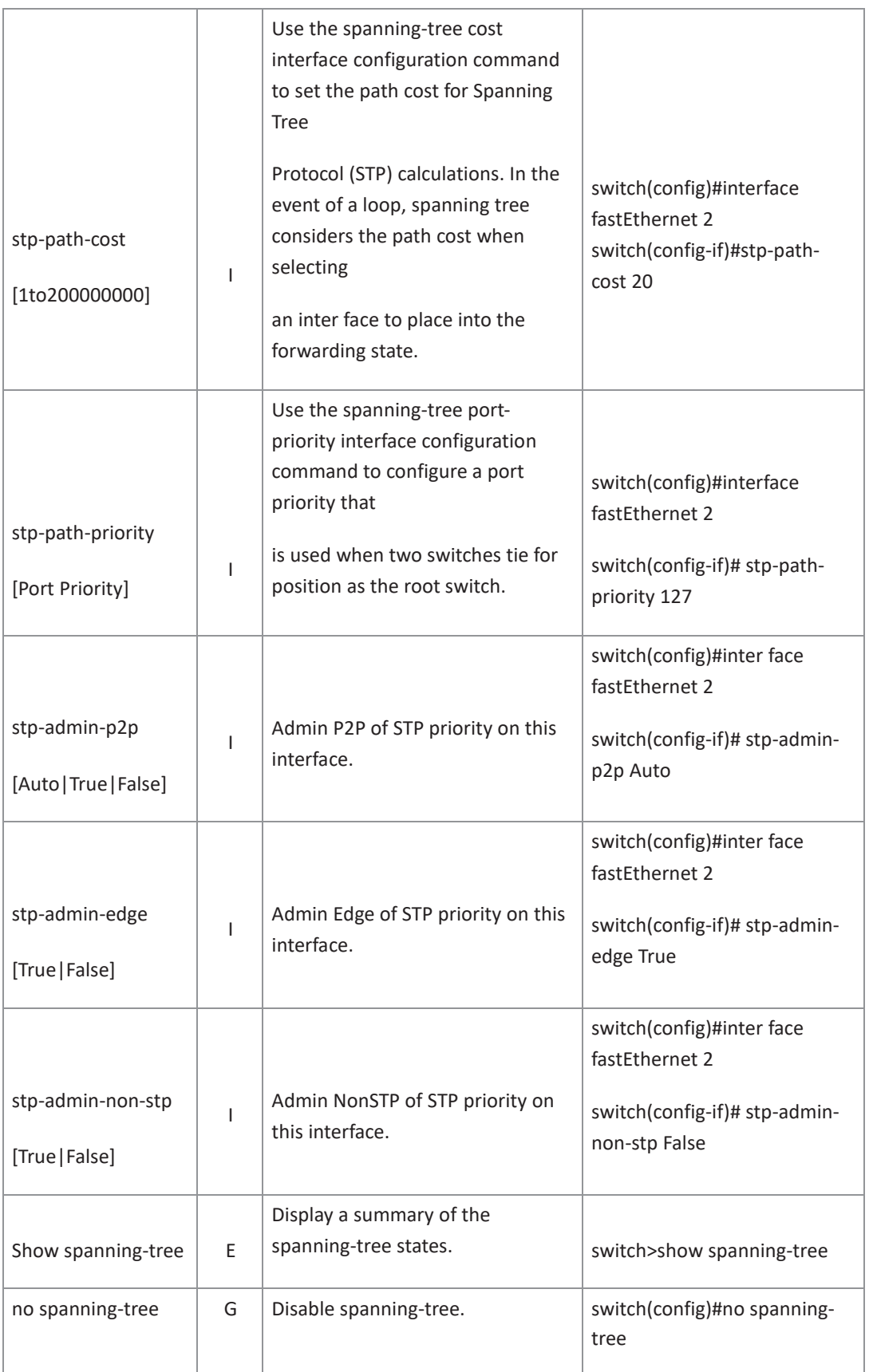

### **6.7 Commands Set List**―**QoS command set**

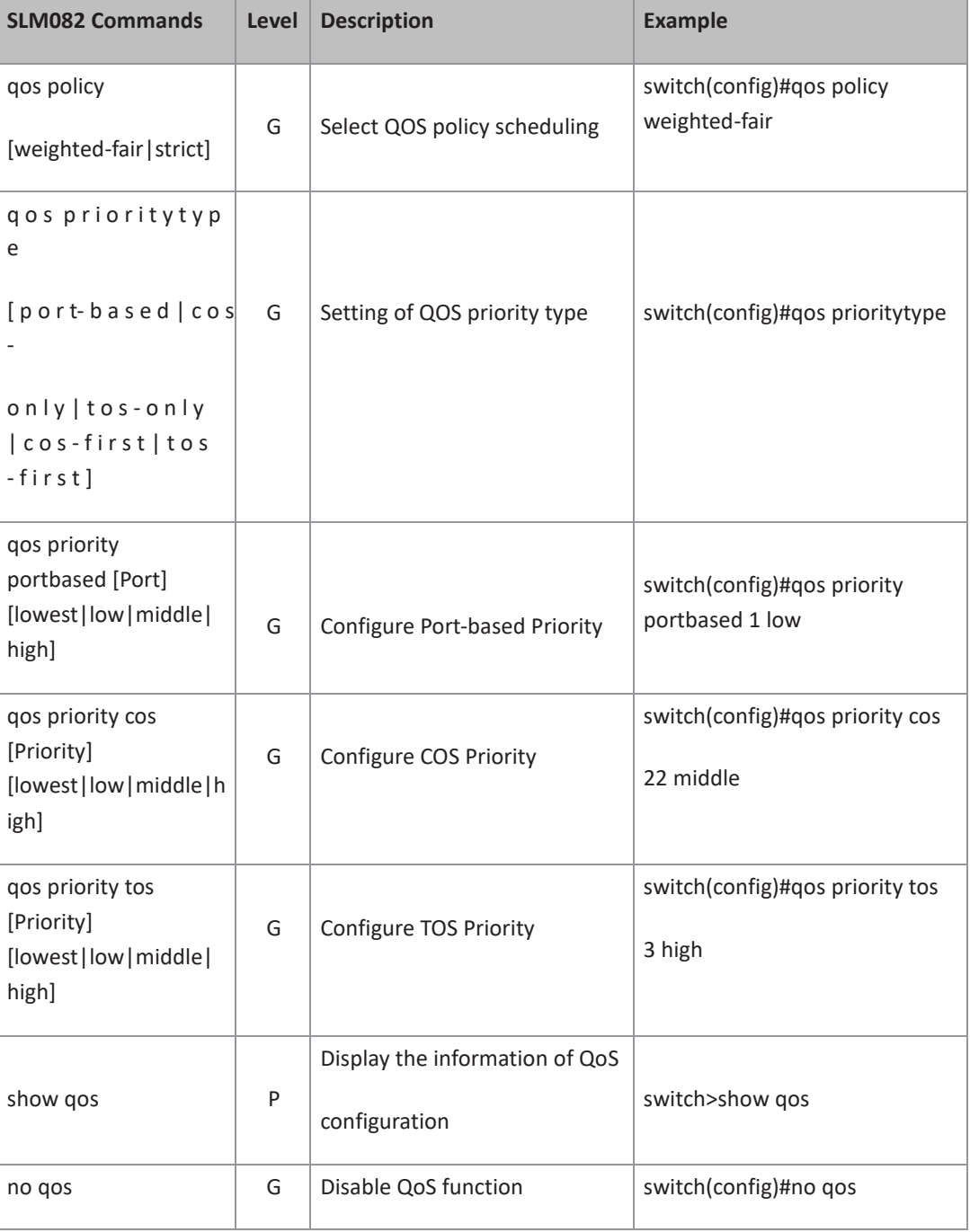

#### **6.8 Commads Set List**―**IGMP command set**

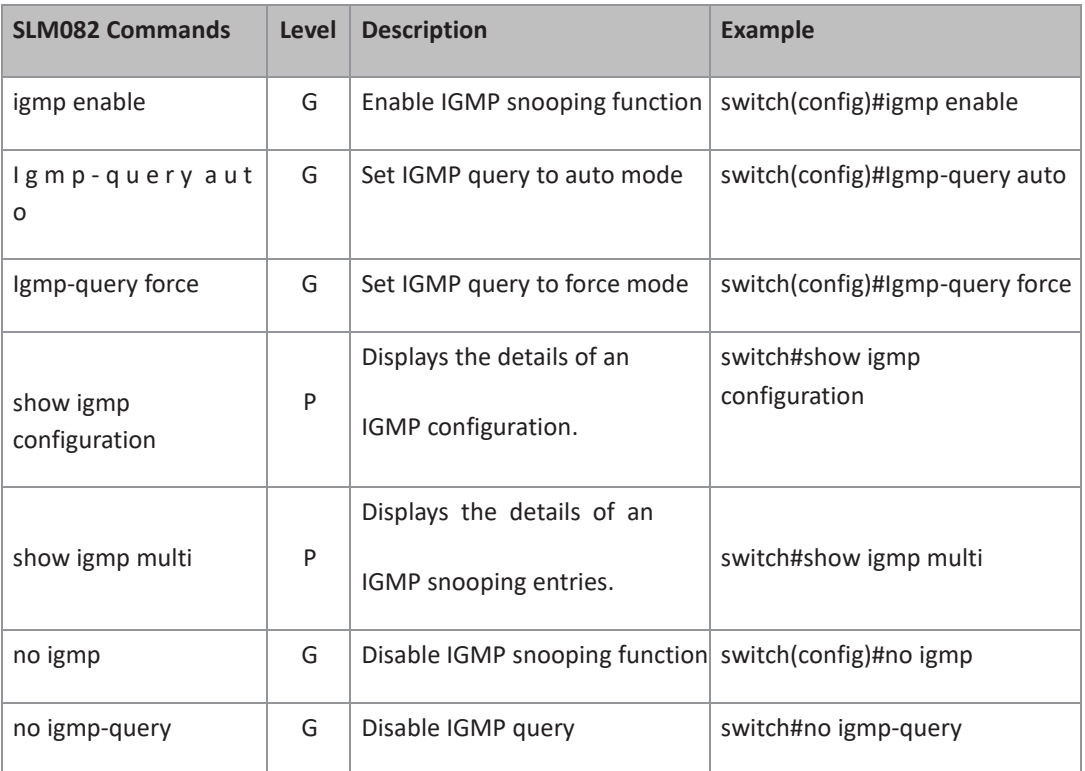

# **6.9 Commands Set List**―**MAC/Filter Table command set**

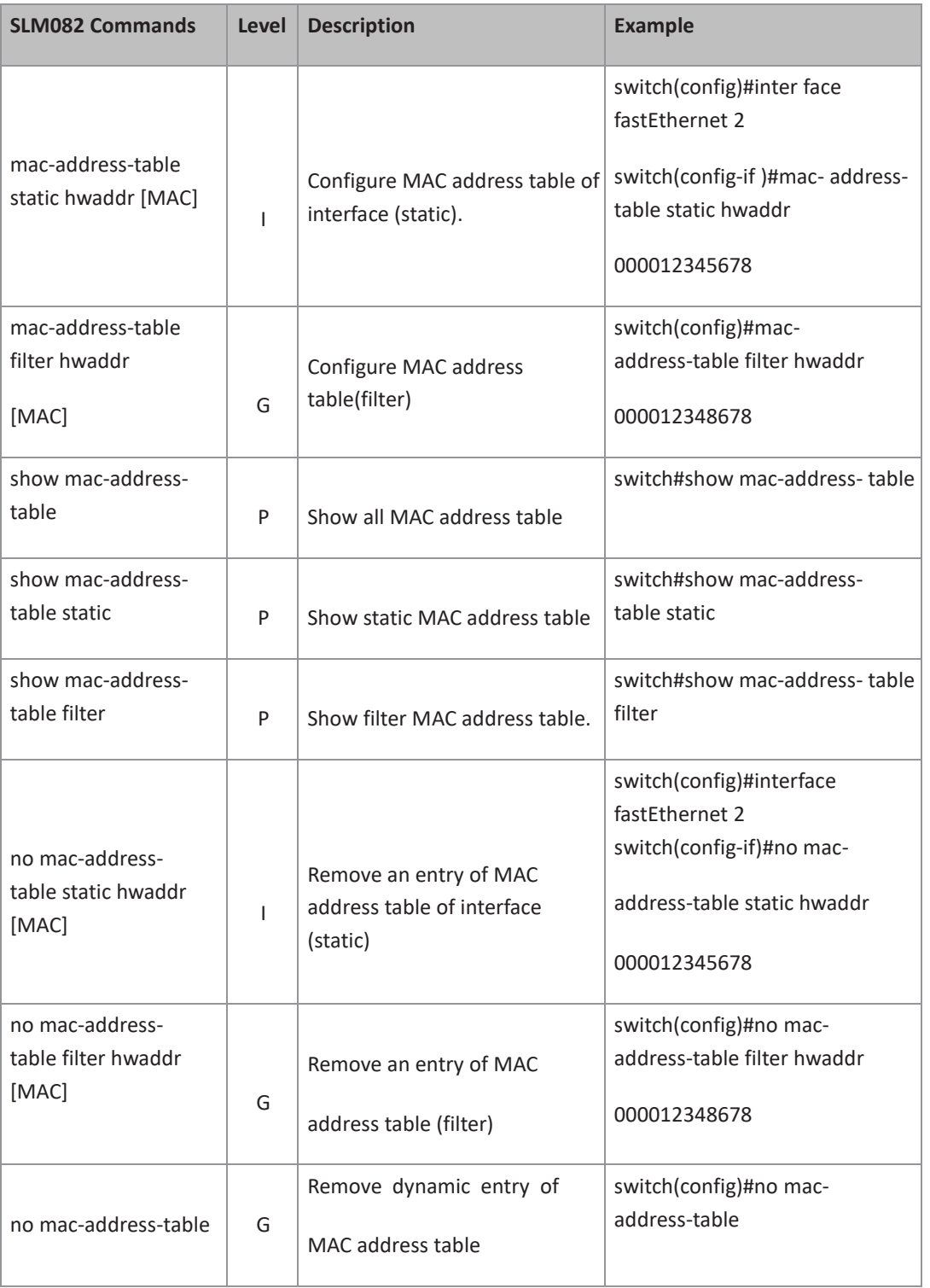

### **6.10 Commands Set List**―**SNMP command set**

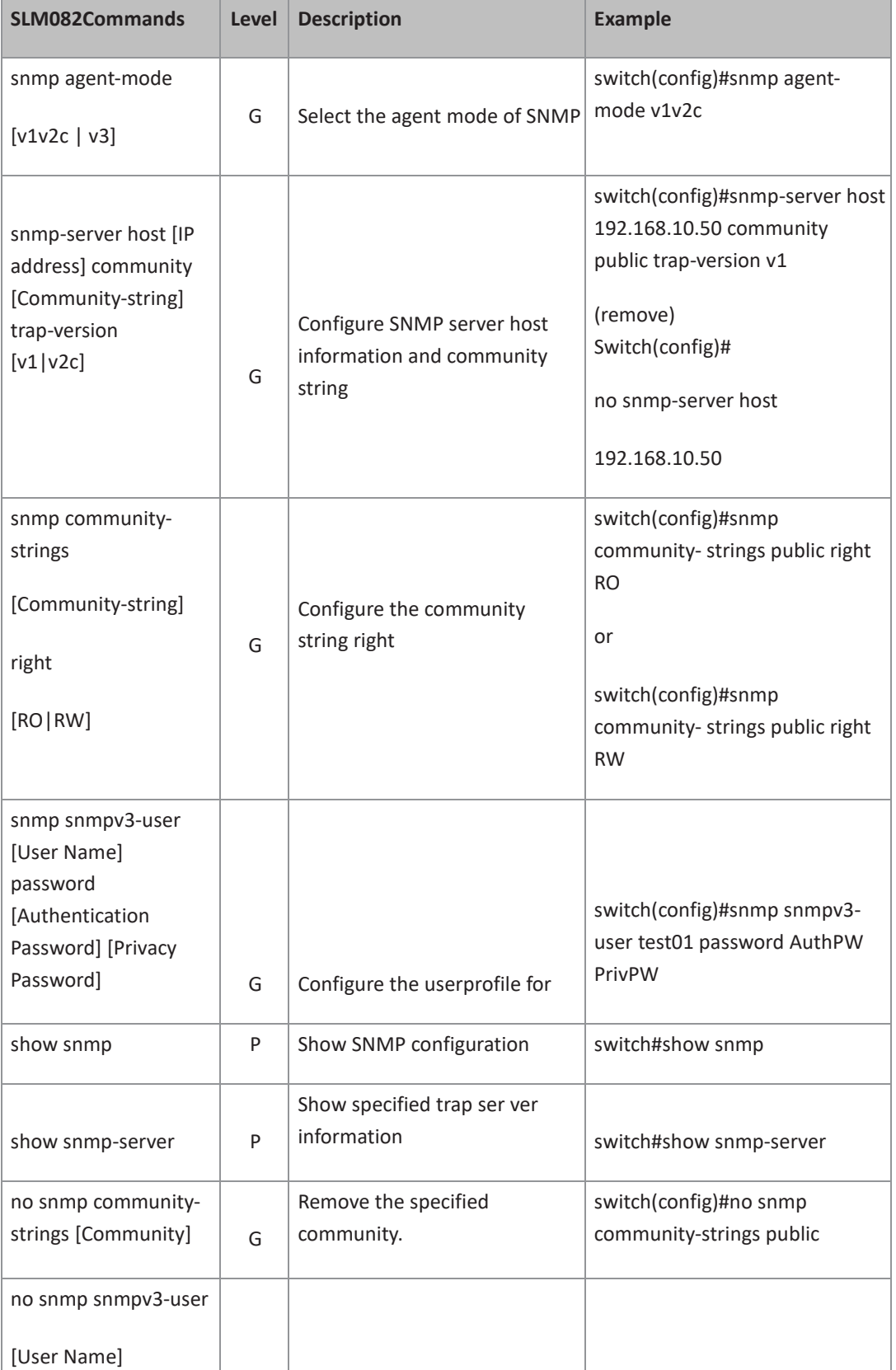

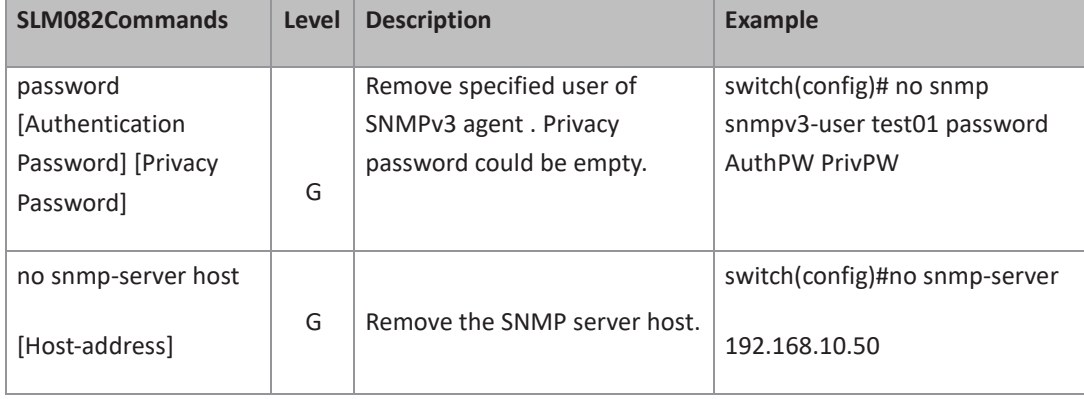

## **6.11 Commands Set List**―**Port Mirroring command set**

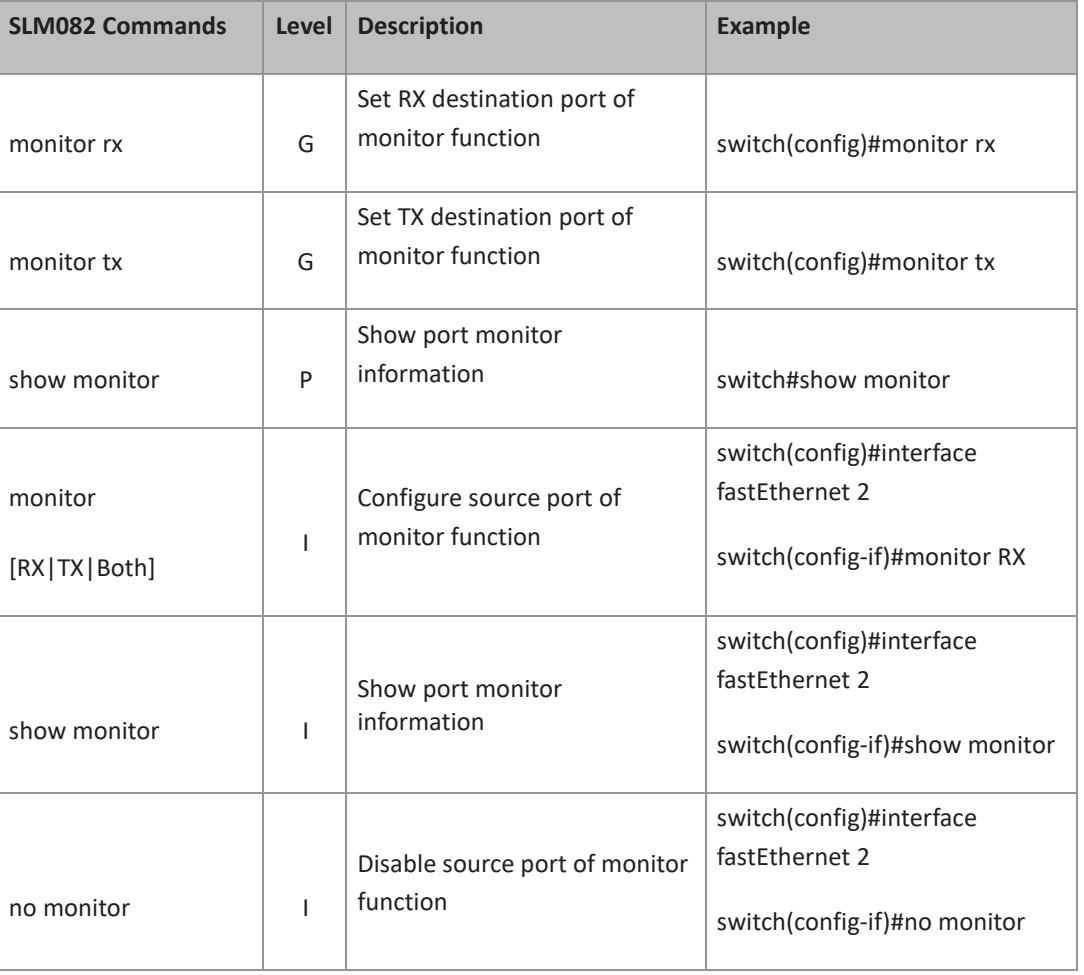

### **6.12 Commands Set List**―**802.1x command set**

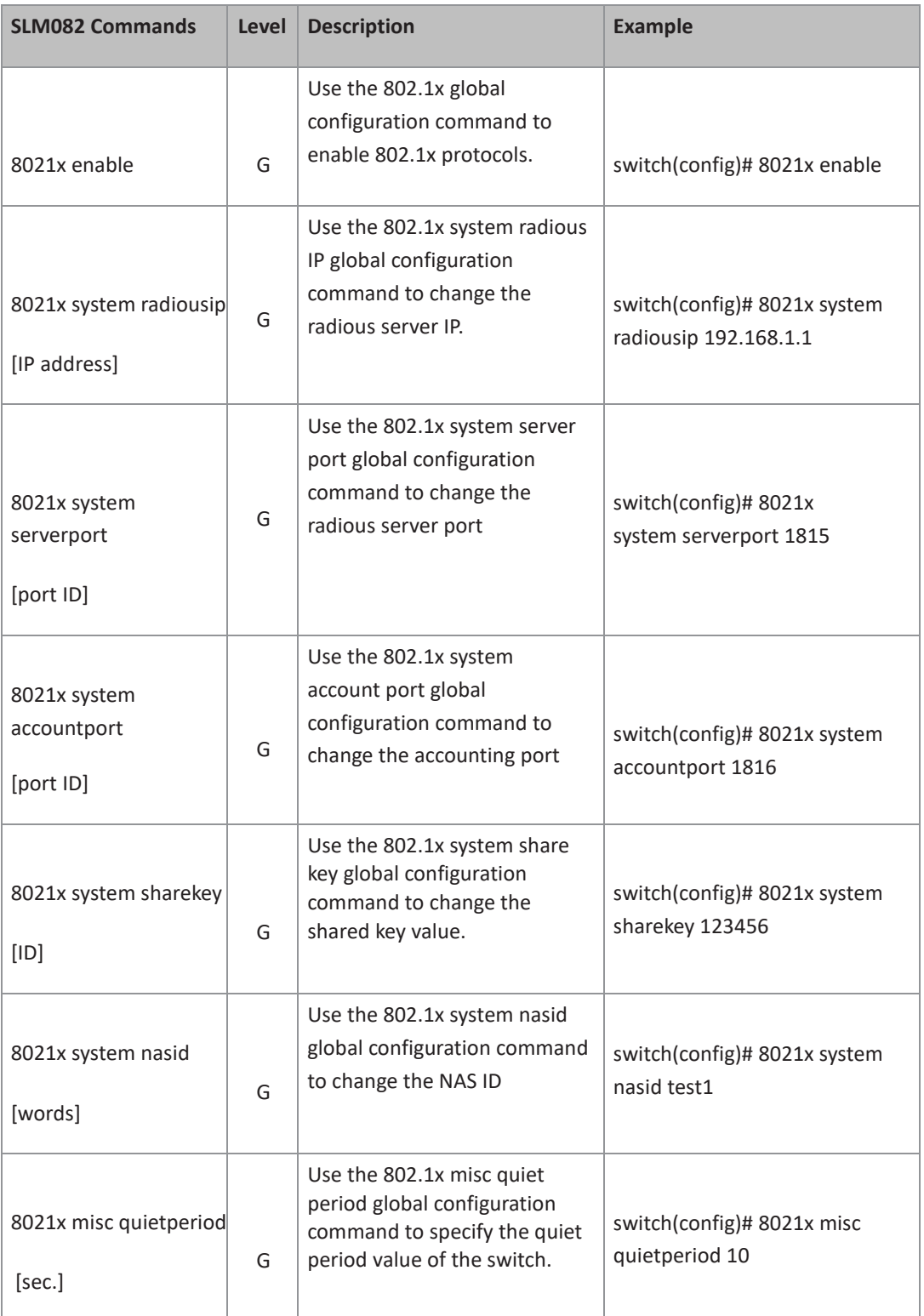

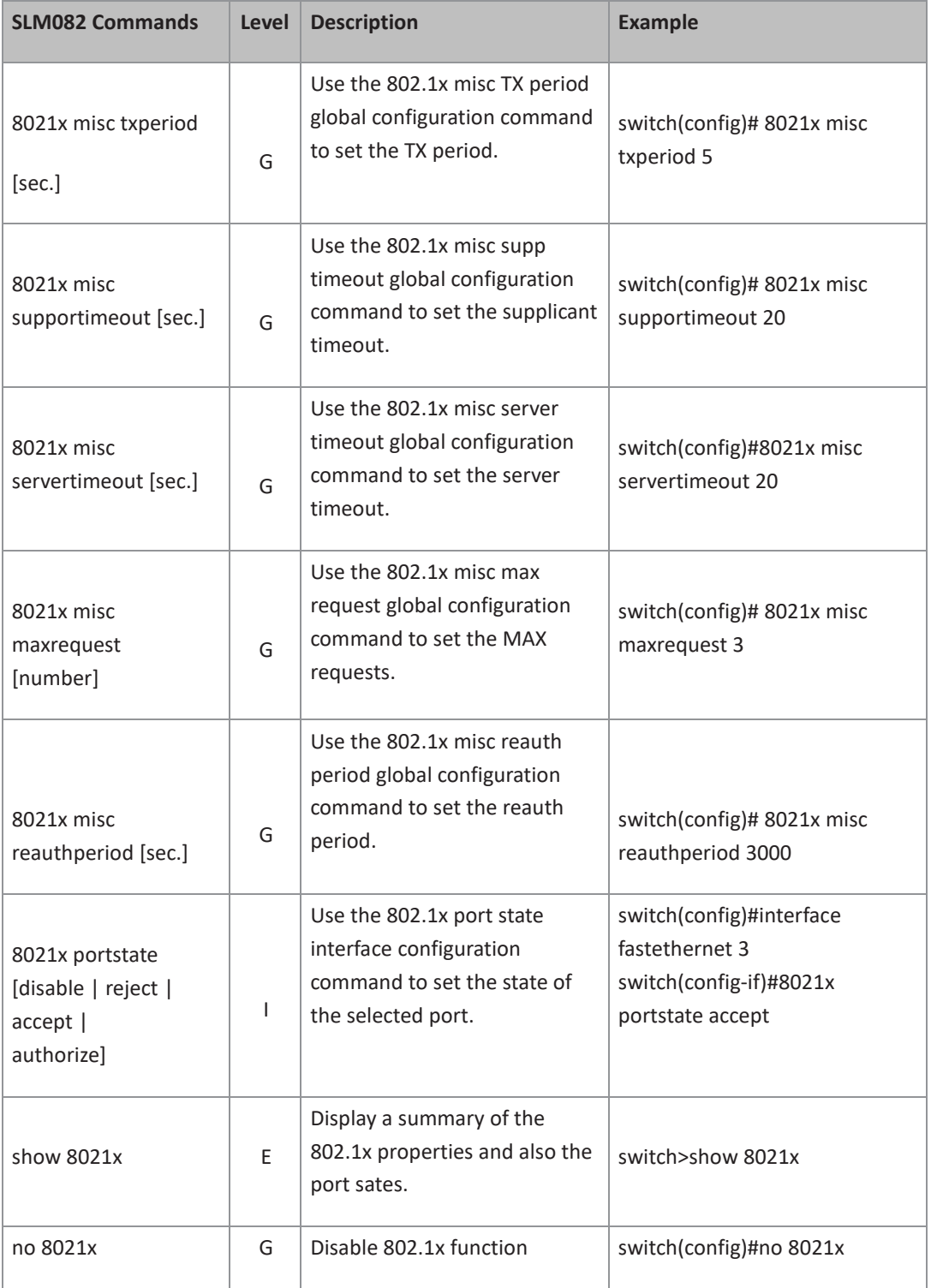

**PACSystems™ Ethernet Switch SLM082** User Manual **Section 6** Section 6 Section 6<br>1an 2020 **GFK-3126A Jan 2020**

#### **6.13 Commands Set List**―**TFTP command set**

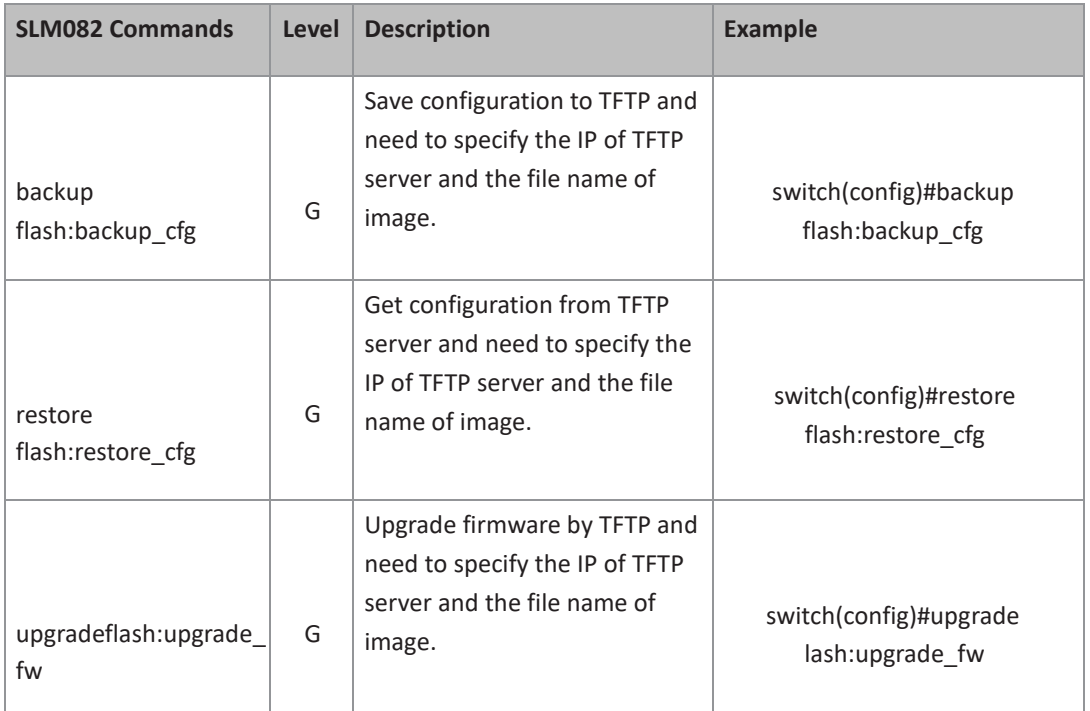

# **6.14 6.14 Commands Set List**―**SYSLOG, SMTP, EVENT command set**

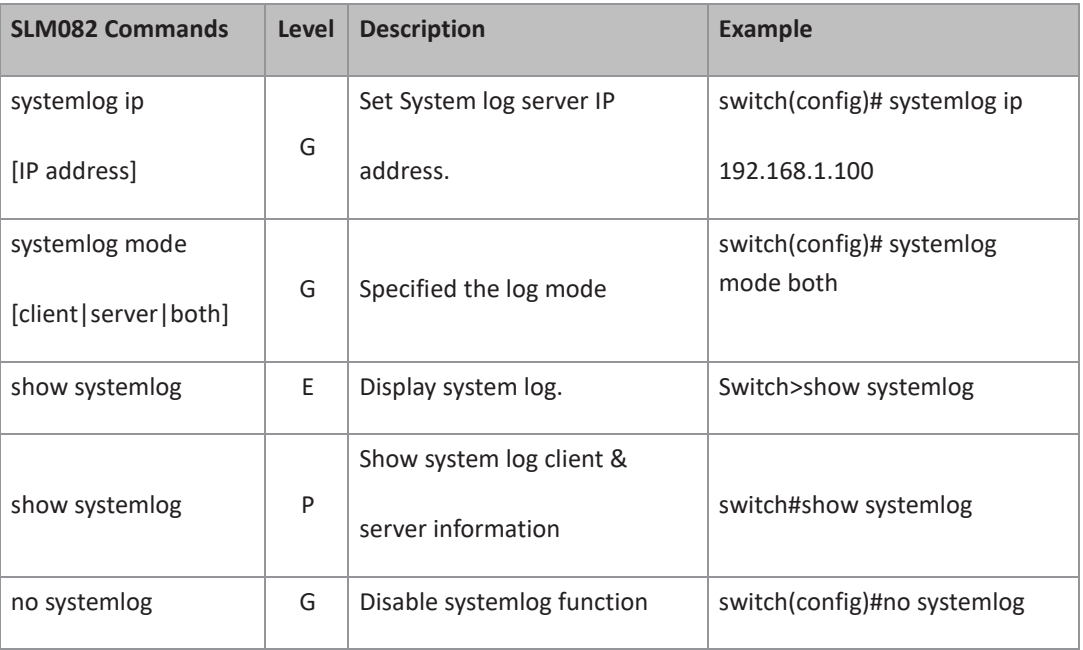

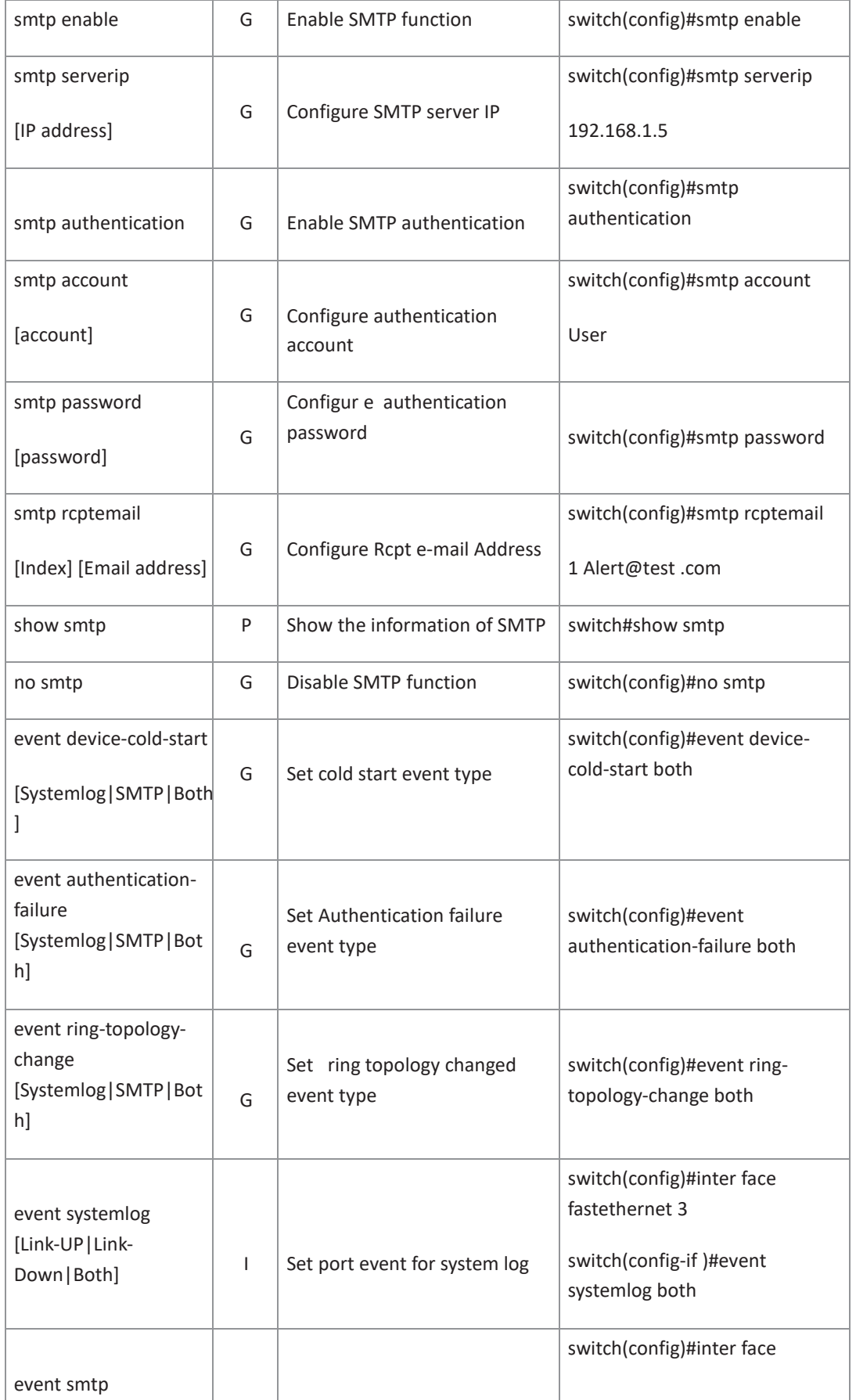

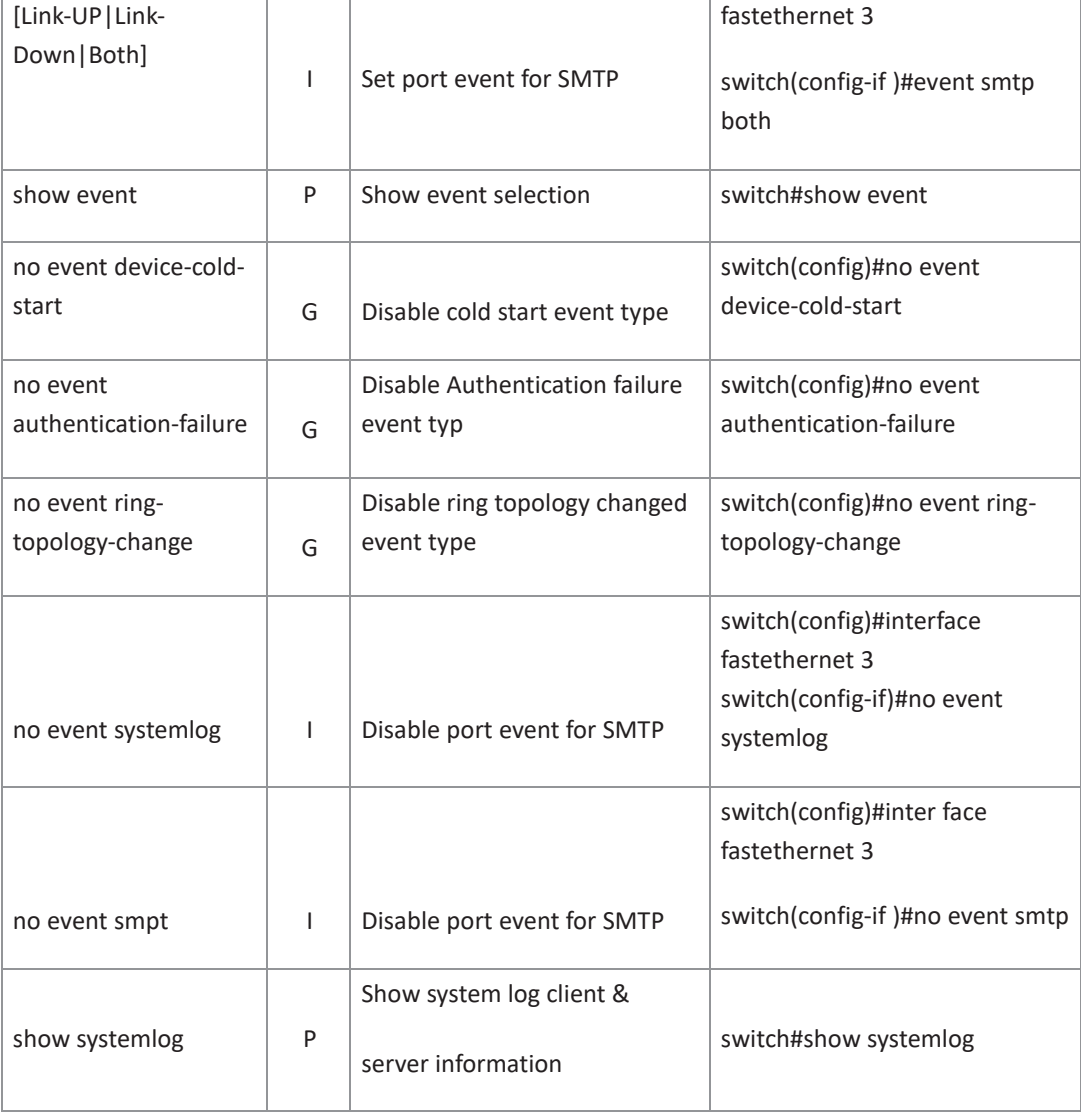

# **6.15 Commands Set List**―**SNTP command set**

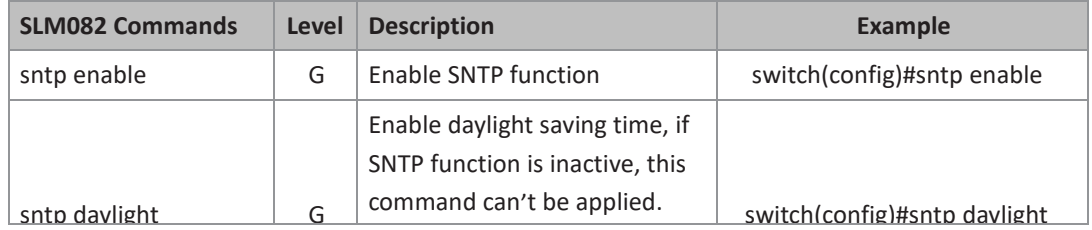

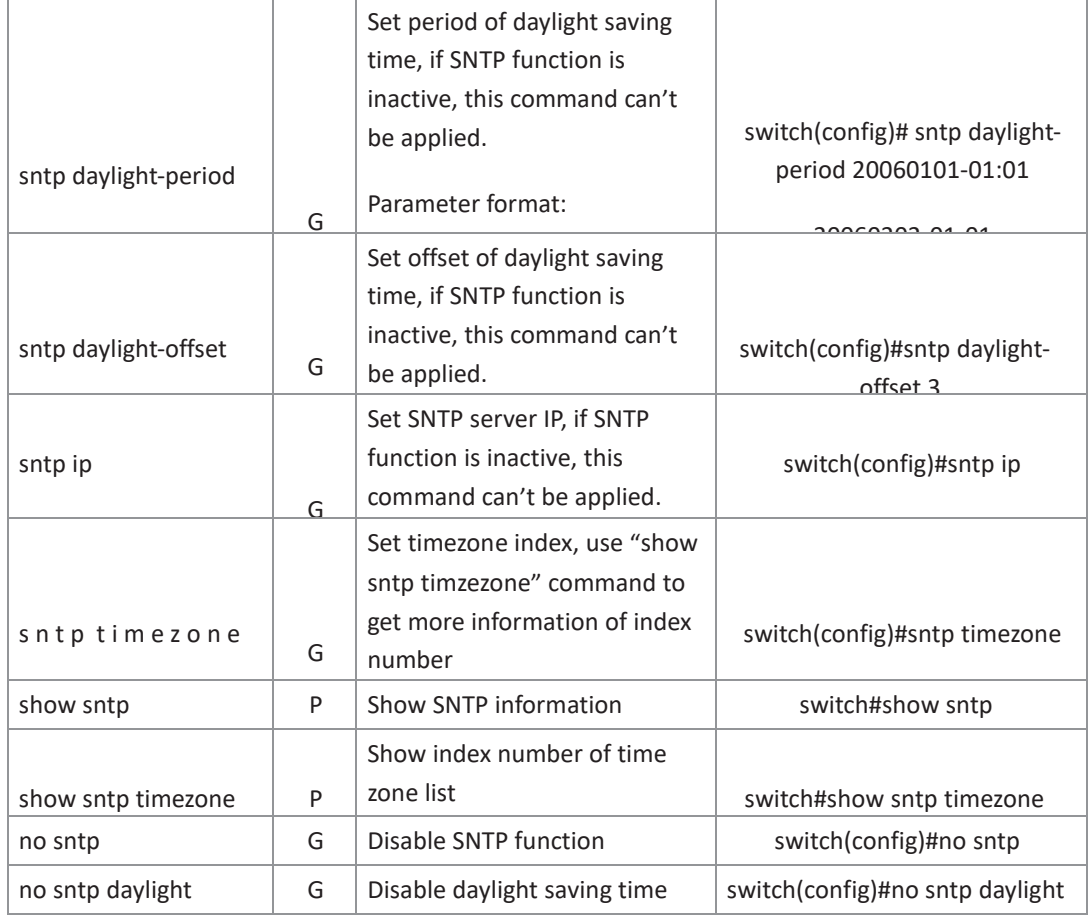

# **6.16 Commands Set List**―**Redundant Ring command set**

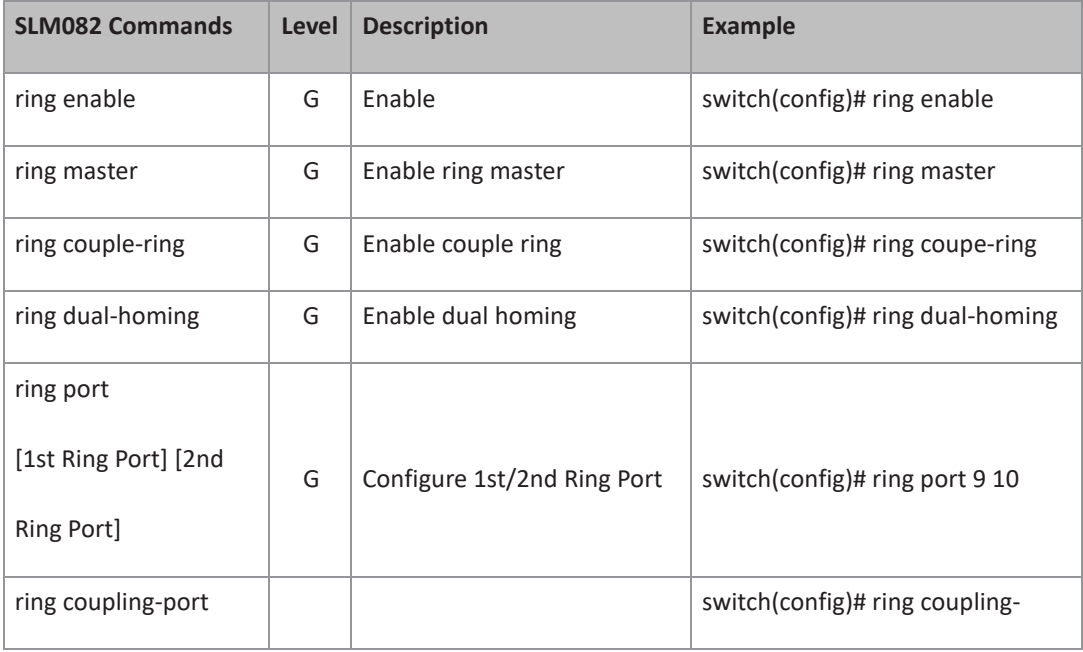

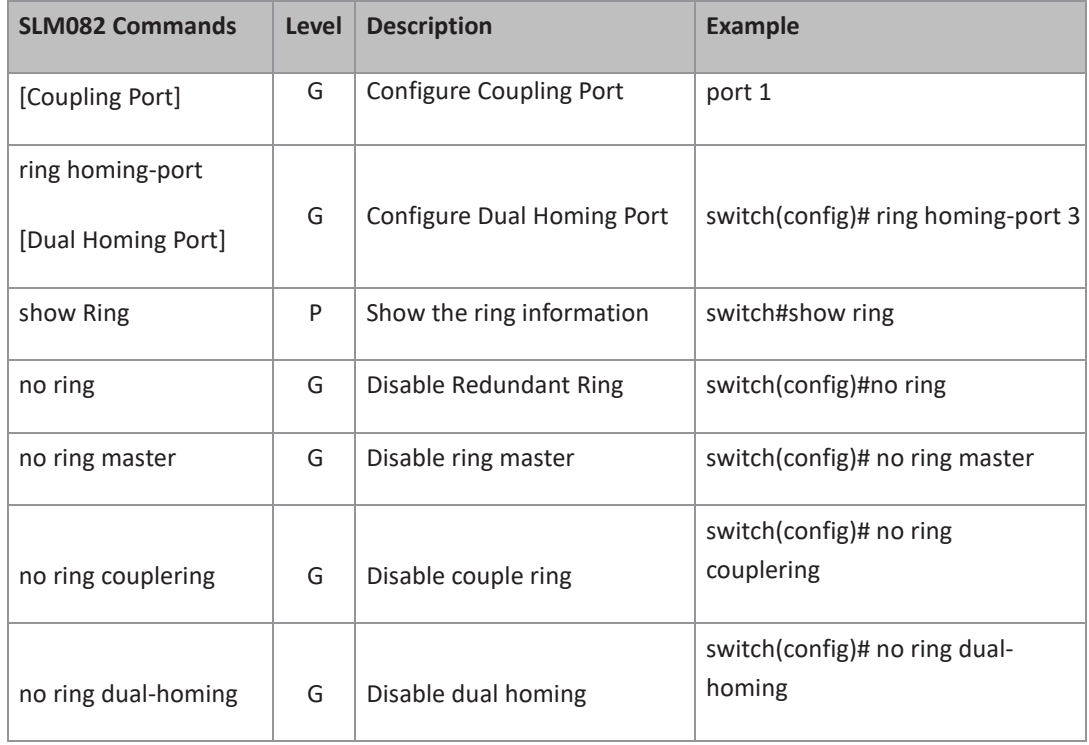

# Section 7: Technical Specifications

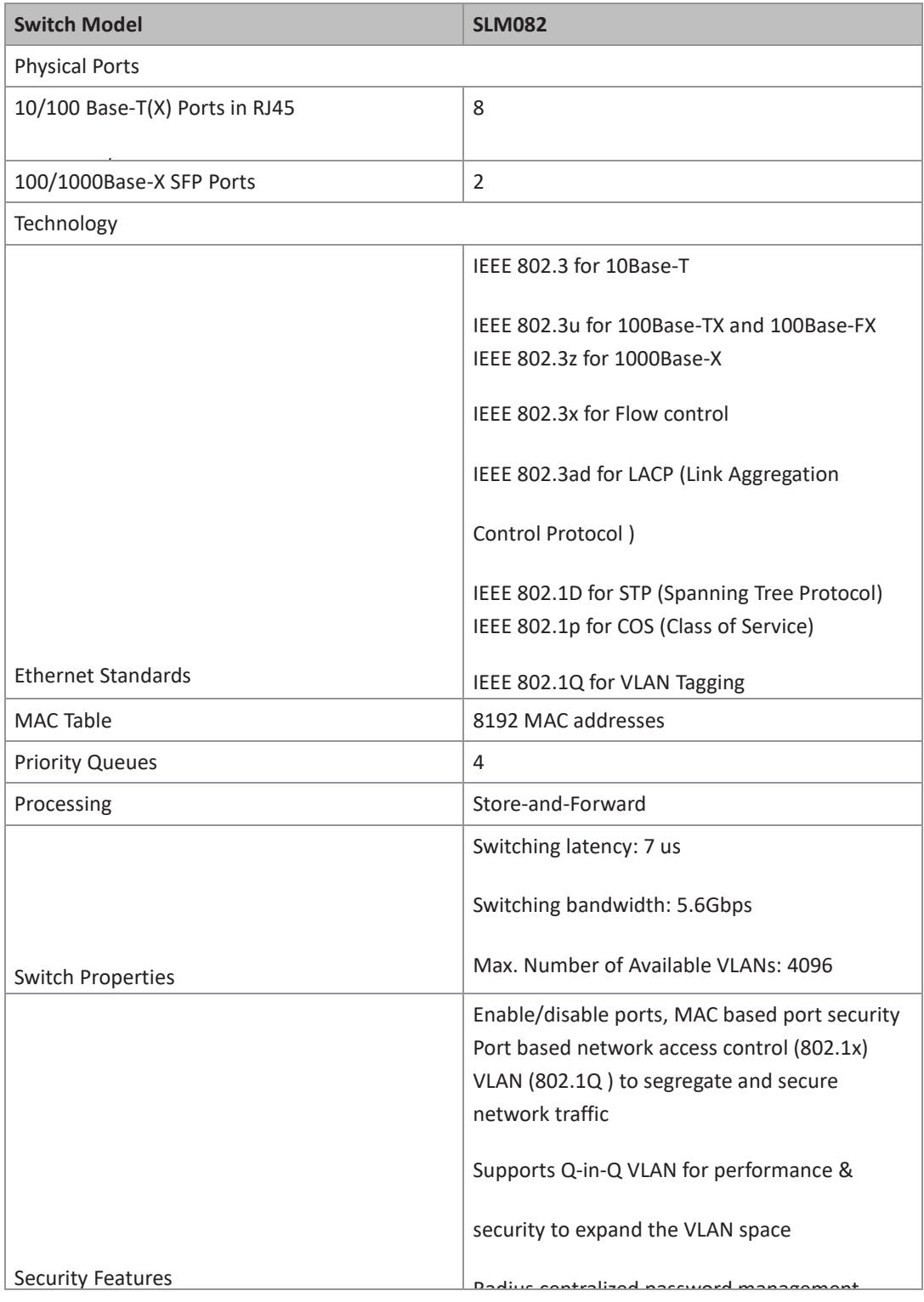

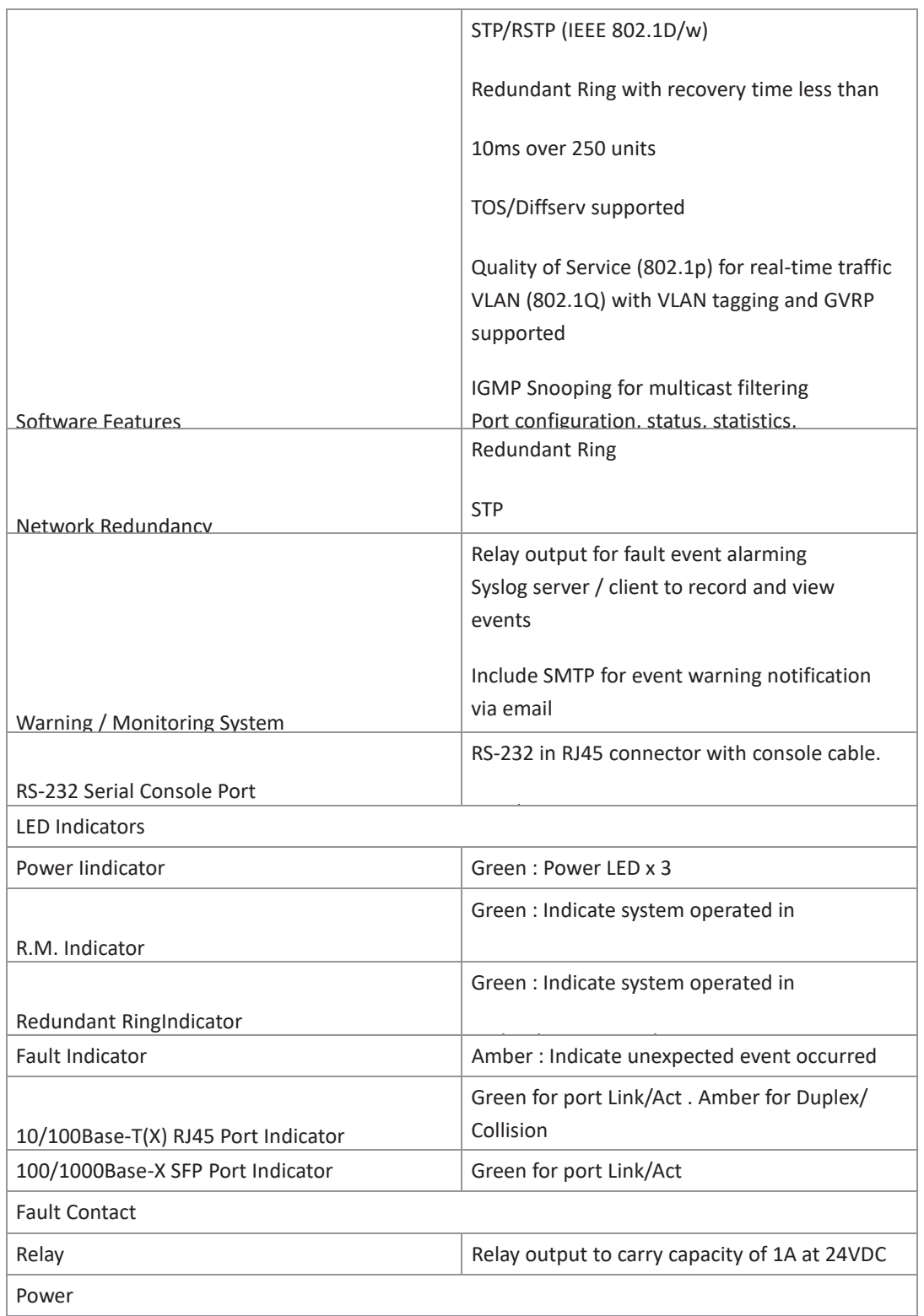

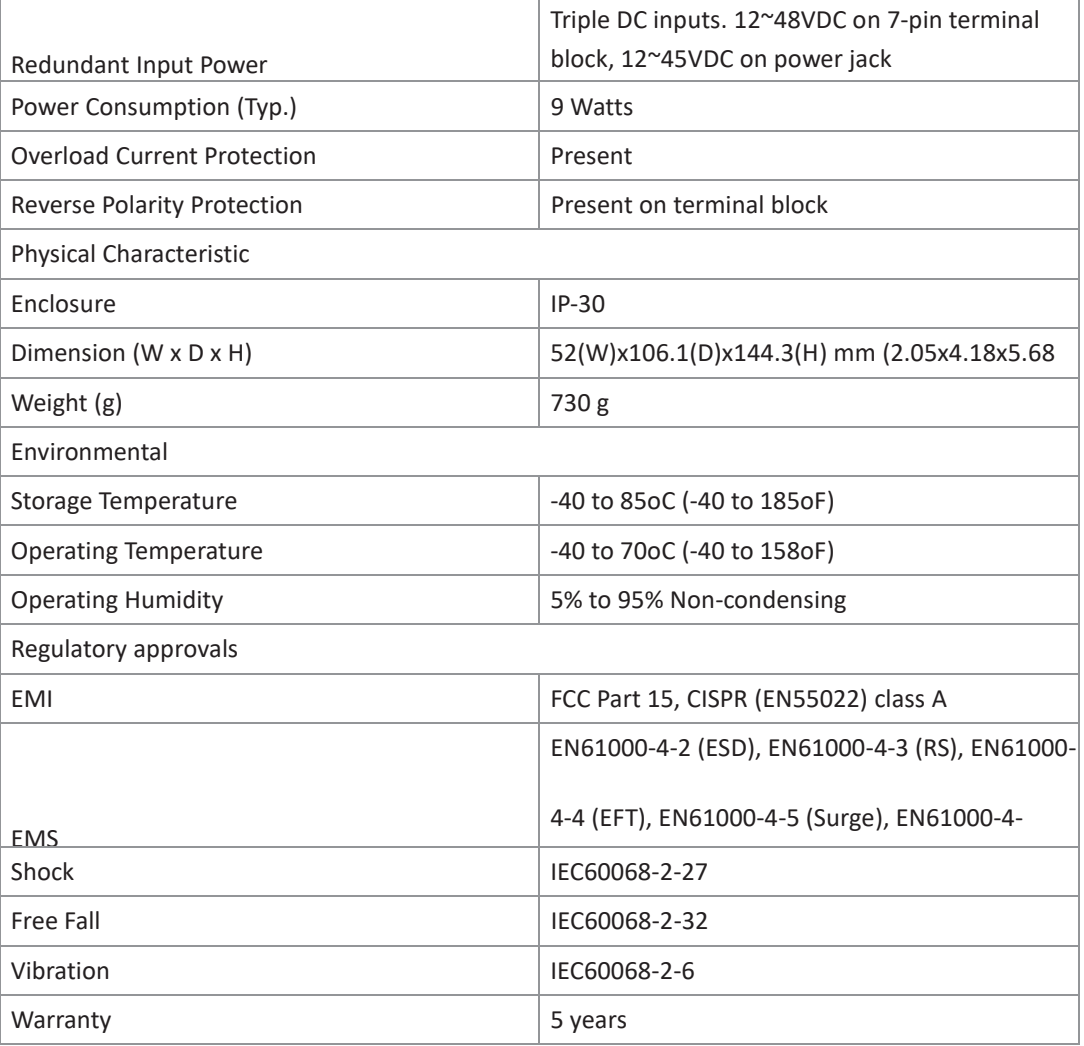

### **General Contact Information**

Home link: [http://www.emerson.com/industrial-automation-controls](http://www.emerson.com/Industrial-Automation-Controls)

Knowledge Base: [https://www.emerson.com/industrial-automation-controls/support](https://www.emerson.com/Industrial-Automation-Controls/Support)

### **Technical Support**

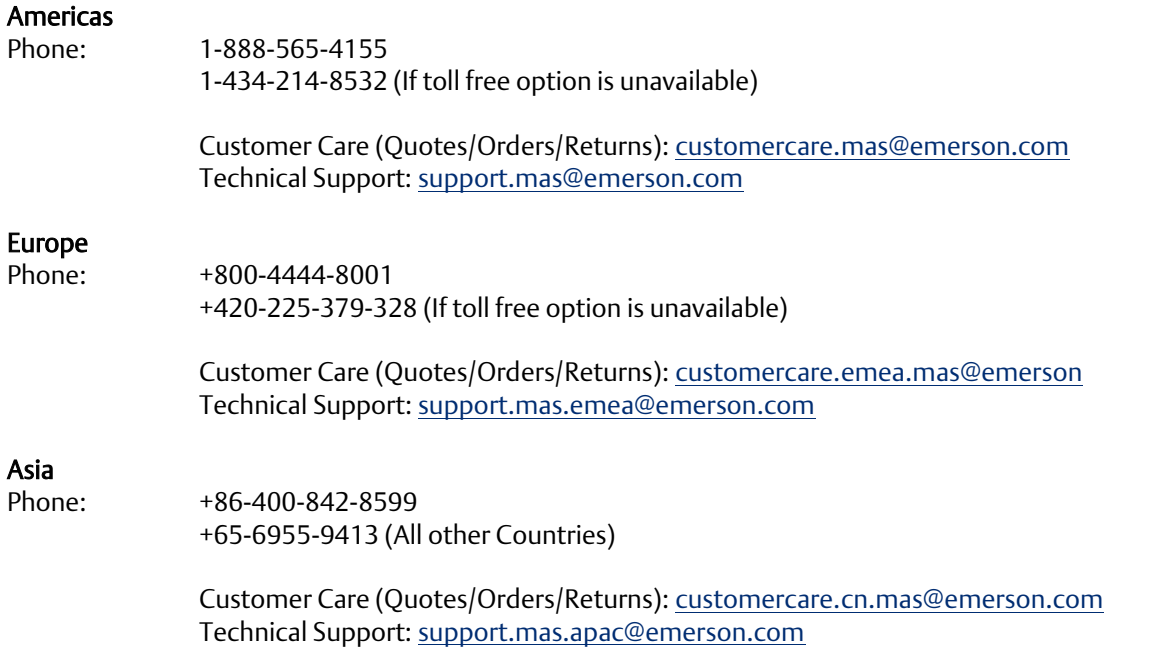

Any escalation request should be sent to: [mas.sfdcescalation@emerson.com](mailto:mas.sfdcescalation@emerson.com)

Note: If the product is purchased through an Authorized Channel Partner, please contact the seller directly for any support.

Emerson reserves the right to modify or improve the designs or specifications of the products mentioned in this manual at any time without notice. Emerson does not assume responsibility for the selection, use or maintenance of any product. Responsibility for proper selection, use and maintenance of any Emerson product remains solely with the purchaser.

© 2020 Emerson. All rights reserved.

Emerson Terms and Conditions of Sale are available upon request. The Emerson logo is a trademark and service mark of Emerson Electric Co. All other marks are the property of their respective owners.

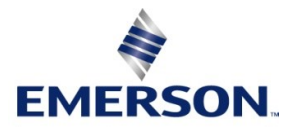